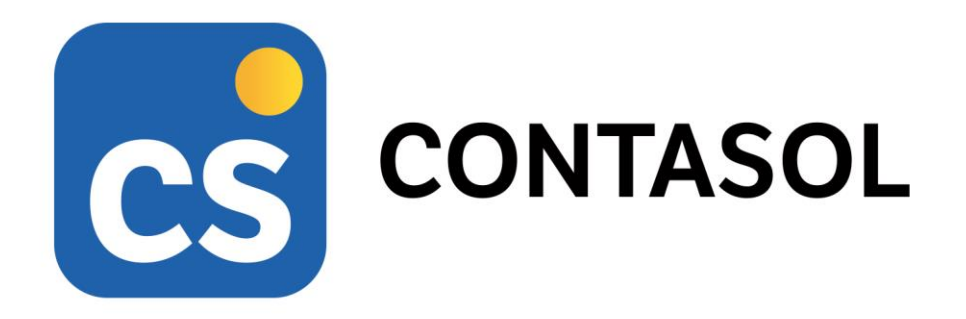

## **Solucionario Práctica Global Final**

## **Tratamiento de la documentación contable**

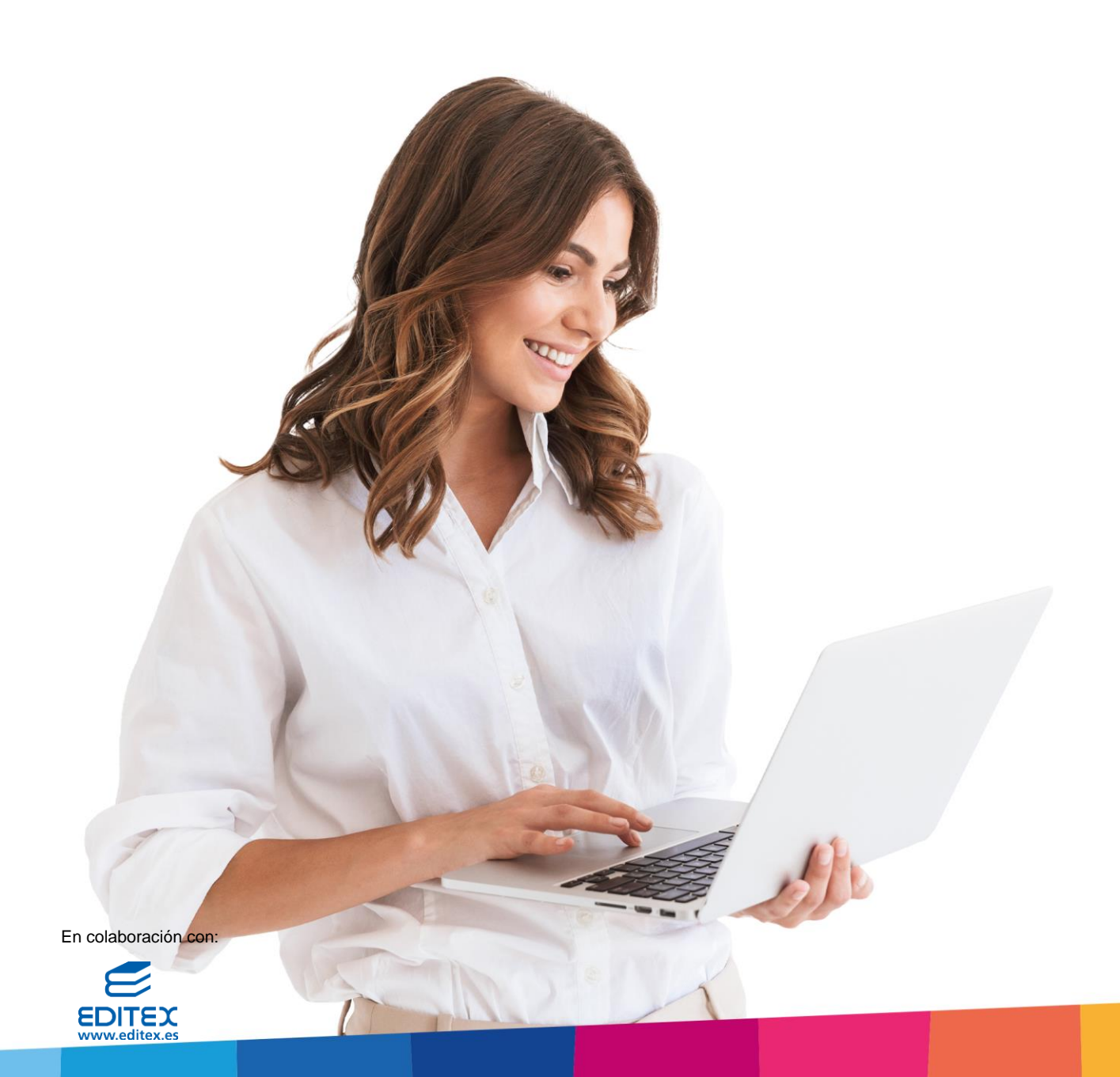

# <span id="page-2-0"></span>Índice

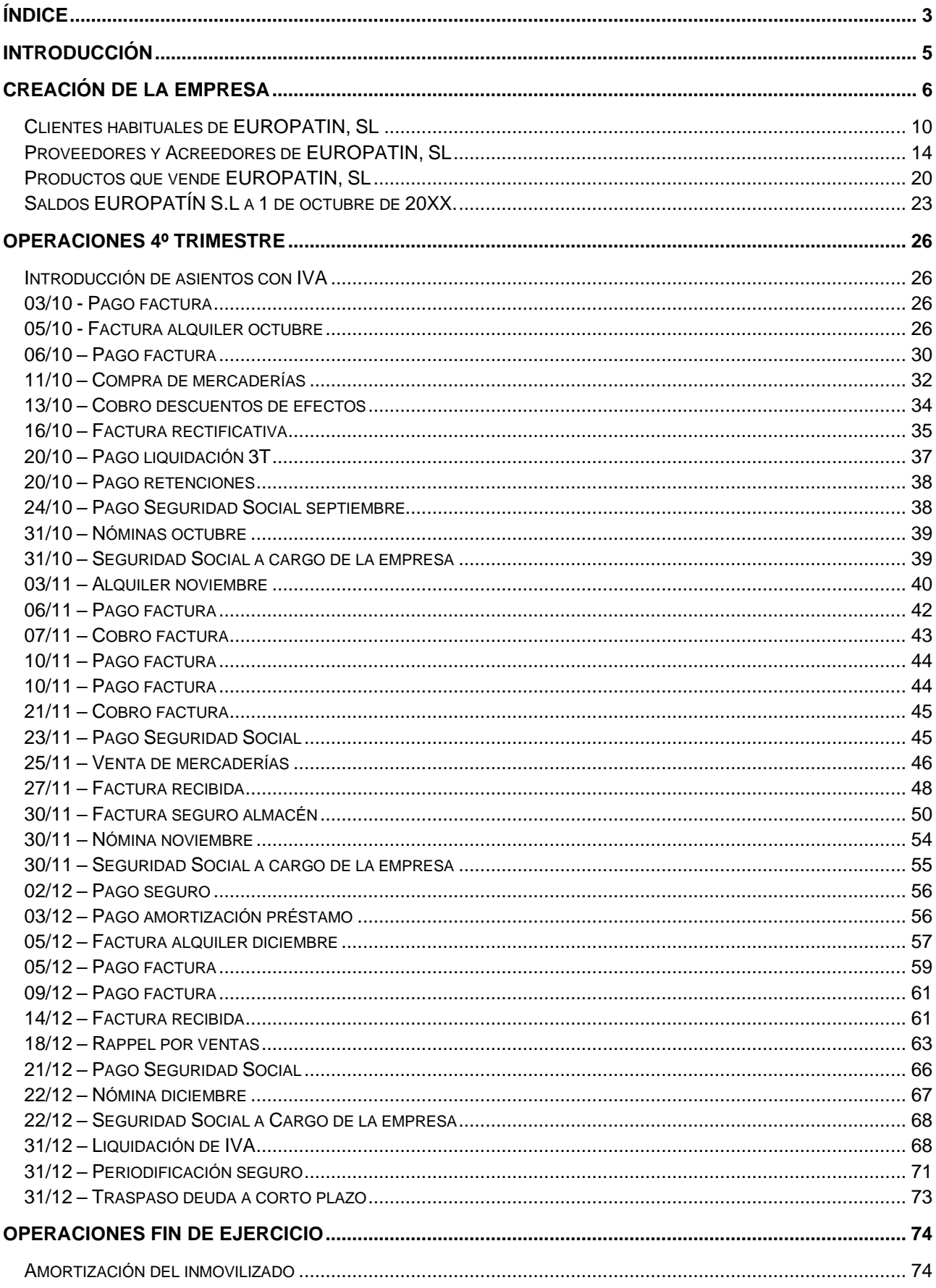

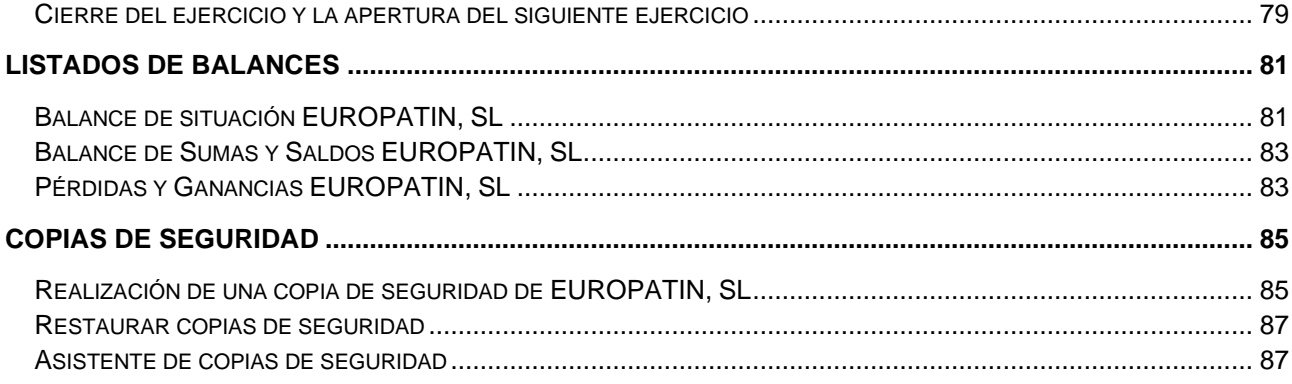

## <span id="page-4-0"></span>Introducción

Este manual está especialmente diseñado para utilizarlo con los materiales formativos del módulo de **Técnica Contable** de la editorial **Editex**.

Este solucionario puede resolverse en las versiones educativas 2022 y 2023 tanto estándar como en su Edición Verano.

Para la instalación y puesta en marcha del programa puedes descargar el manual en la dirección de Internet:

<http://www.sdelsol.com/editex/>

## <span id="page-5-0"></span>Creación de la empresa

EUROPATIN, SL es una empresa creada hace pocos años y que lleva la contabilidad en la GESTORÍA PALACIOS.

El 1 de octubre ha contratado a Emma, una administrativa que, entre otras funciones, llevará la contabilidad de la empresa con el programa **CONTASOL**. De momento, como aprendizaje, se realizará la contabilidad del cuarto trimestre de 20XX en paralelo a la que hace la gestoría; Luego en el año siguiente prescindirán de los servicios contables de la gestoría y Emma llevará la contabilidad de la empresa al 100%.

Datos de la empresa

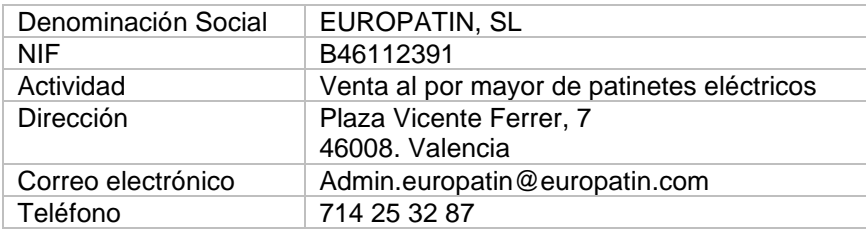

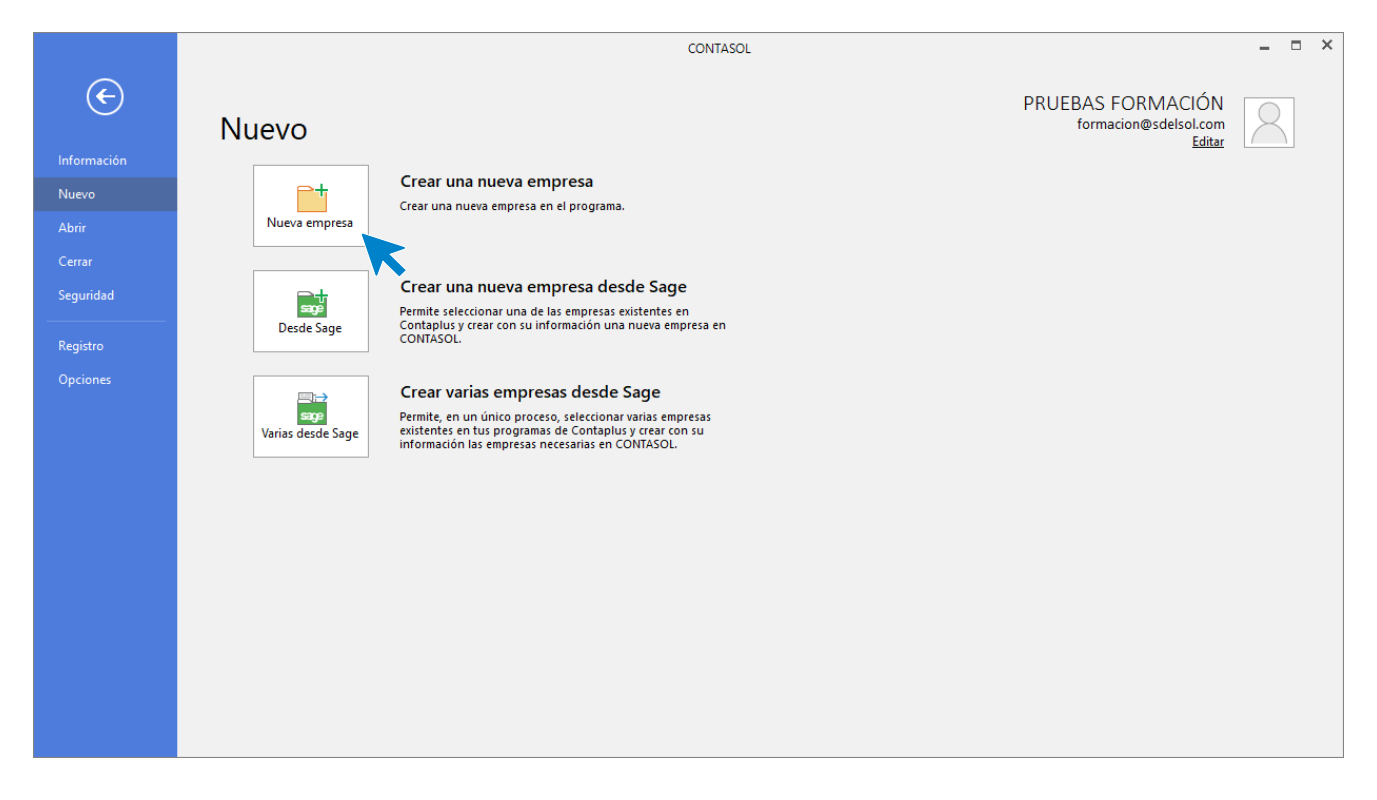

Accede al menú **Archivo** > Apartado **Nuevo** y pulsa sobre el botón **Crear una nueva empresa**, **CONTASOL** nos mostrará la siguiente pantalla.

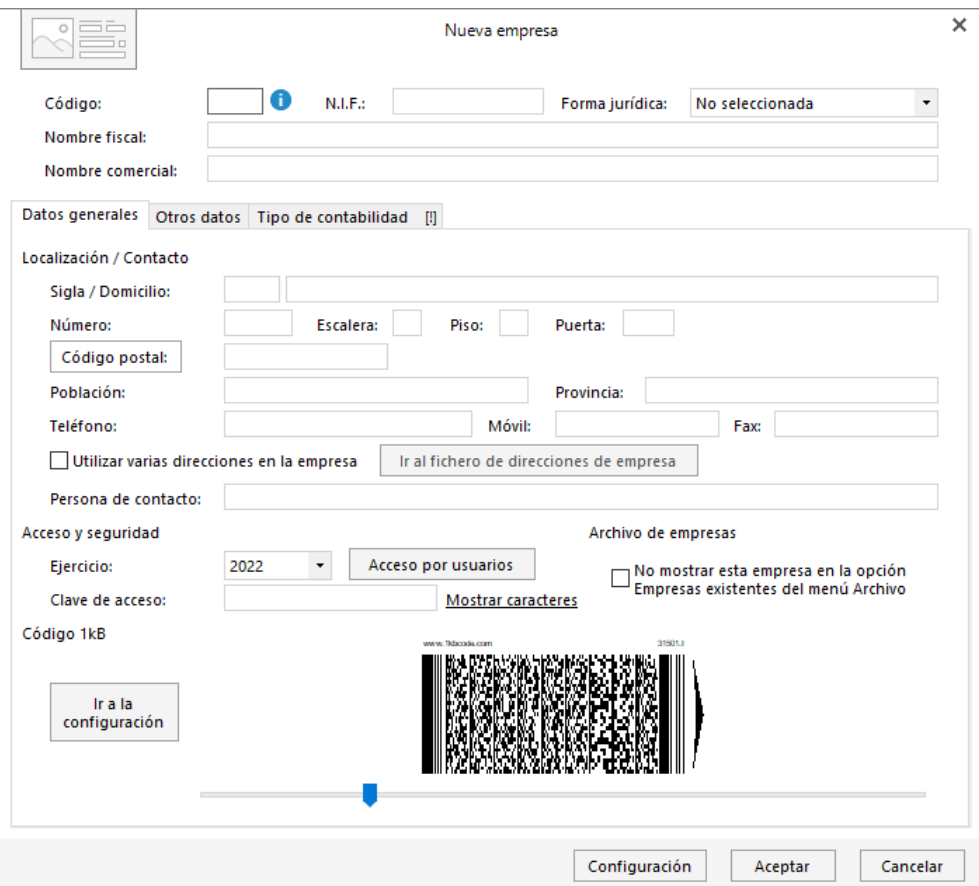

En primer lugar, introducimos los datos identificativos de la empresa y más abajo, en la solapa **Datos Generales**, podremos incluir información de localización, contacto y el ejercicio.

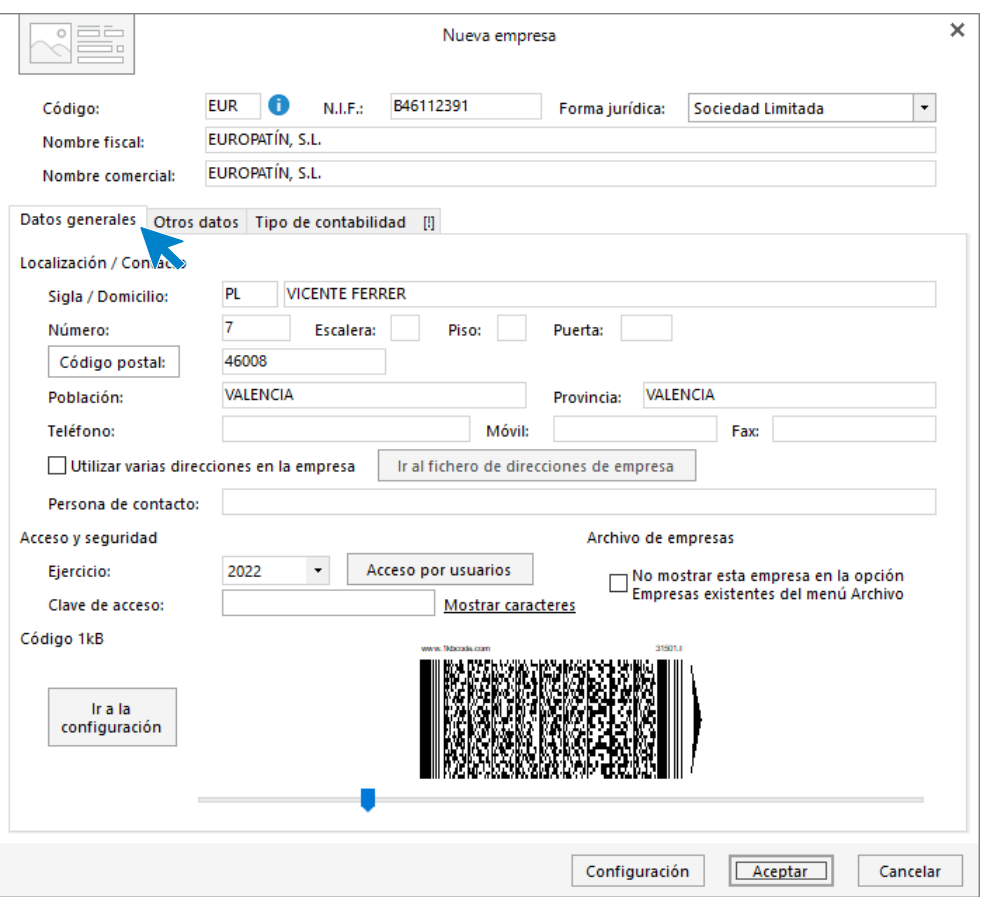

A continuación, en la solapa **Otros datos**, indicamos la dirección de correo electrónico.

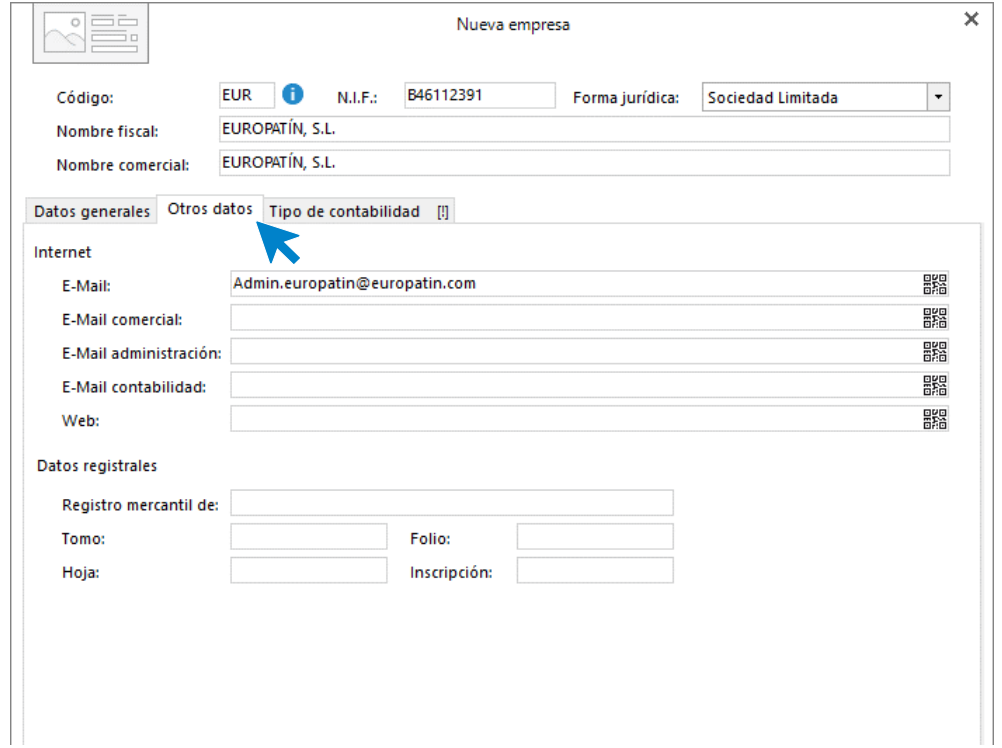

En la solapa **Tipo de contabilidad** elegimos el tipo de contabilidad con que vamos a trabajar, en este caso **Contabilidad General.**

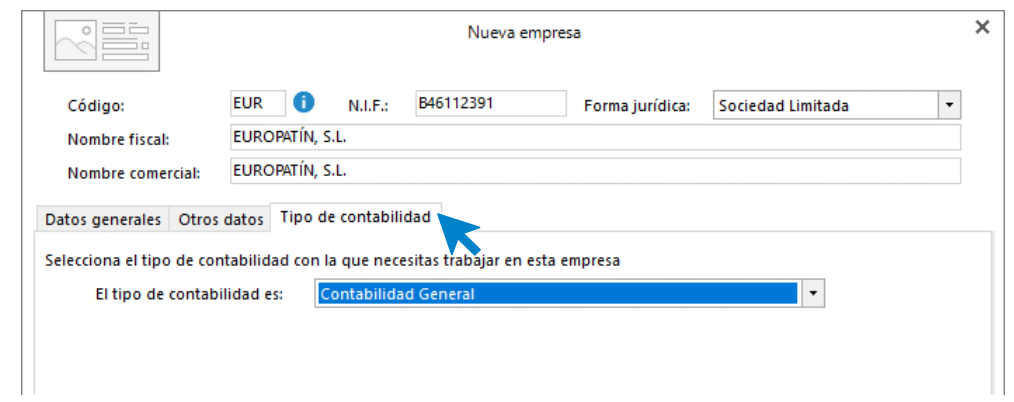

Por último, accede al botón **Configuración**. En el apartado **Datos contables**, selecciona un plan de cuentas original para la empresa y establece 5 dígitos para cuentas oficiales y 8 para cuentas auxiliares.

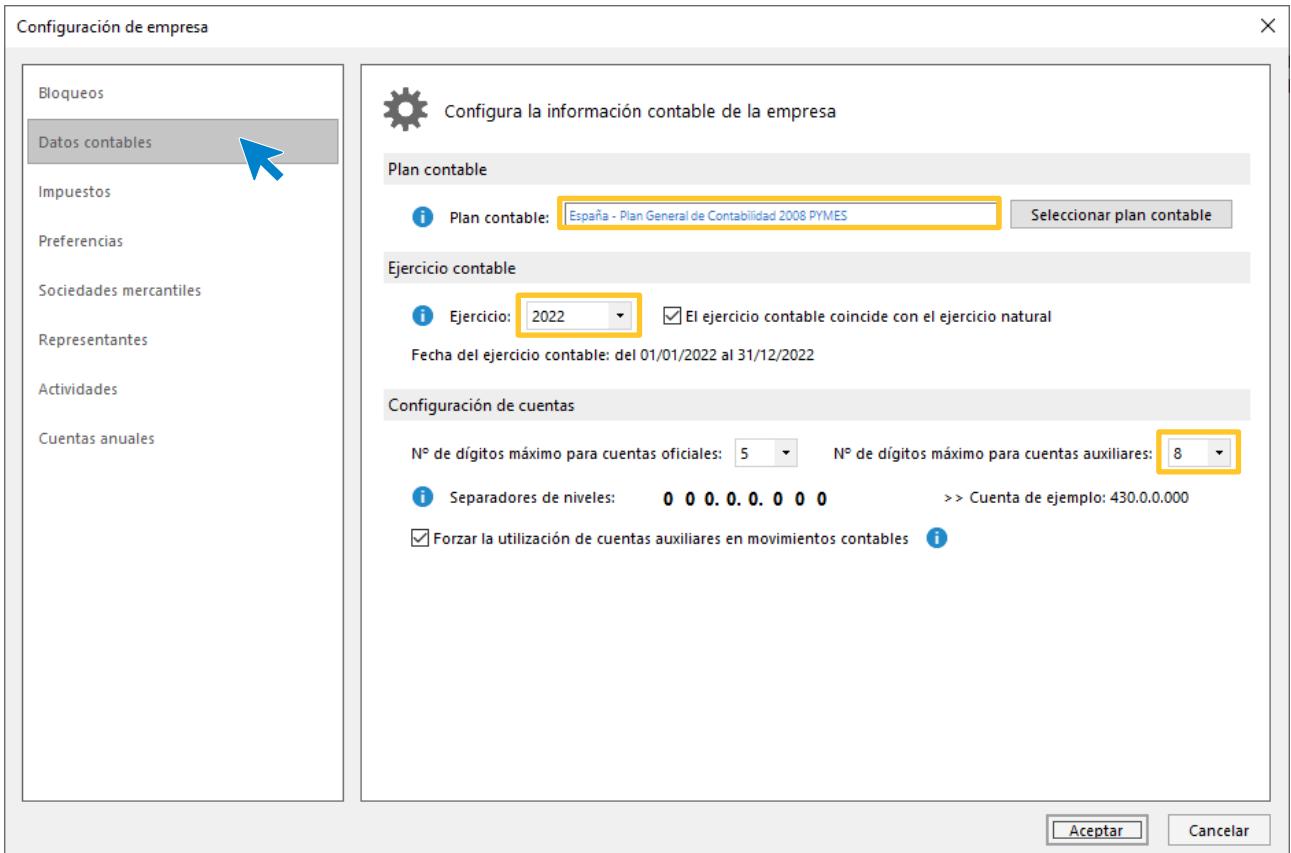

Una vez introducidos los datos, pulsaremos el botón **Aceptar** para completar la creación de la empresa. **CONTASOL** mostrará la empresa activa en el programa.

## <span id="page-9-0"></span>Clientes habituales de EUROPATIN, SL

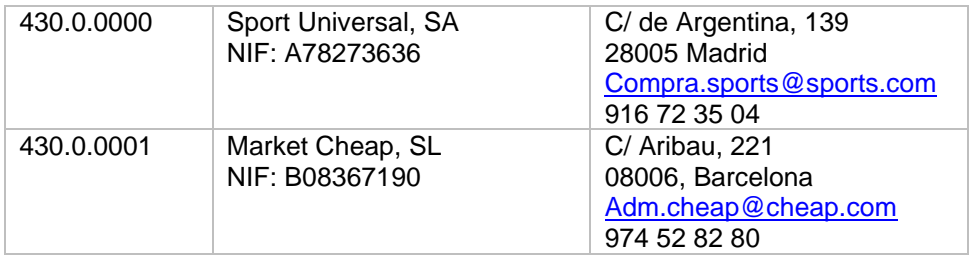

Para la creación de cuentas accede a la solapa **Empresa** > grupo **Ficheros** > icono **P.G.C.**

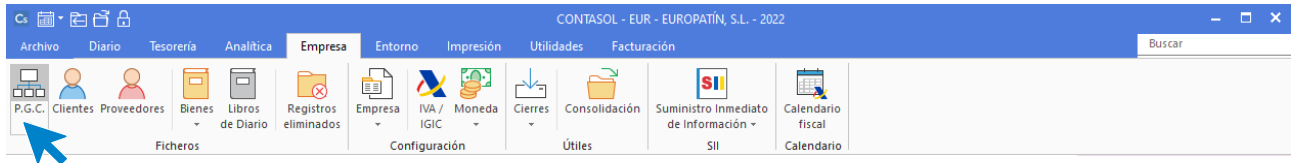

Al acceder a la opción la pantalla que se muestra es la siguiente:

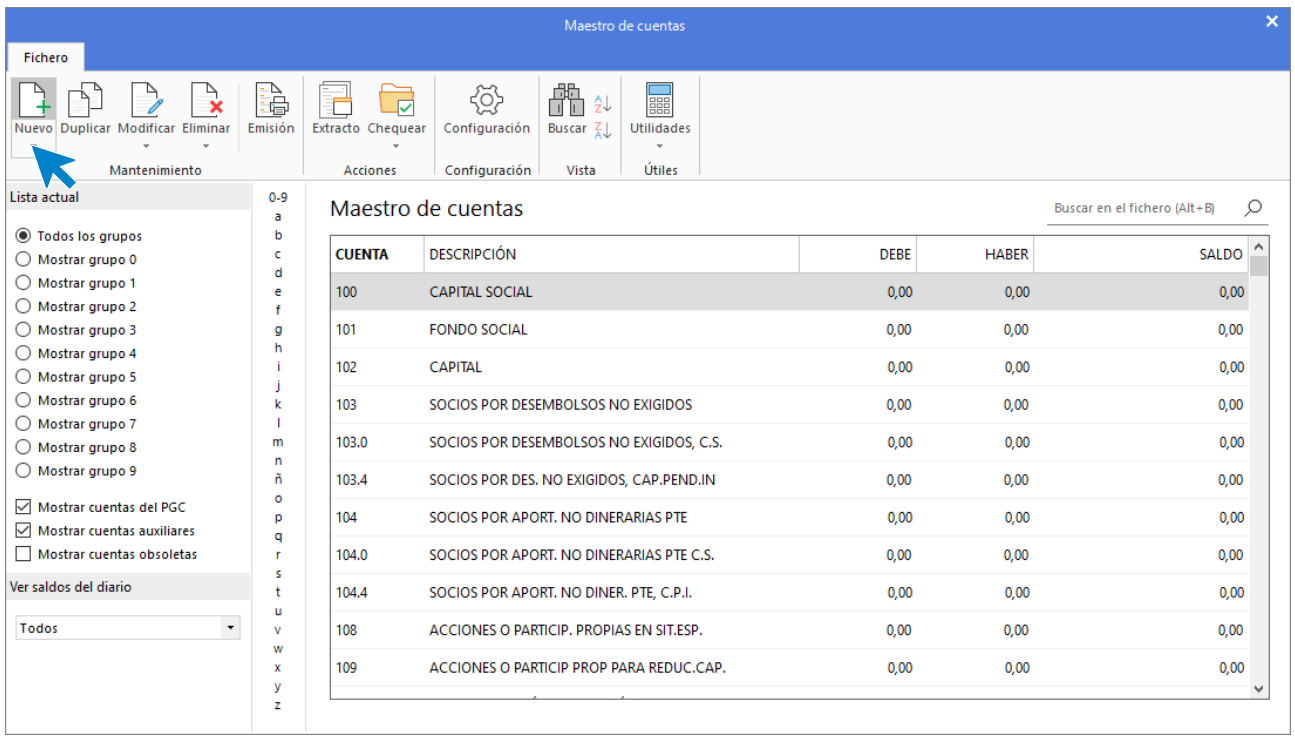

Pulsa el icono **Nuevo**.

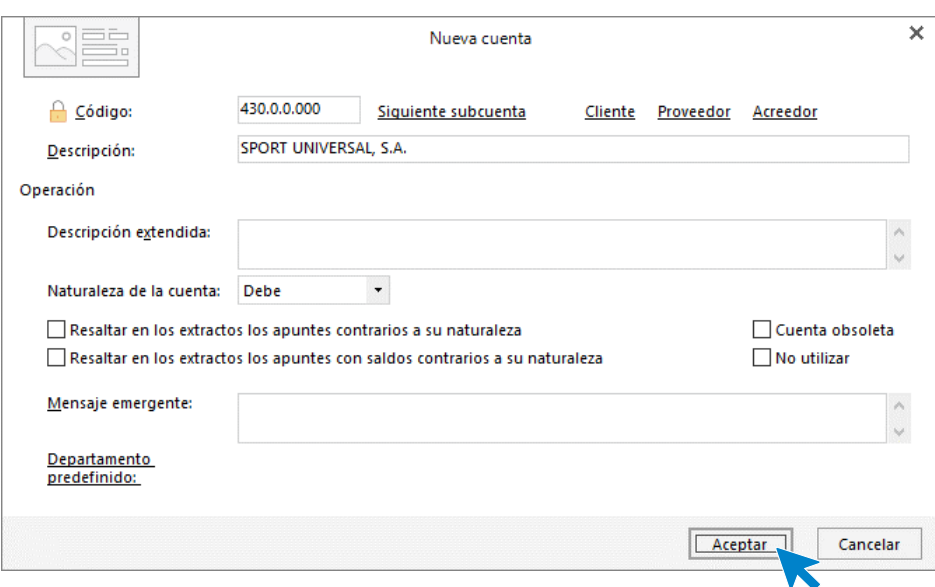

Al pulsar el botón **Aceptar**, **CONTASOL** nos ofrecerá la posibilidad de crear la ficha de cliente.

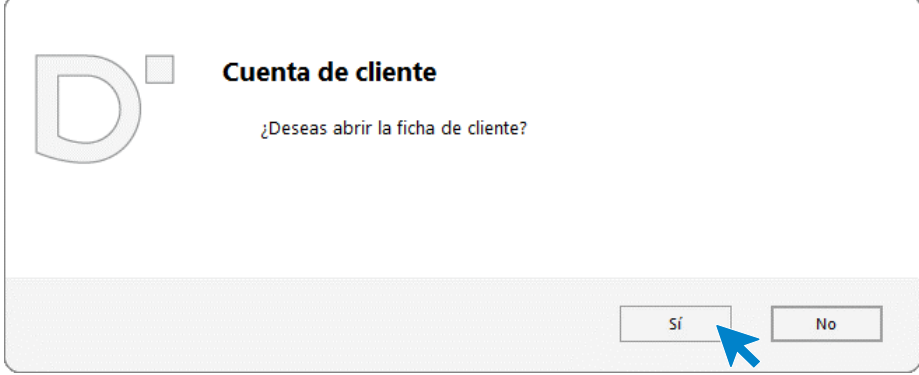

Pulsamos el botón **Sí** y completamos la ficha del cliente con los datos facilitados.

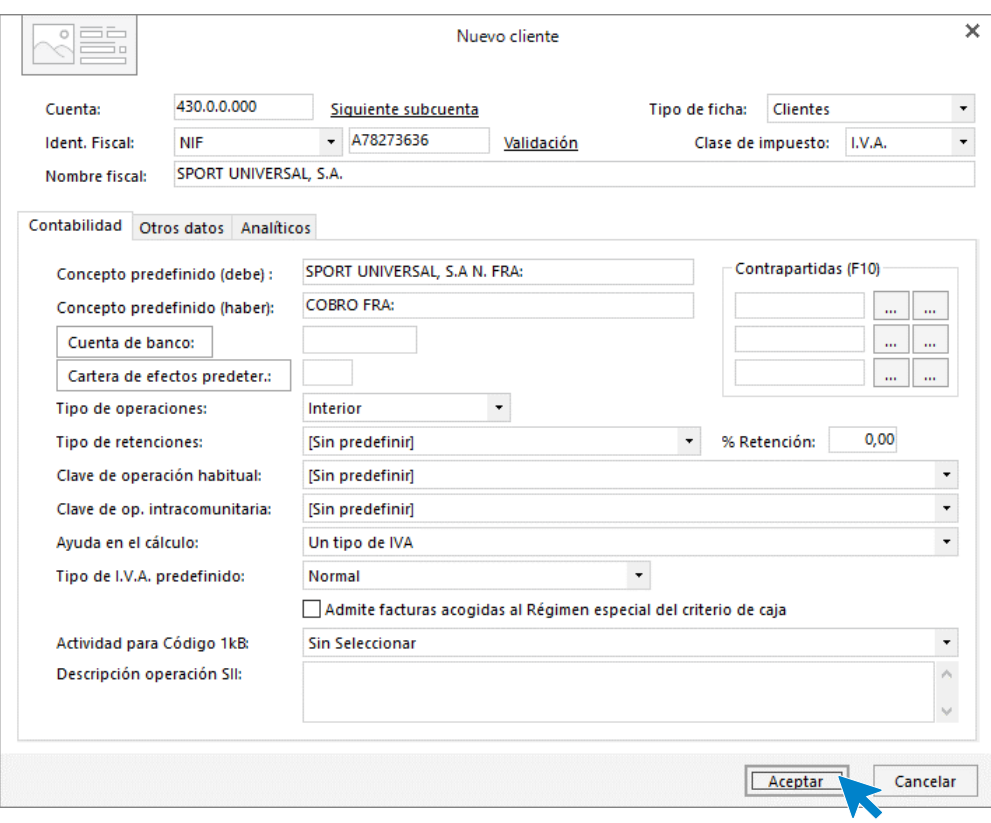

Pulsa el botón **Aceptar** para terminar el proceso.

Repetimos el proceso con el siguiente cliente.

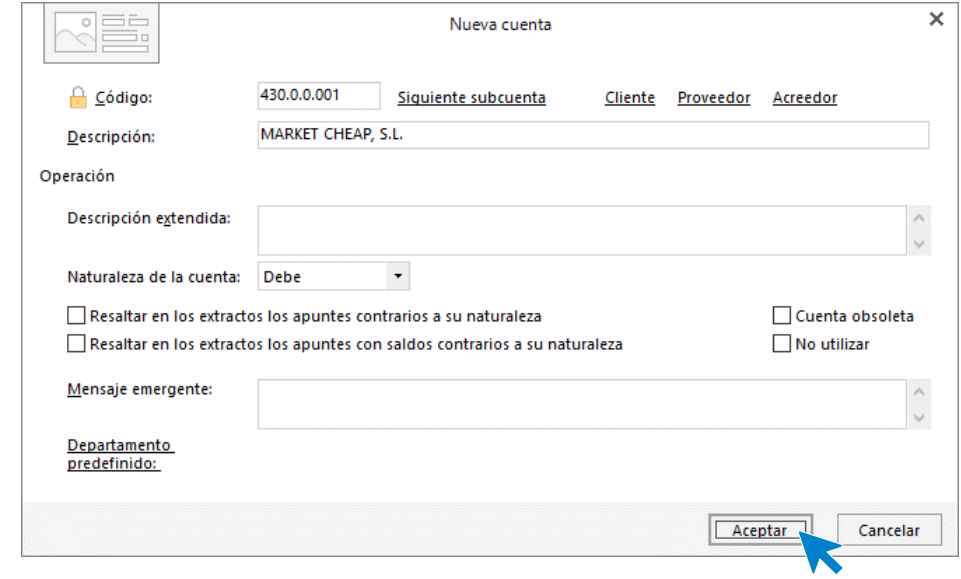

Pulsamos el botón **Sí** y completamos la ficha del cliente con los datos facilitados.

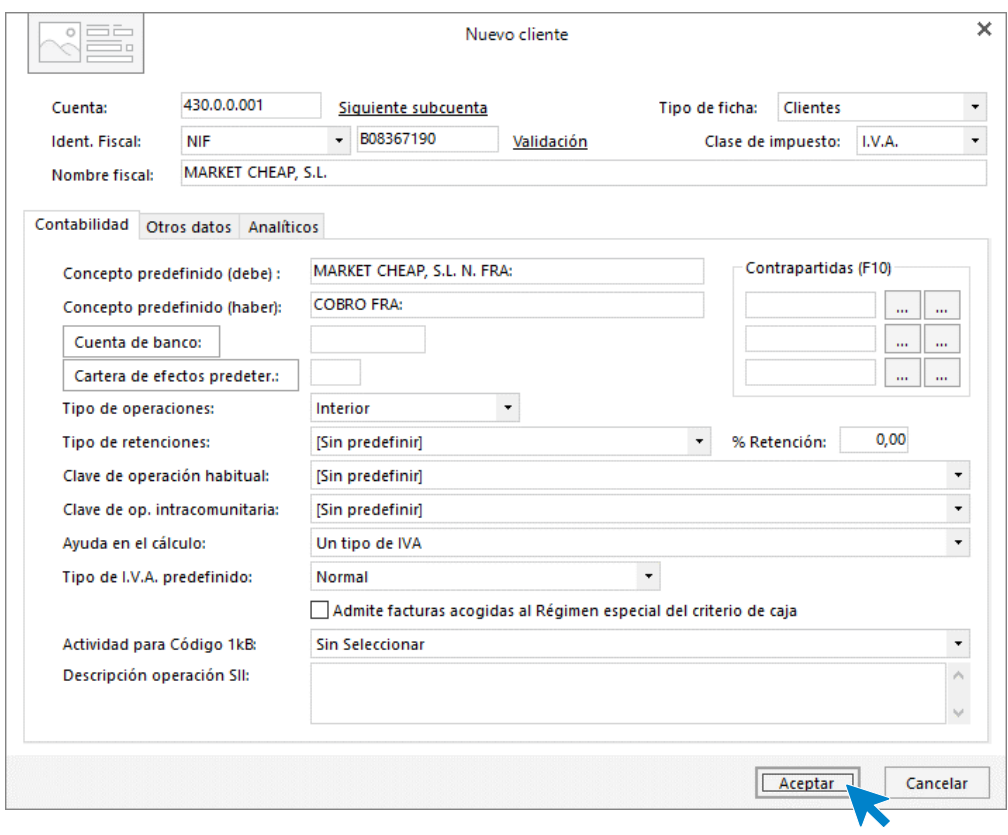

El **Maestro de cuentas** queda así configurado.

|                                                                                                    | Maestro de cuentas<br>Fichero                                                                           |                                                          |                                                                                                    |                                          |                                  |  |             |              |                              | $\times$ |
|----------------------------------------------------------------------------------------------------|----------------------------------------------------------------------------------------------------|----------------------------------------------------------|----------------------------------------------------------------------------------------------------|------------------------------------------|----------------------------------|--|-------------|--------------|------------------------------|----------|
| Nuevo Duplicar Modificar Eliminar<br>Mantenimiento                                                                                                    | à<br>Emisión                                                                                            | $\overline{\mathbf{v}}$<br>Extracto Chequear<br>Acciones | {ŏ}<br>Configuración<br>Configuración                                                                                                    | 僀<br>21<br>Buscar $\frac{7}{6}$<br>Vista | E<br><b>Utilidades</b><br>Útiles |  |             |              |                              |          |
| Lista actual                                                                                                    | $0 - 9$<br>a<br>b<br>c<br>d<br>e<br>Ŧ<br>g<br>h<br>$\mathbf k$<br>п<br>m<br>n<br>ñ<br>$\circ$<br>p<br>q | Maestro de cuentas                                       |                                                                                                    |                                          |                                  |  |             |              | Buscar en el fichero (Alt+B) | $\circ$  |
| ● Todos los grupos<br>◯ Mostrar grupo 0<br>$\bigcirc$ Mostrar grupo 1<br>◯ Mostrar grupo 2<br>◯ Mostrar grupo 3<br>$\bigcirc$ Mostrar grupo 4<br>◯ Mostrar grupo 5<br>◯ Mostrar grupo 6<br>◯ Mostrar grupo 7<br>◯ Mostrar grupo 8 |                                                                                                    | <b>CUENTA</b>                                            | <b>DESCRIPCIÓN</b>                                                                                                    |                                          |                                  |  | <b>DEBE</b> | <b>HABER</b> | <b>SALDO</b>                 |          |
|                                                                                                    |                                                                                                    | 798.5                                                    | REVER.DETER.VAL.REPR.DEUDAS C.P. EMP.GRU<br>798.6<br>REVER.DETER.VAL.REPR.DEUDAS C.P. EMP.ASO<br>798.7<br>REVER.DETER.VAL.REPR.DEUDAS C.P. O.P.VIN |                                          |                                  |  | 0.00        | 0.00         |                              | 0.00     |
|                                                                                                    |                                                                                                    |                                                          |                                                                                                    |                                          |                                  |  | 0.00        | 0,00         |                              | 0.00     |
|                                                                                                    |                                                                                                    |                                                          |                                                                                                    |                                          |                                  |  | 0.00        | 0.00         |                              | 0.00     |
|                                                                                                    |                                                                                                    | 798.8                                                    | REVER.DETER.VAL.REPR.DEUDAS C.P. OTR.EMP                                                                                                    |                                          |                                  |  | 0.00        | 0.00         |                              | 0.00     |
|                                                                                                    |                                                                                                    | 799                                                      | REVERSIÓN DEL DETER.CRED. CORTO PLAZO<br>REVERSIÓN DEL DETER.CRED.CORTO P.EMP.GRU<br>REVERSIÓN DEL DETER.CRED.CORTO P.EMP.ASO                      |                                          |                                  |  | 0.00        | 0.00         |                              | 0.00     |
| ◯ Mostrar grupo 9<br>Mostrar cuentas del PGC                                                                                                    |                                                                                                    | 799.0                                                    |                                                                                                    |                                          |                                  |  | 0.00        | 0.00         |                              | 0.00     |
| Mostrar cuentas auxiliares                                                                                                    |                                                                                                    | 799.1                                                    |                                                                                                    |                                          |                                  |  | 0,00        | 0.00         |                              | 0.00     |
| Mostrar cuentas obsoletas<br>r<br>s                                                                                                    |                                                                                                    | 799.2                                                    | REVERSIÓN DEL DETER.CRED.CORTO P.O.P.VIN                                                                                                    |                                          |                                  |  | 0.00        | 0.00         |                              | 0.00     |
| Ver saldos del diario                                                                                                    | ŧ<br>u                                                                                                  | 799.3                                                    | REVERSIÓN DEL DETER.CRED.CORTO P.OTR.EMP                                                                                                    |                                          |                                  |  | 0,00        | 0,00         |                              | 0.00     |
| Todos<br>$\cdot$                                                                                                    | v<br>w                                                                                                  | 430.0.0.000                                              | SPORT UNIVERSAL, S.A.                                                                                                    |                                          |                                  |  | 0.00        | 0.00         |                              | 0.00     |
|                                                                                                    | x<br>y                                                                                                  | 430.0.0.001                                              | MARKET CHEAP, S.L.                                                                                                    |                                          |                                  |  | 0.00        | 0.00         |                              | 0,00     |

### <span id="page-13-0"></span>Proveedores y Acreedores de EUROPATIN, SL

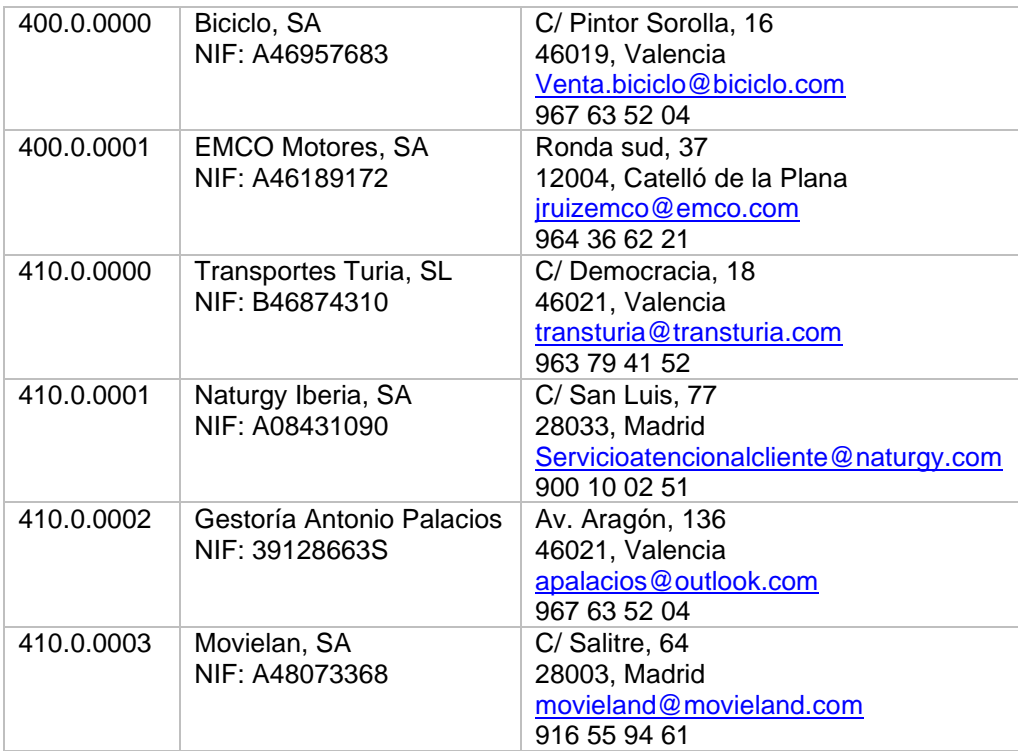

Para la creación de cuentas de los proveedores y acreedores habituales accede a la solapa **Empresa** > grupo **Ficheros** > icono **P.G.C.**

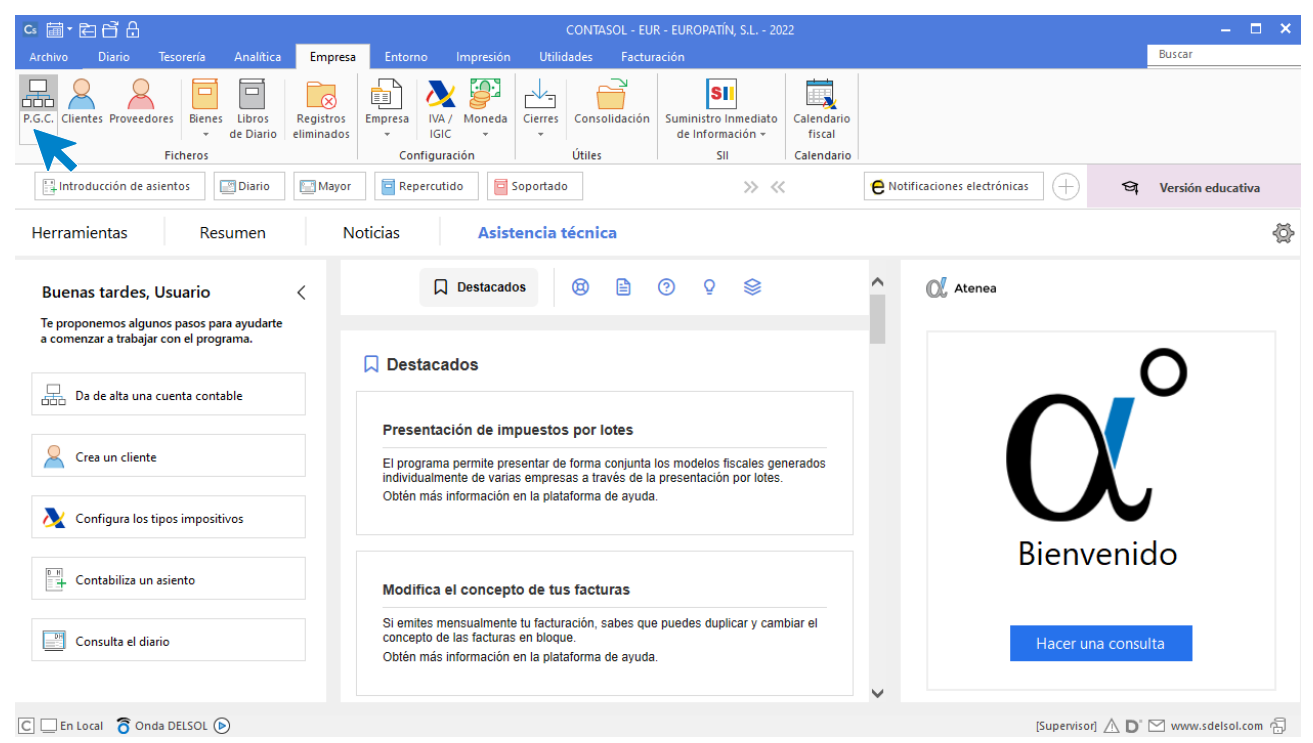

Al acceder a la opción la pantalla que se muestra es la siguiente:

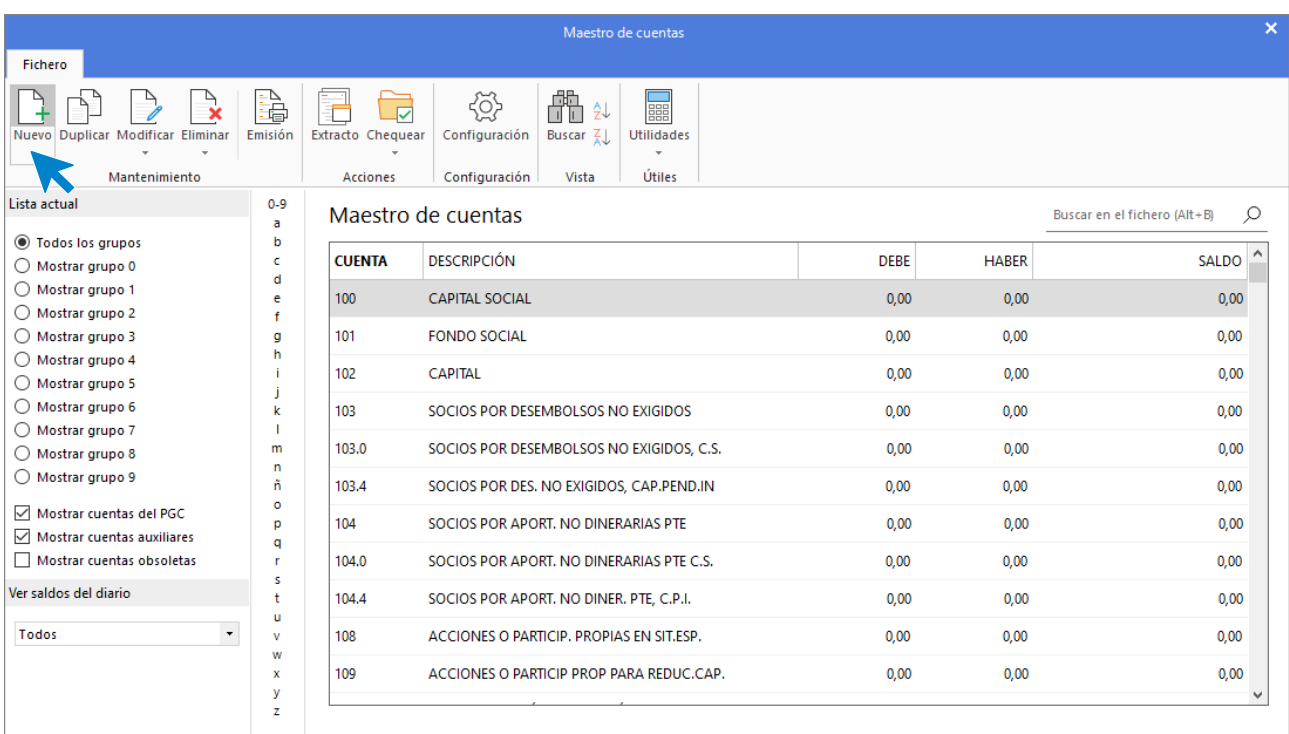

Pulsa el icono **Nuevo** para crear el primer proveedor.

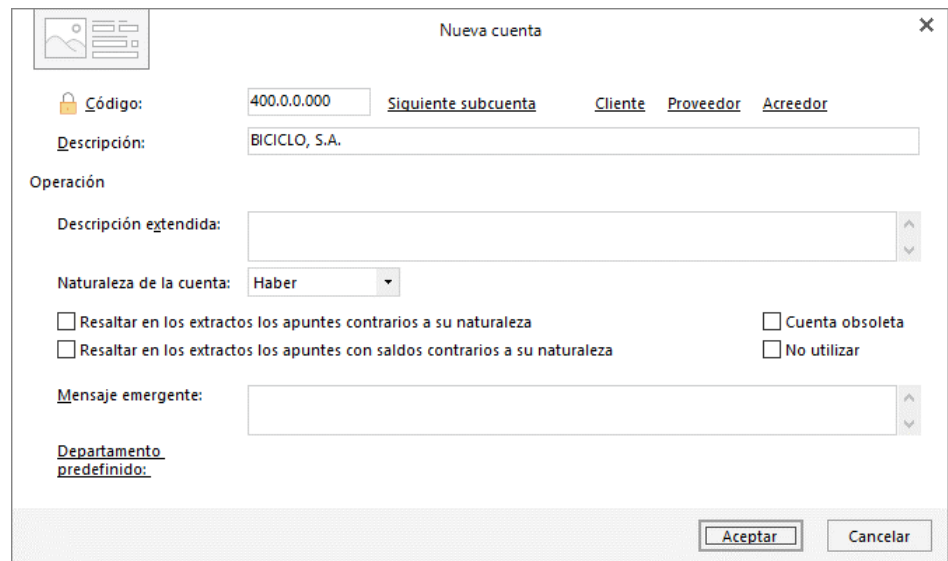

Al pulsar el botón **Aceptar**, **CONTASOL** nos ofrecerá la posibilidad de crear la ficha de proveedor.

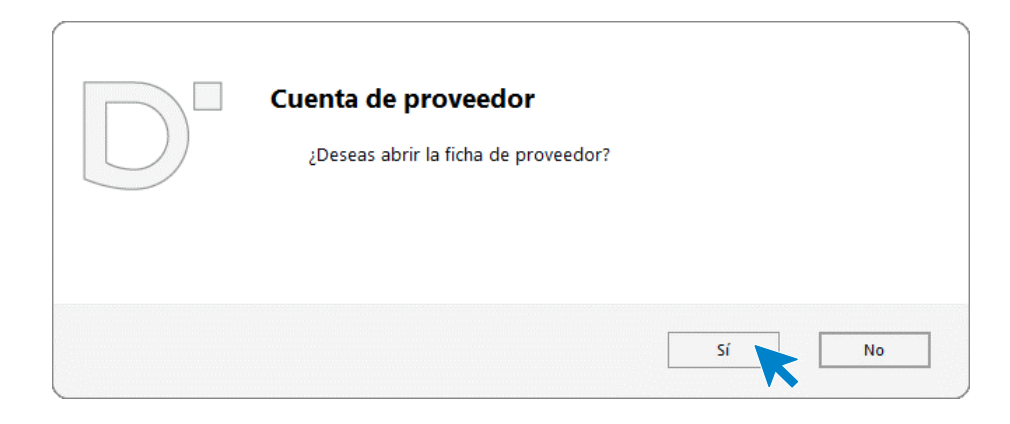

Pulsamos el botón **Sí** y completamos la ficha del proveedor con los datos facilitados.

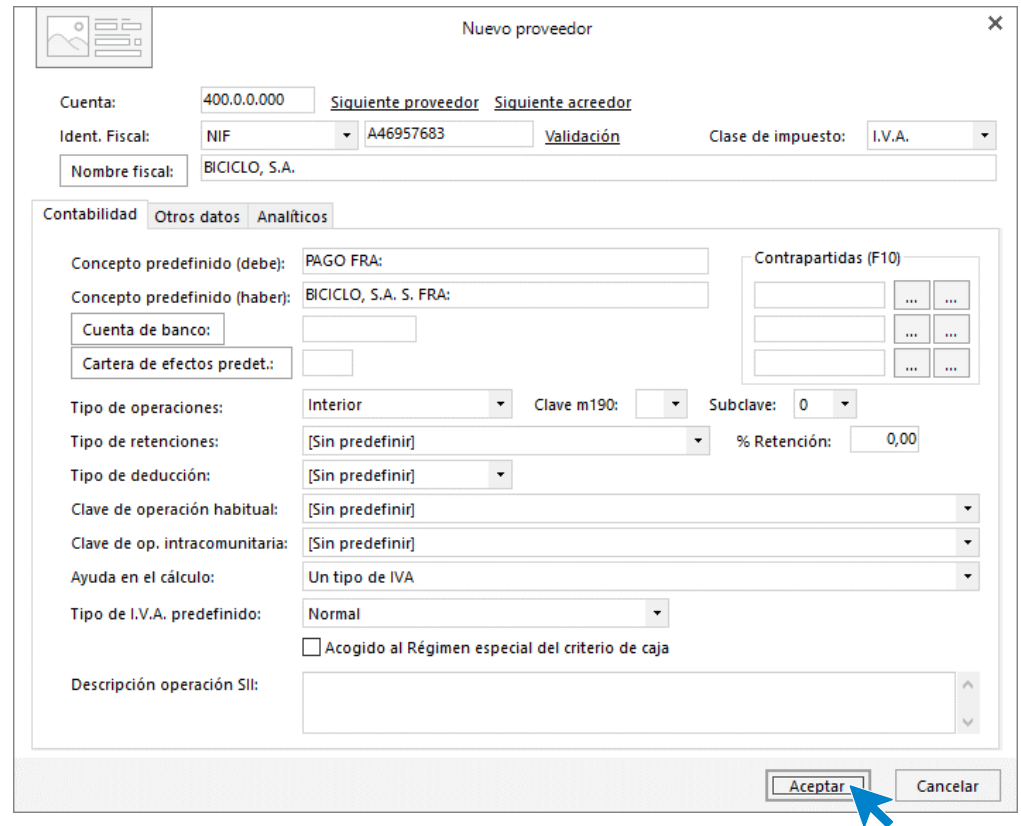

Pulsa el botón **Aceptar** para terminar el proceso. Repetimos el proceso para crea el resto de los proveedores y acreedores.

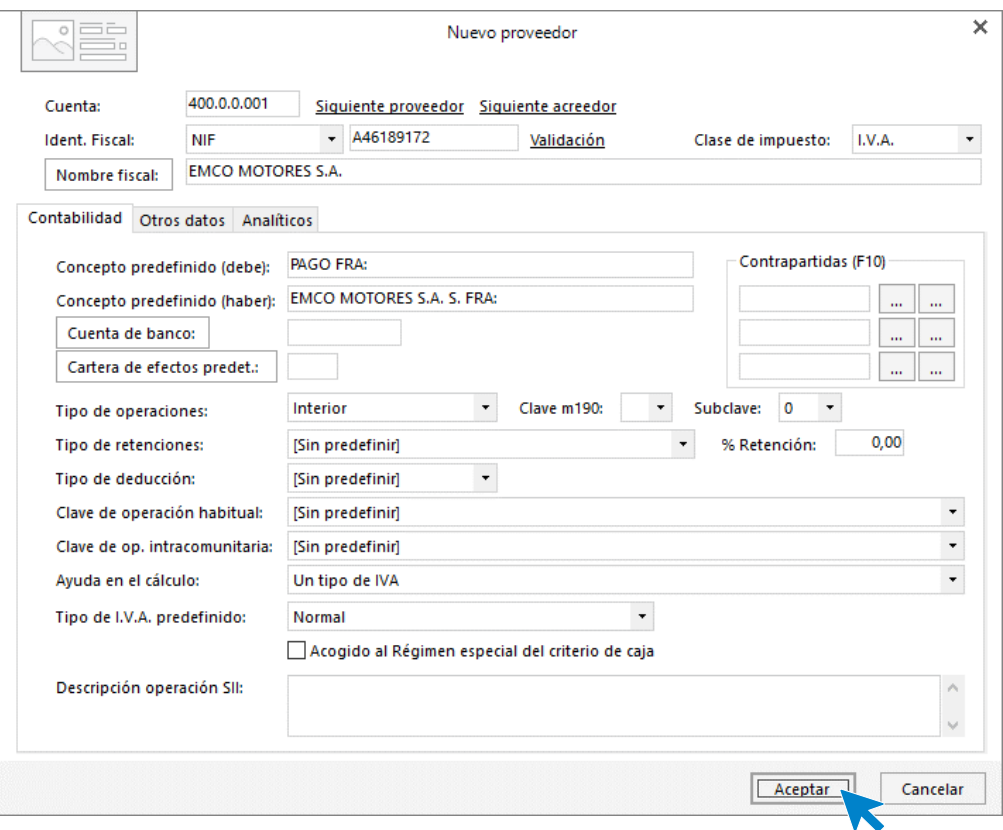

410.0.0.000 – TRANSPORTES TURIA, S.L.

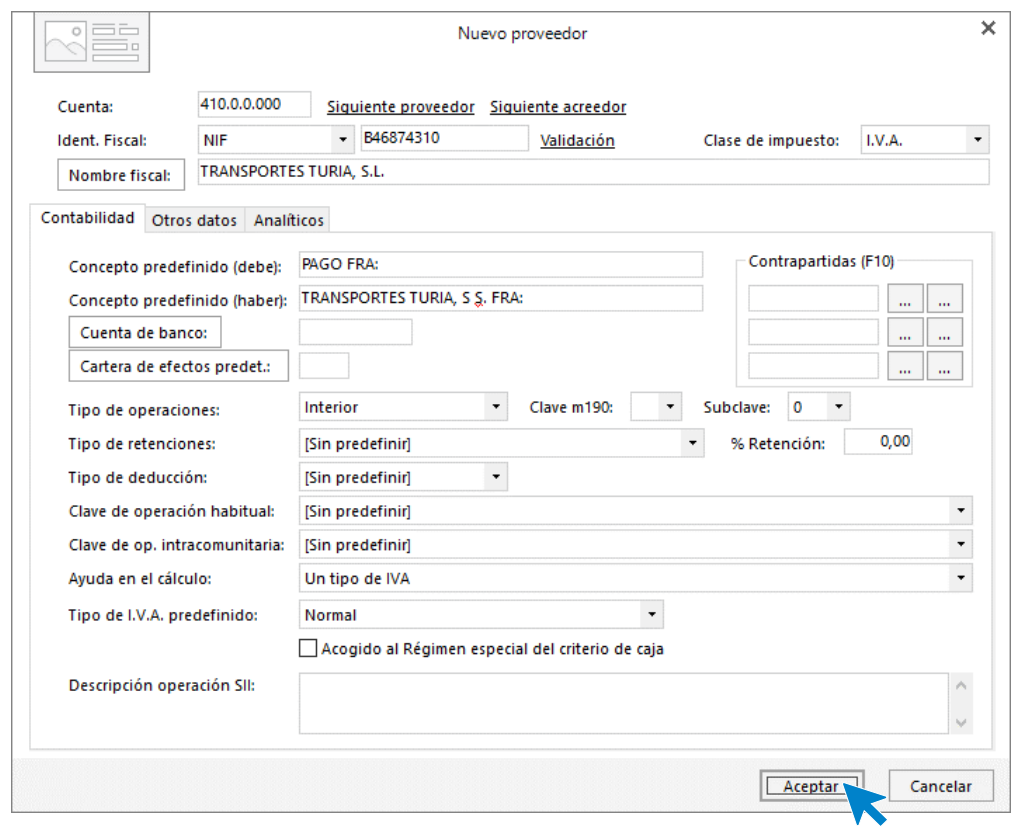

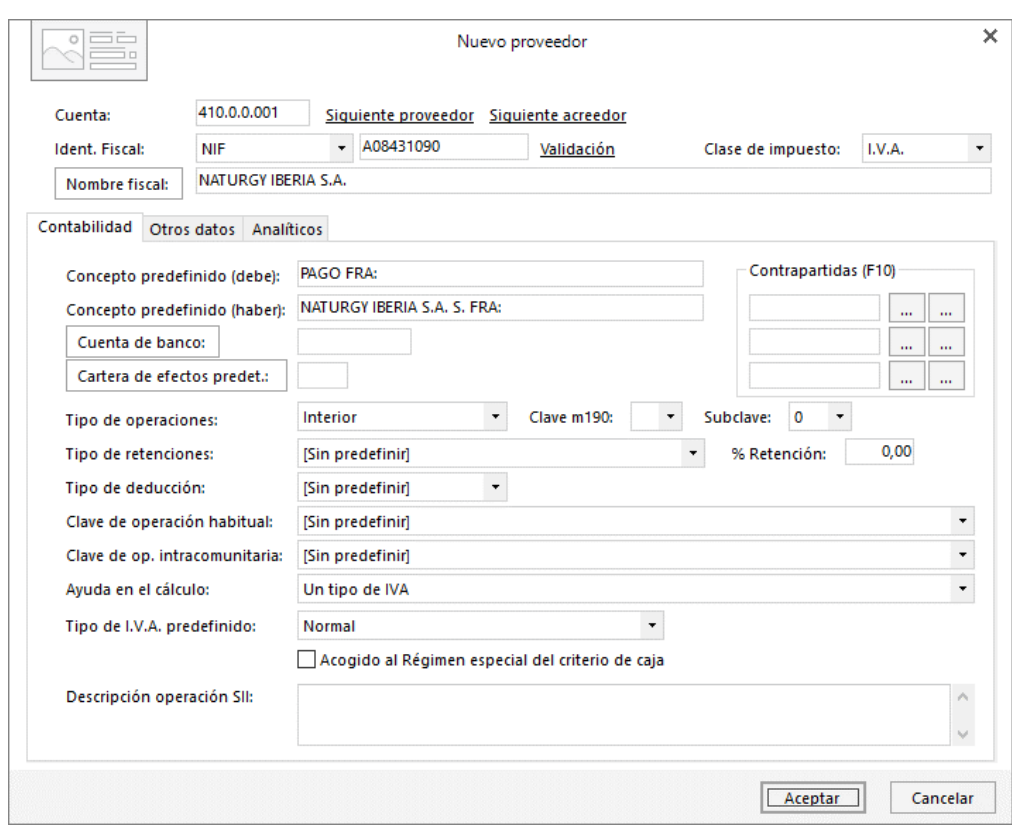

#### 410.0.0.001 – NATURGY IBERIA S.A.

### 410.0.0.002 – GESTORÍA ANTONIO PALACIOS

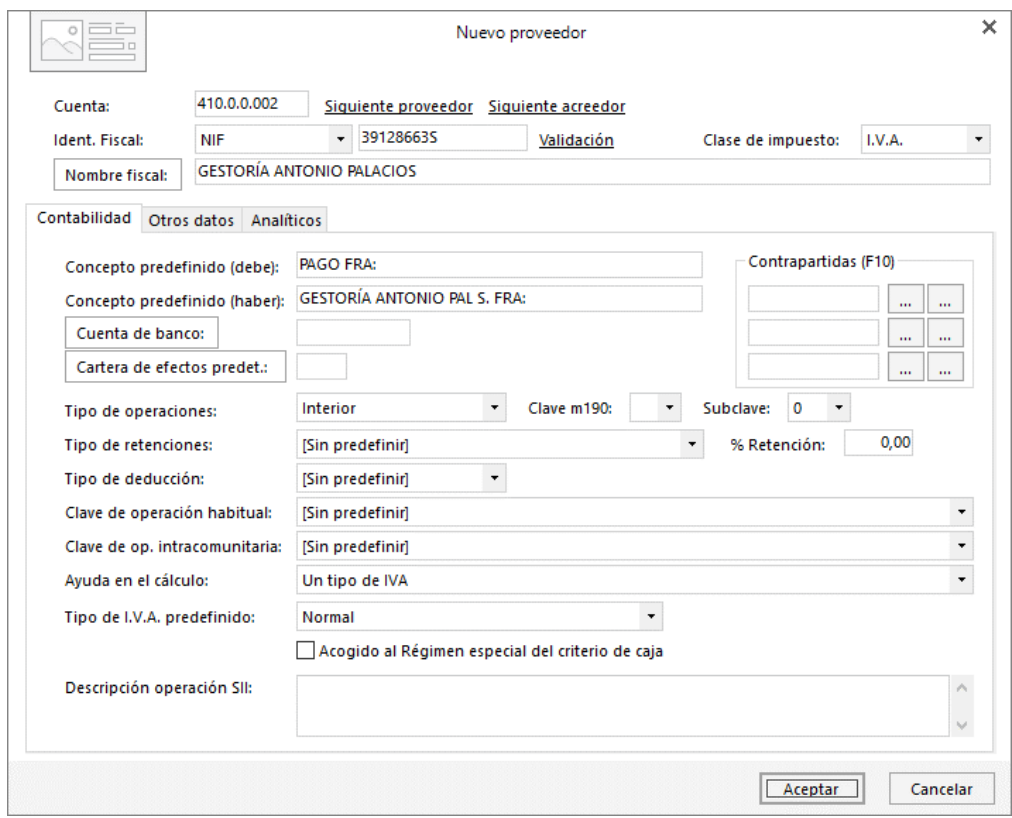

### 410.0.0.003 – MOVIELAN S.A.

Tel: + 34 953 22 79 33 [sdelsol.com](http://www.sdelsol.com/)

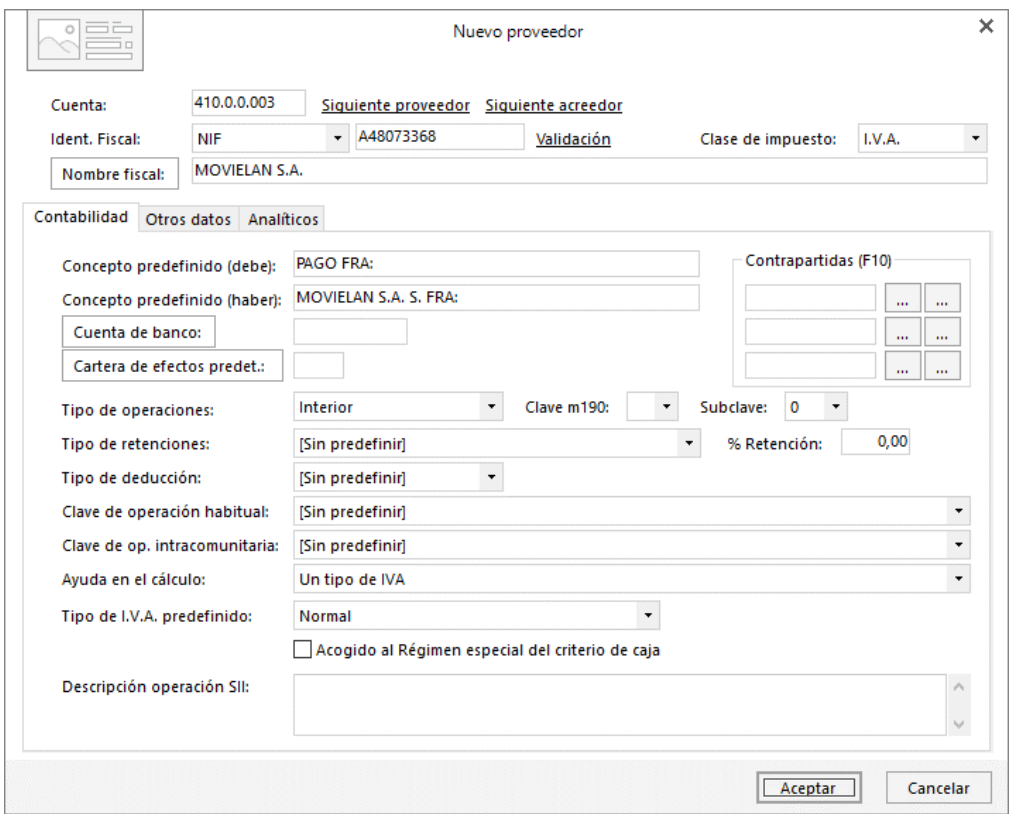

El **Maestro de cuentas** queda así configurado:

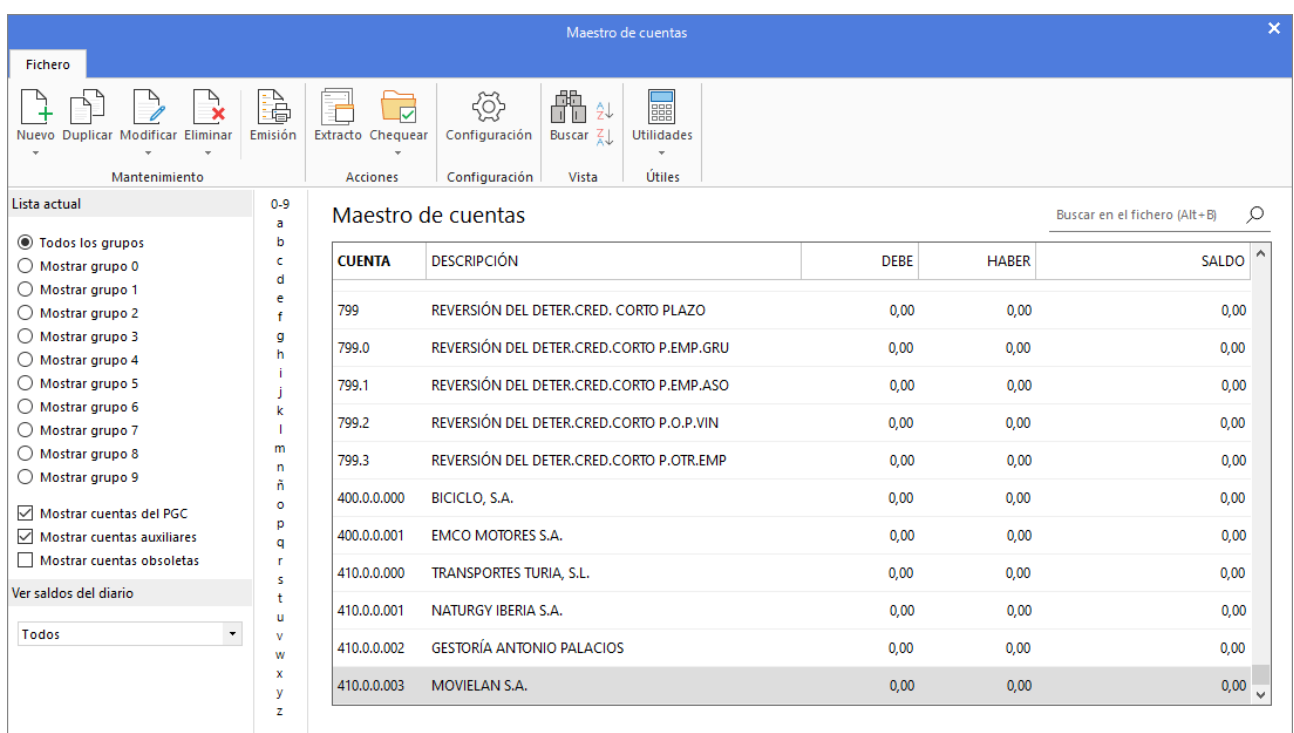

## <span id="page-19-0"></span>Productos que vende EUROPATIN, SL

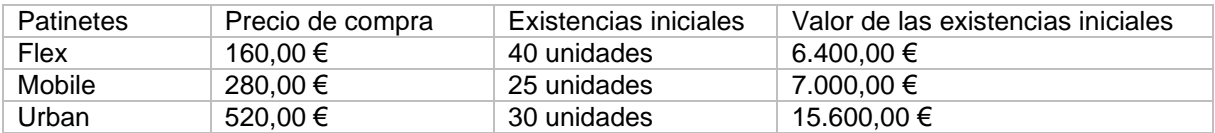

Para la creación de cuentas accede a la solapa **Empresa** > grupo **Ficheros** > icono **P.G.C.**

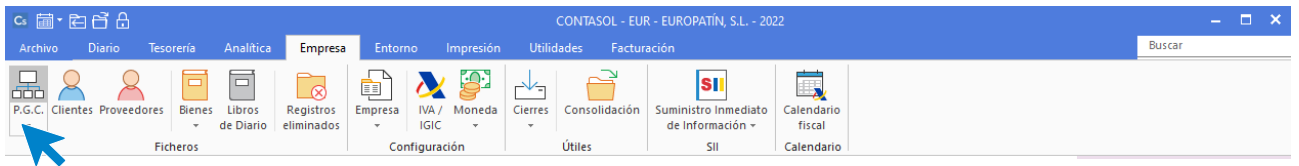

Al acceder a la opción la pantalla que se muestra es la siguiente:

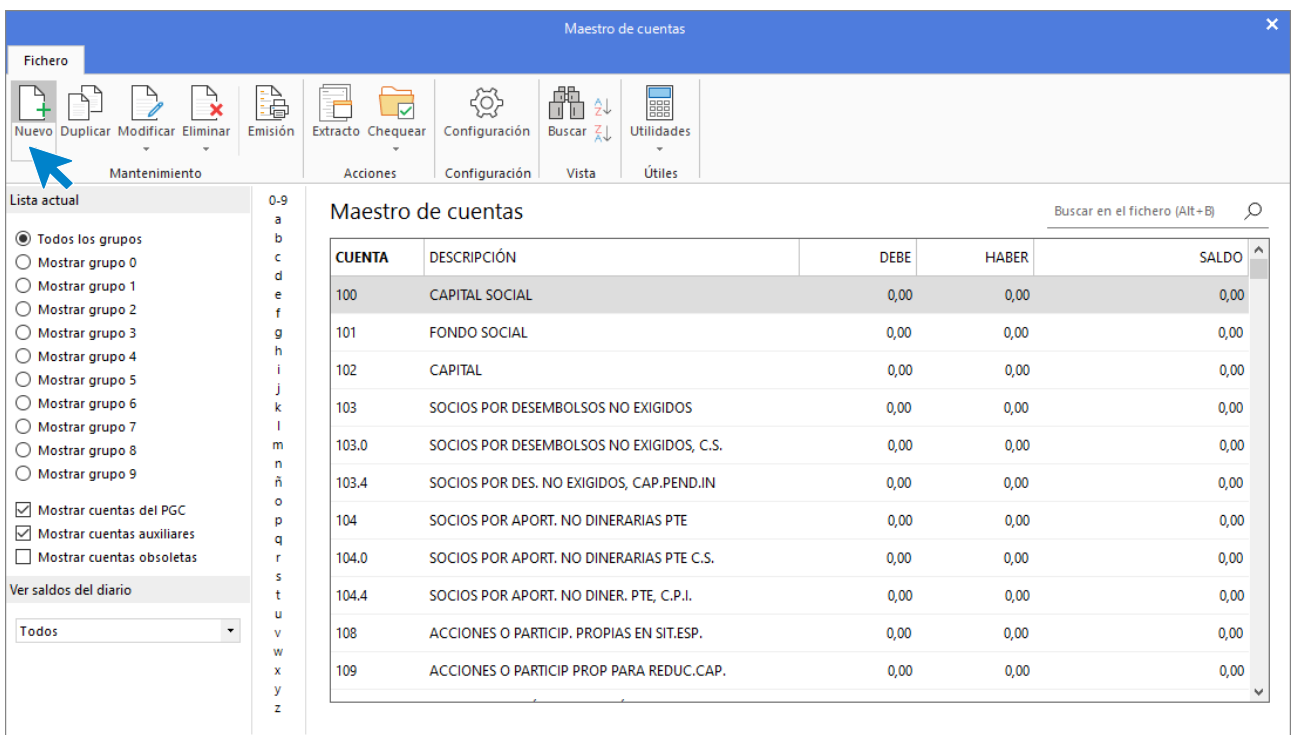

Pulsa el icono **Nuevo**.

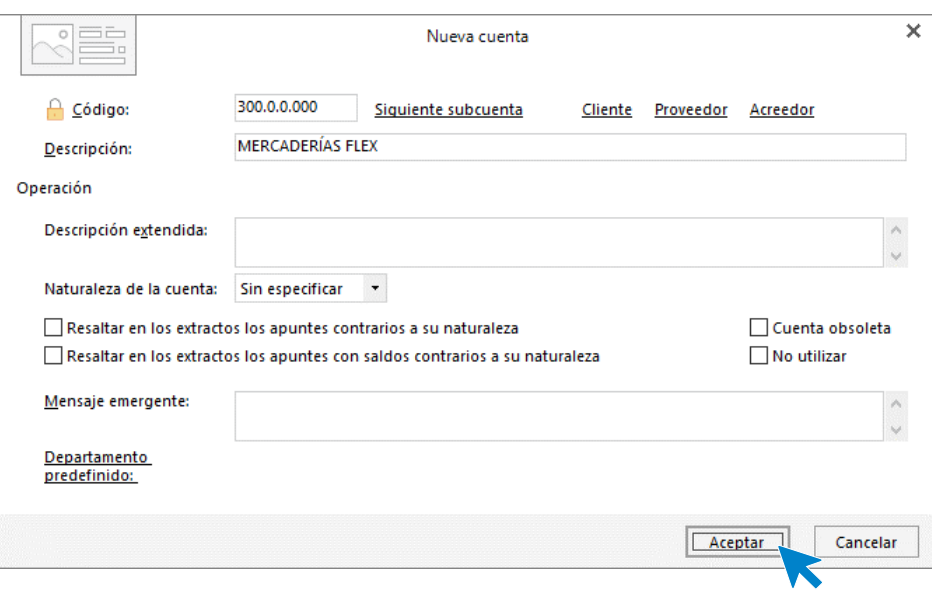

Pulsa el botón **Aceptar** para finalizar el proceso de creación**.**

Repite el proceso con el resto de los productos.

### 300.0.0.001 – MERCADERÍAS MOBILE

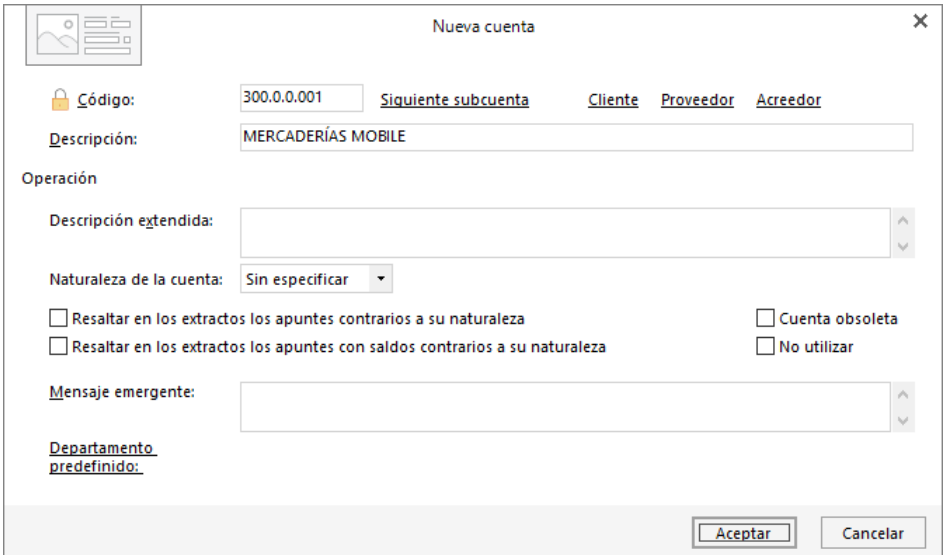

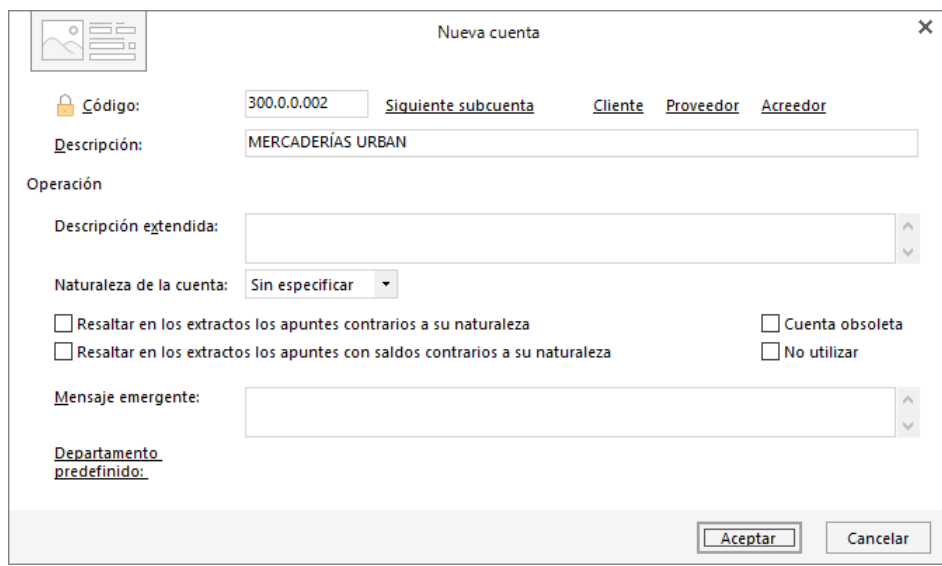

### 300.0.0.002 – MERCADERÍAS URBAN

Una vez creadas las cuentas, podremos visualizarlas en el maestro de cuentas de la empresa. Para una mejor visualización desmarca la opción **Mostrar cuentas del PGC** y **CONTASOL** solo mostrará las auxiliares.

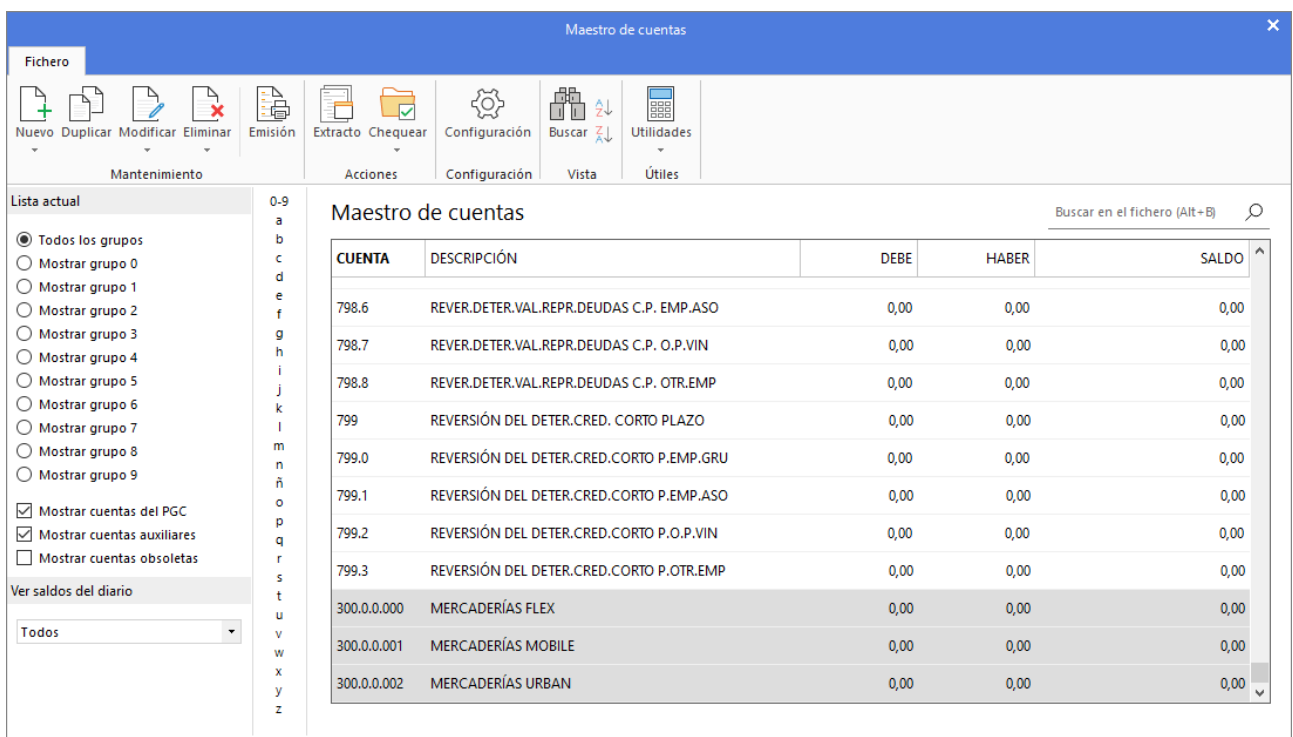

## <span id="page-22-0"></span>Saldos EUROPATÍN S.L a 1 de octubre de 20XX.

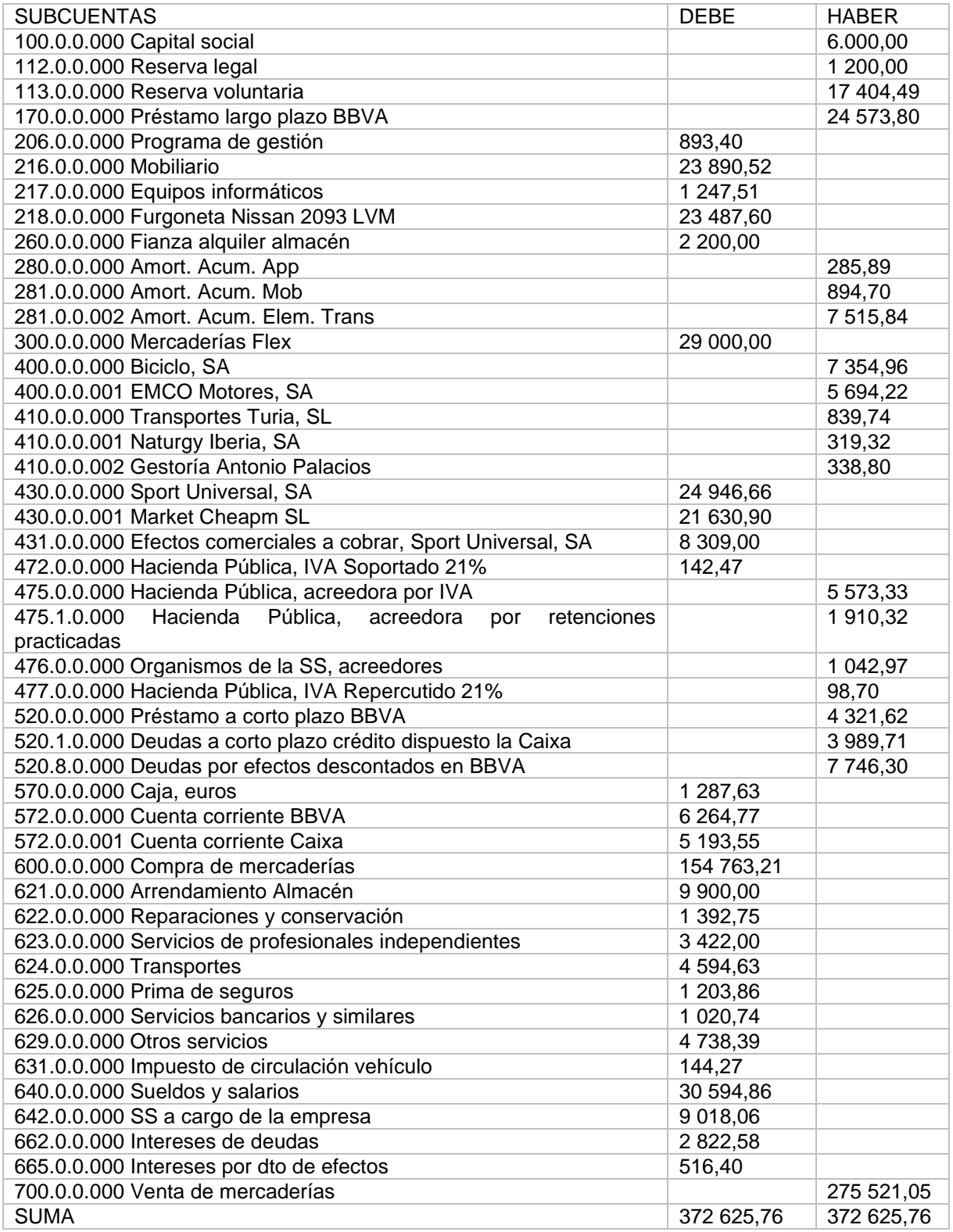

Para registrar un hecho contable en **CONTASOL**, accedemos a la pantalla de introducción de asientos desde la solapa **Diario** > grupo **Diario** > icono **Introducción de asientos**.

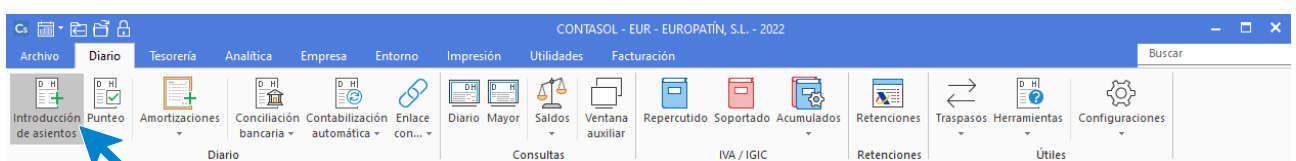

#### En la pantalla que se muestra, introducimos la fecha y pulsamos **Enter** en el campo **Asiento**.

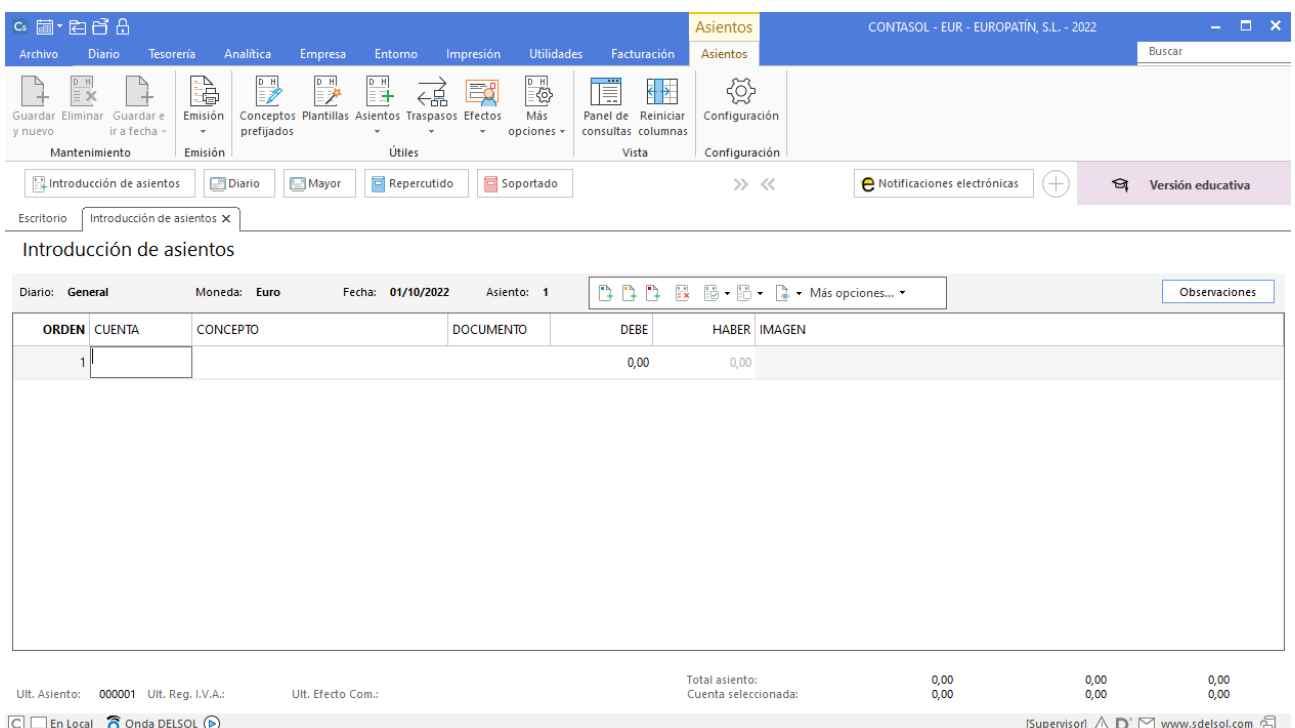

A continuación, introducimos los apuntes contables del asiento:

**CONTASOL** detecta que muchas de estas cuentas no están creadas en nuestro plan contable.

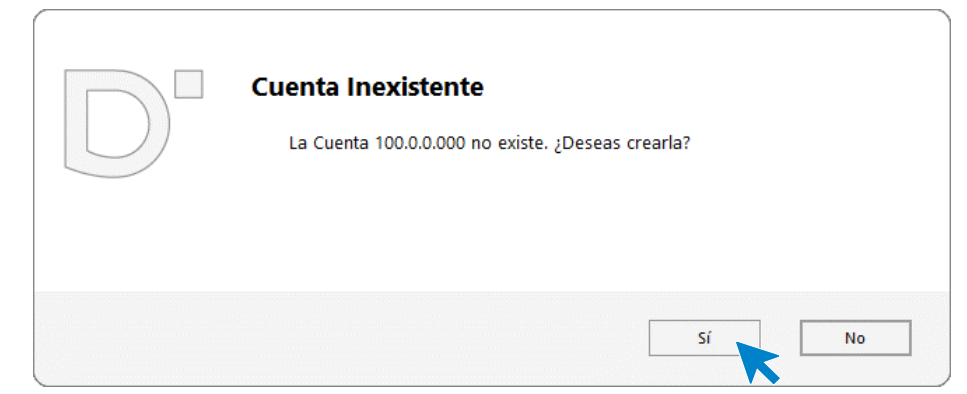

Crea las cuentas y continúa con el asiento.

Ten en cuenta que, cuando introduzcas cuentas de inmovilizado se abrirá la pantalla de creación de inmovilizado, aquí cerraremos la ventana sin guardar y continuaremos introduciendo el asiento de apertura. De igual forma sucederá con las cuentas de proveedor, cliente o acreedor, nos pedirá el registro de IVA, de nuevo cerraremos sin guardar.

El asiento quedará así:

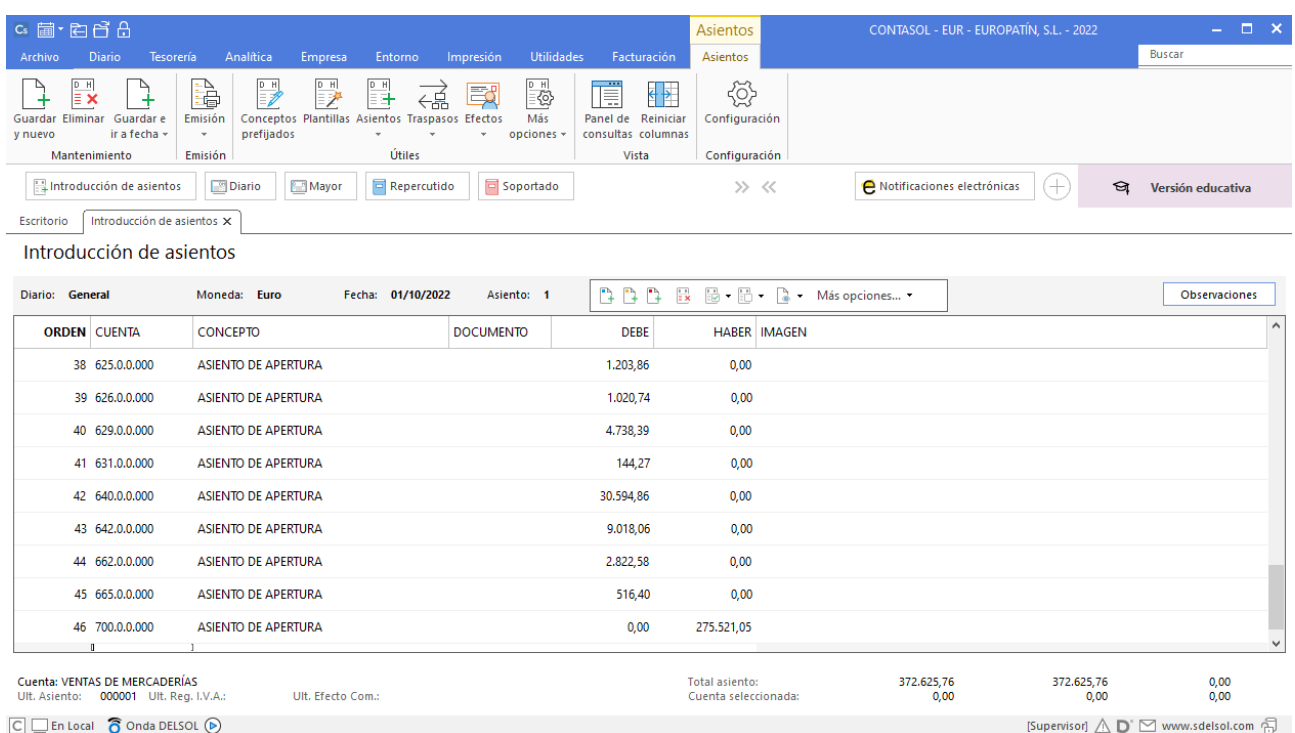

Para guardar el asiento pulsa el icono **Guardar e ir a fecha** o utiliza la combinación de teclas **Alt + Inicio.** 

## <span id="page-25-0"></span>Operaciones 4º trimestre

## <span id="page-25-1"></span>Introducción de asientos con IVA

## <span id="page-25-2"></span>03/10 - Pago factura

Paga por la cuenta corriente de la Caixa 572.0.0.001, la factura n. º 86775V de Naturgy Iberia, SA, registrada en la cuenta 410.0.0.001. Importe: 319,32 €.

La introducción de este asiento es manual. Queda así:

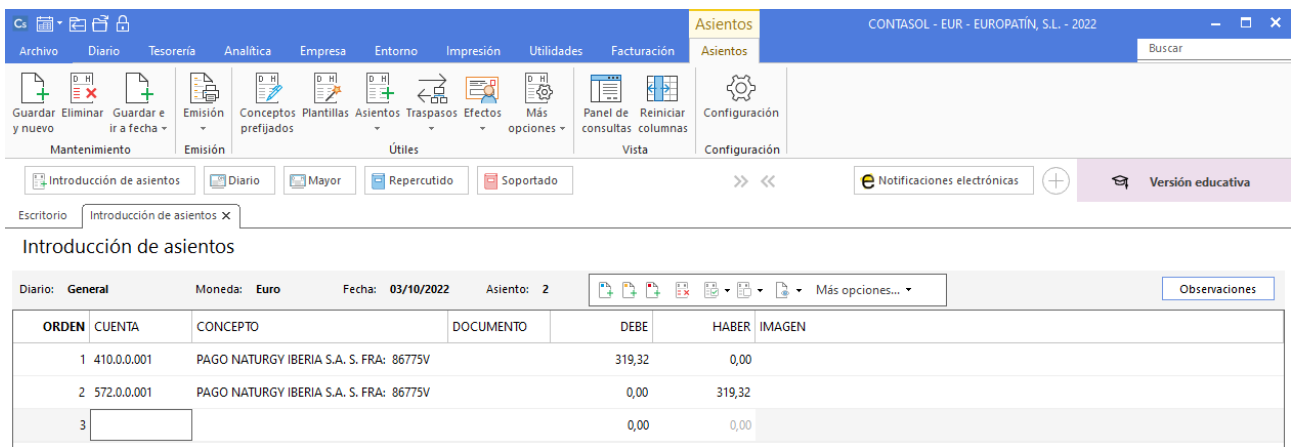

Para guardar el asiento pulsa el icono **Guardar e ir a fecha** o utiliza la combinación de teclas **Alt + Inicio.** 

## <span id="page-25-3"></span>05/10 - Factura alquiler octubre

Recibe la factura n.º 10 por el alquiler del mes de octubre. Importe 1.100,00 €, retención fiscal 19% y 21% de IVA.

Nota: crea la cuenta 410.0.0.004 Isabel Serra Medina (propietaria del local), DNI 39022526T y domicilio en Calle Moraví, 52, Burjassot 46100.

Antes de introducir el asiento crearemos el siguiente acreedor:

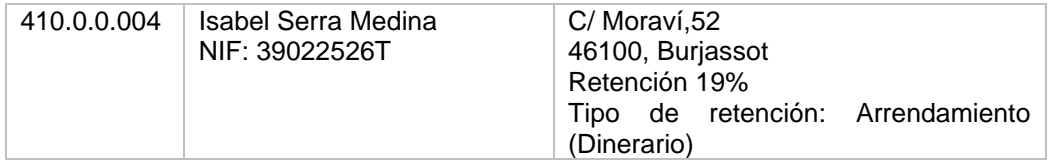

Para la creación de cuentas accede a la solapa **Empresa** > grupo **Ficheros** > icono **P.G.C.**

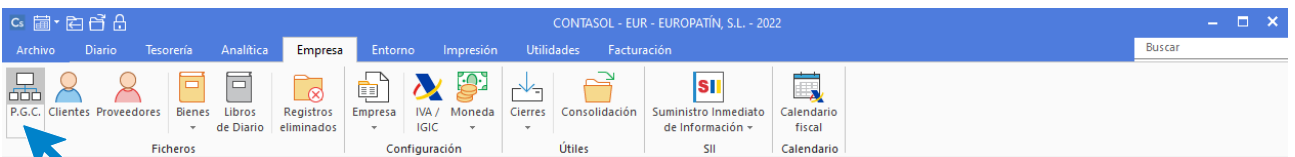

Al acceder a esta opción, la pantalla que se muestra es la siguiente:

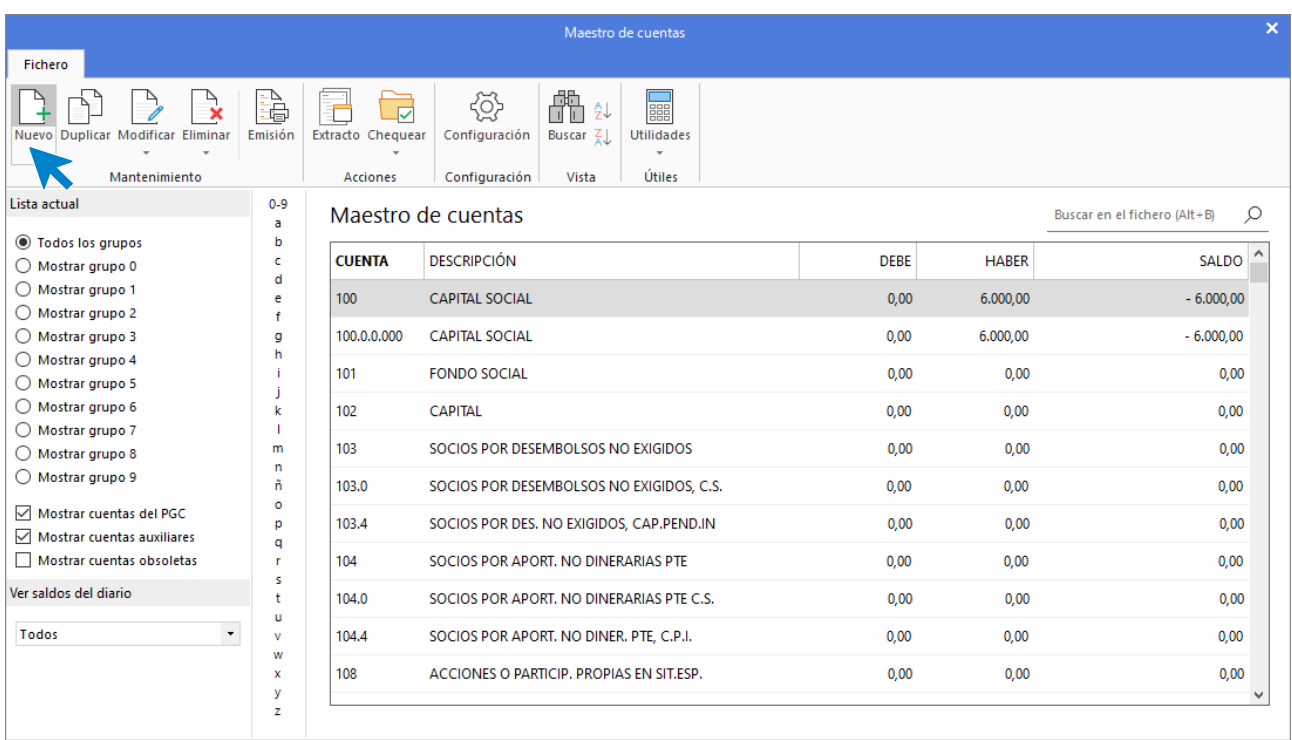

Pulsa el icono **Nuevo**.

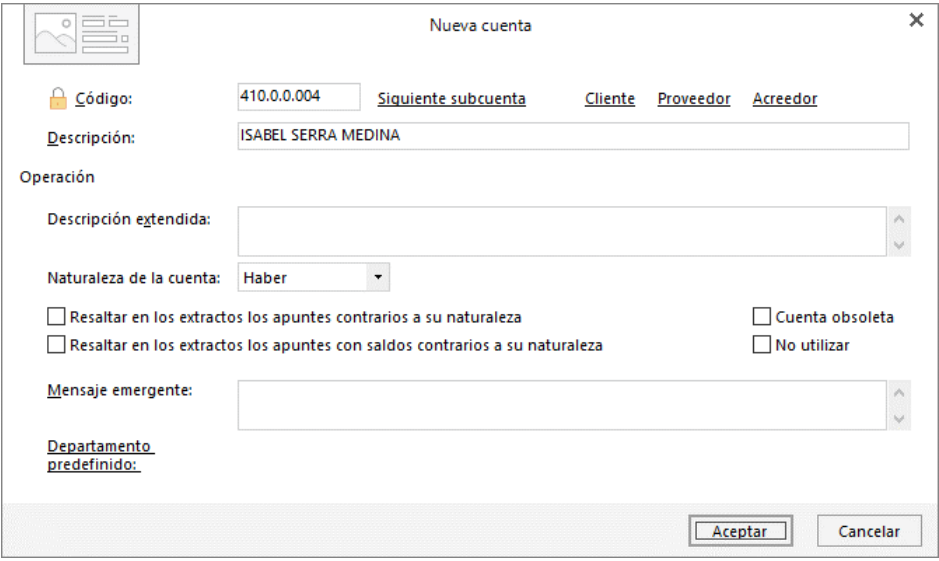

Al pulsar el botón **Aceptar**, **CONTASOL** nos ofrecerá la posibilidad de crear la ficha de cliente o proveedor.

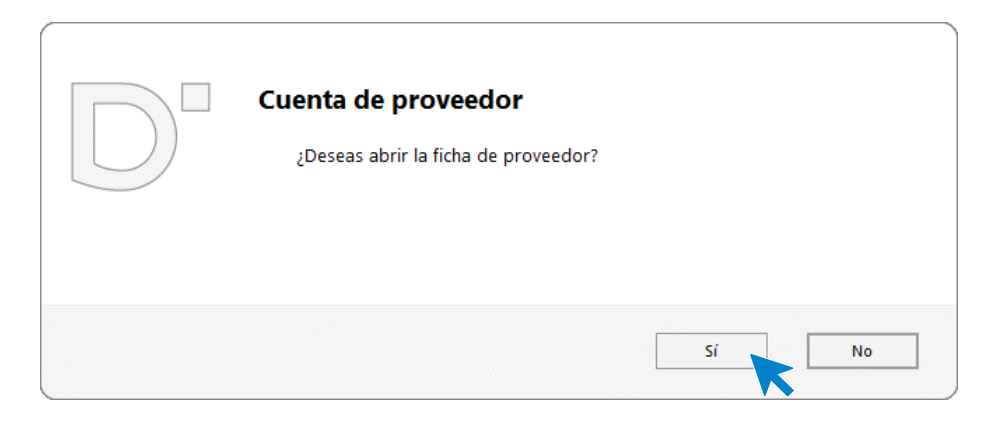

Pulsamos el botón **Sí** y completamos la ficha del acreedor con los datos facilitados. Recuerda indicar la retención.

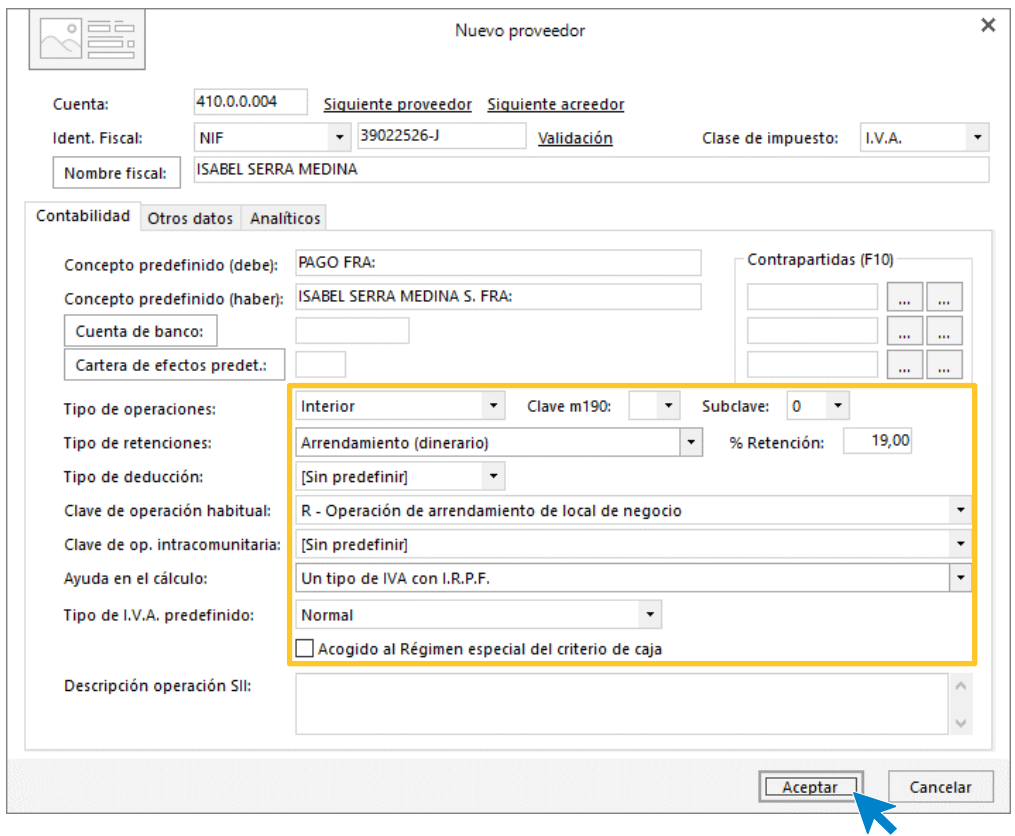

### Pulsa el botón **Aceptar.**

Introducimos nuestro asiento, comenzando por el apunte a la cuenta del acreedor.

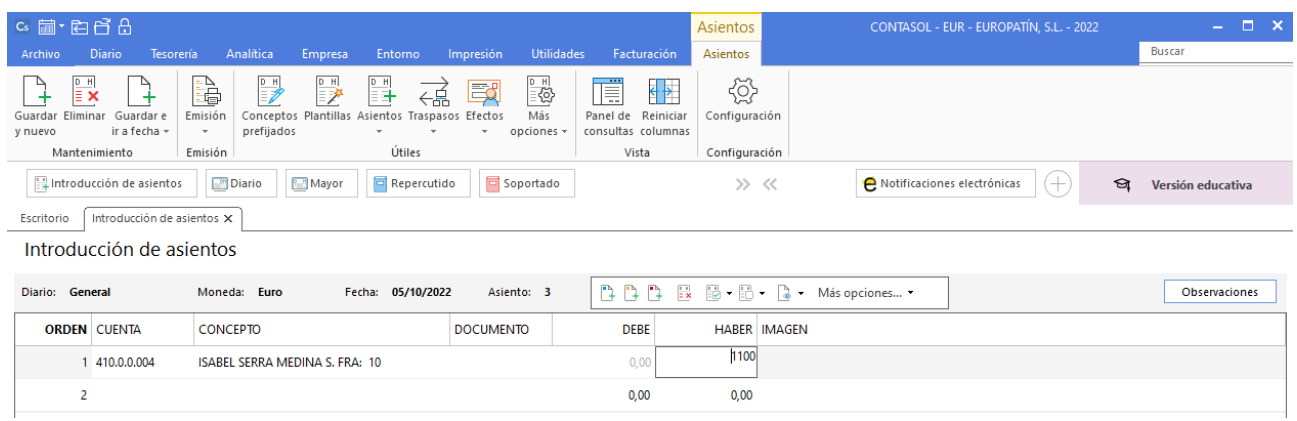

Al pulsar **Enter**, **CONTASOL** mostrará automáticamente la ventana **Nuevo registro de IVA Soportado**.

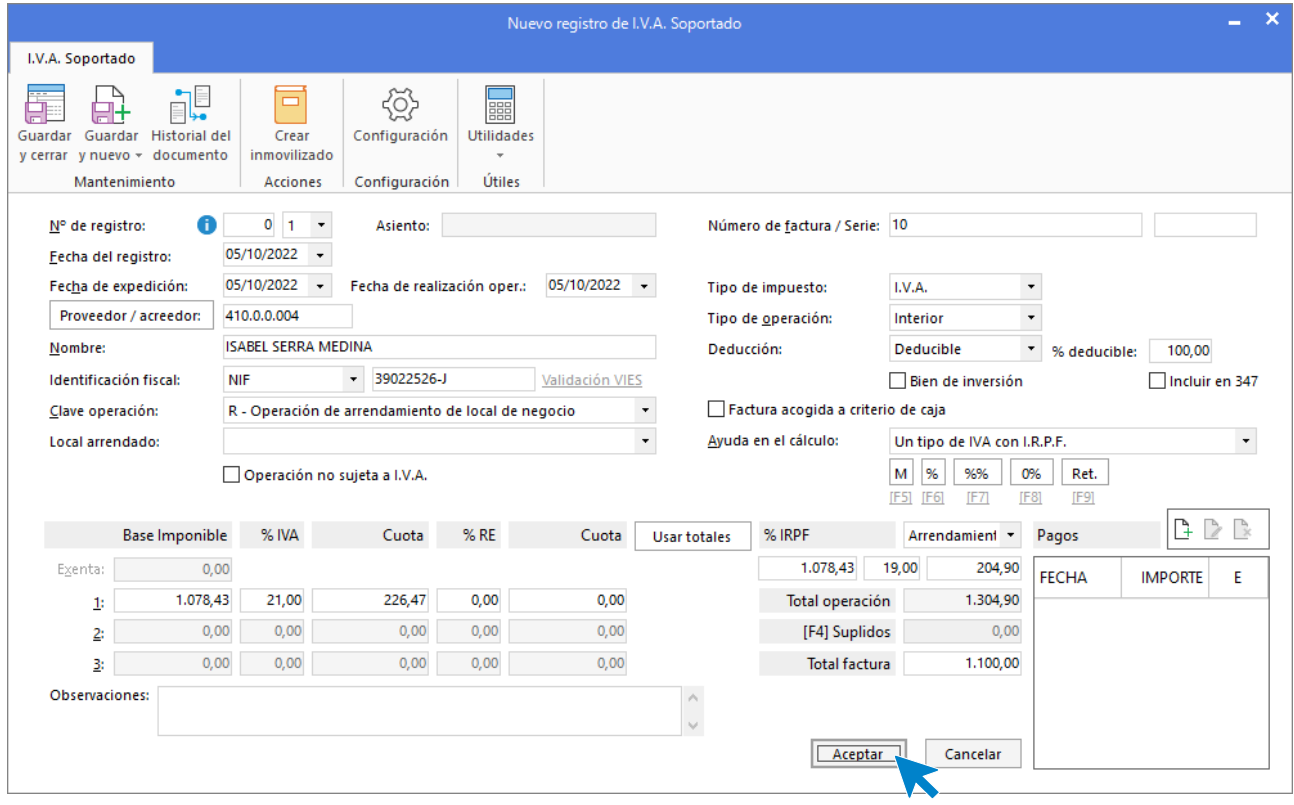

En esta ventana, revisa los datos y pulsa **Aceptar**. **CONTASOL** mostrará la ventana **Asiento automático de IVA/IGIC.** 

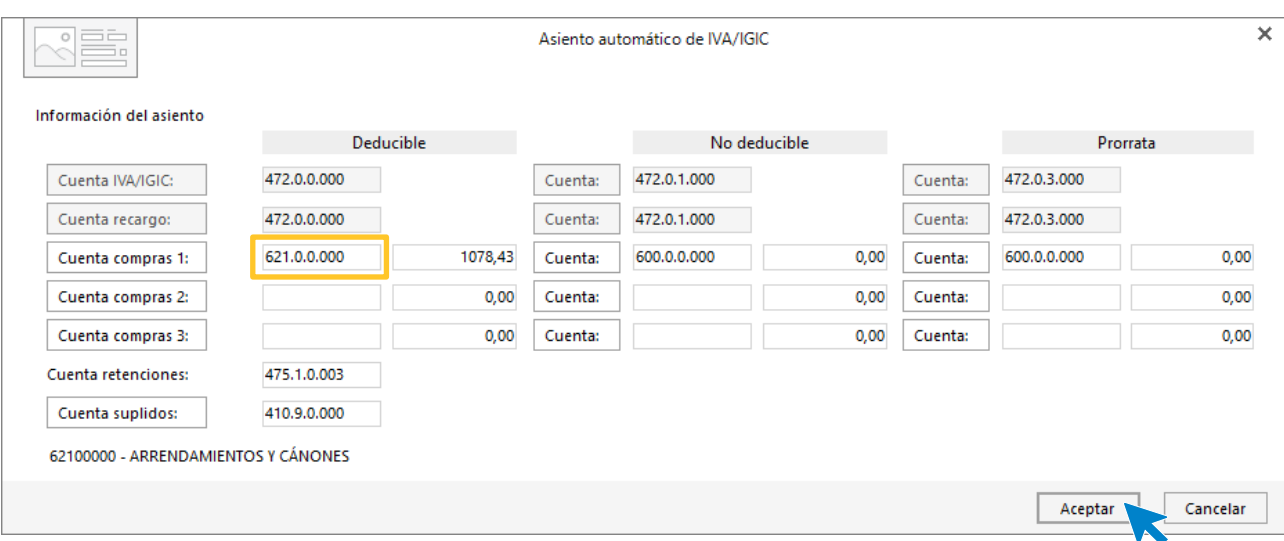

Revisa la cuenta de compras y el importe y pulsa **Aceptar**. El asiento se habrá completado de manera automática.

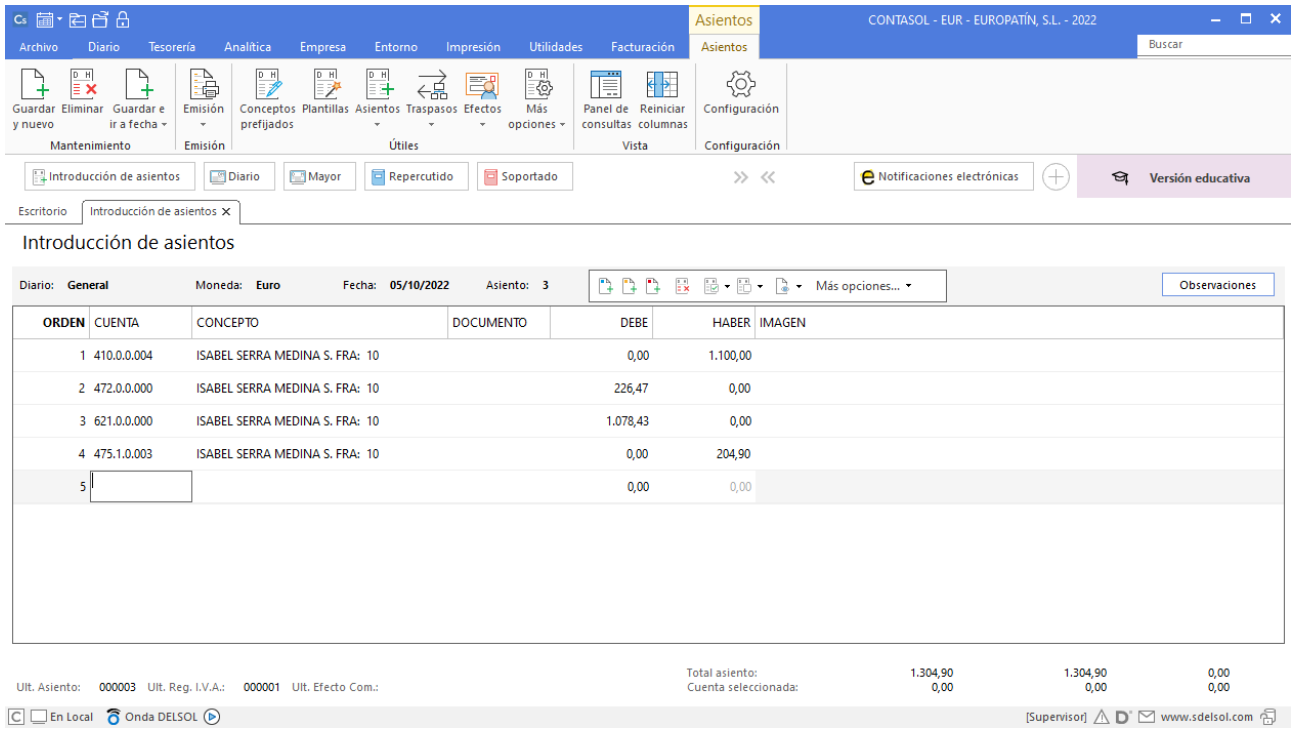

Para guardar el asiento pulsa el icono **Guardar e ir a fecha** o utiliza la combinación de teclas **Alt + Inicio.** 

## <span id="page-29-0"></span>06/10 – Pago factura

Paga por la cuenta de crédito de la Caixa 520.1.0.000 el alquiler contabilizado el día anterior.

Comenzamos el asiento introduciendo la cuenta del proveedor y situados en el campo **CONCEPTO,** desplegamos la opción **Más opciones** de la barra de opciones flotante, y seleccionamos **Ver facturas para cobrar/pagar**.

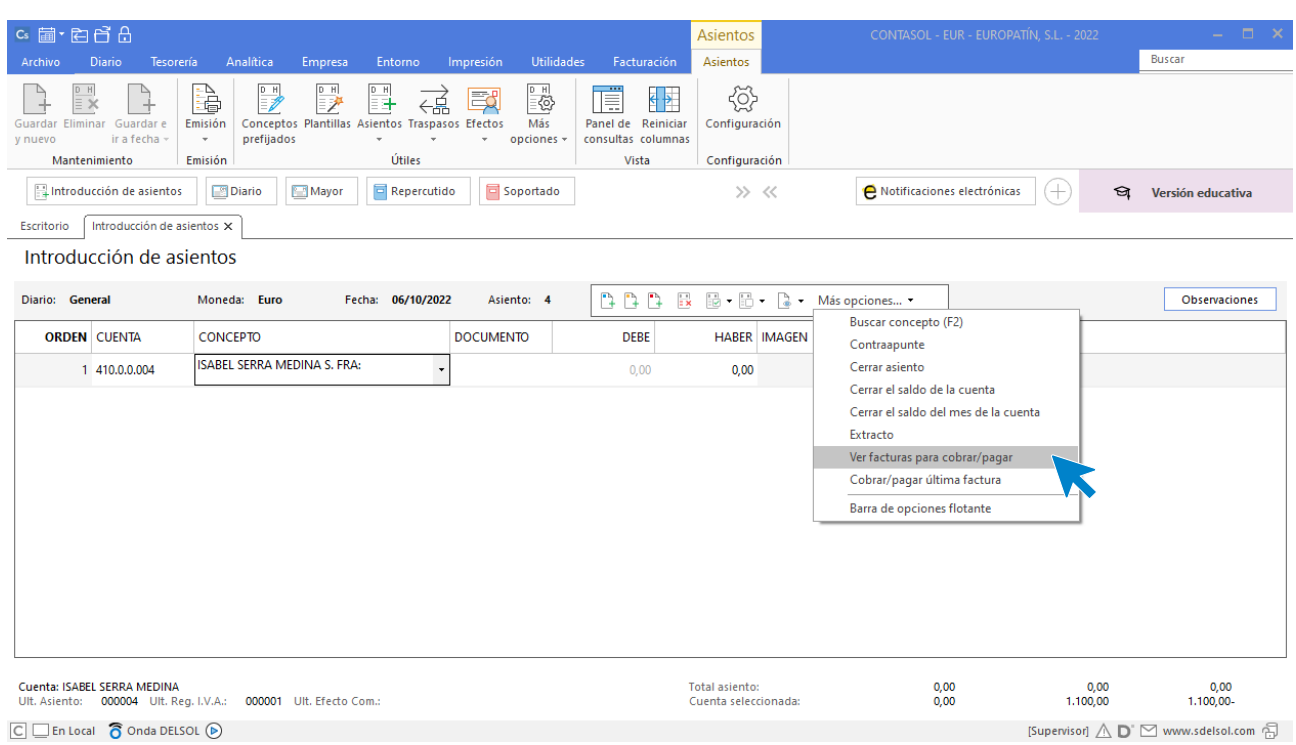

**CONTASOL** nos muestra la siguiente pantalla.

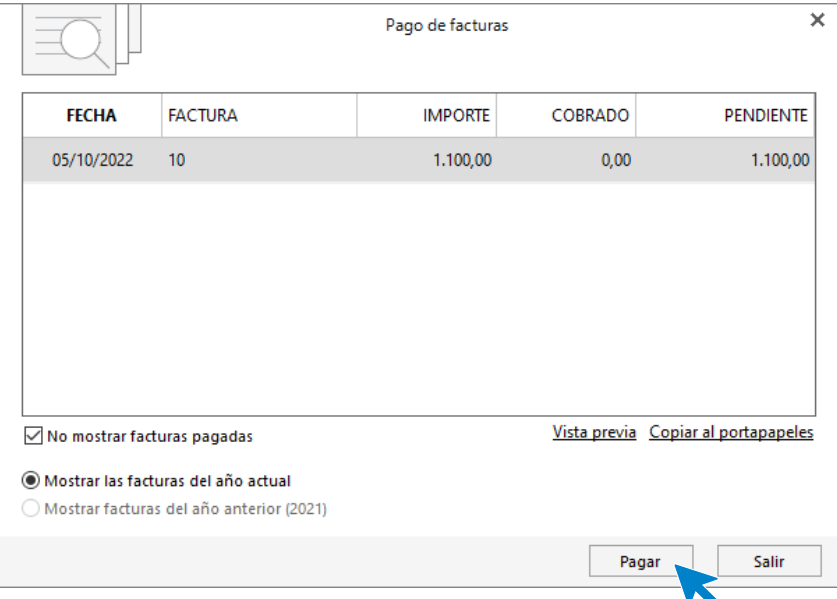

Seleccionamos una factura y pulsamos el botón **Pagar**. En la pantalla que se muestra, introduce la cuenta de La Caixa en el campo **Contrapartida** y pulsa el botón **Aceptar**.

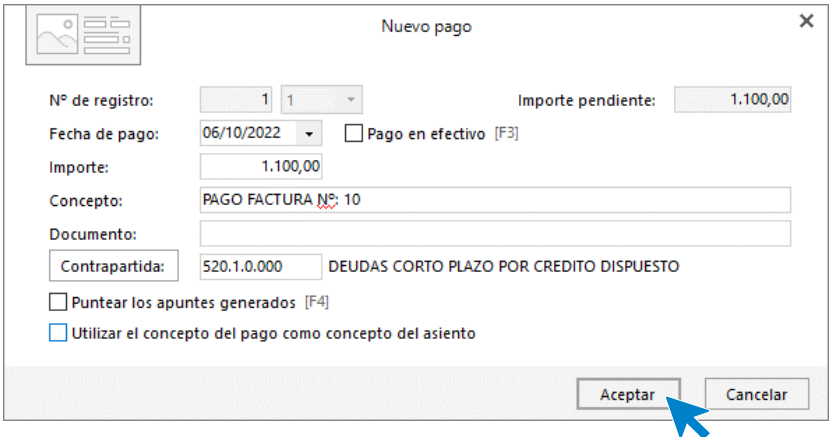

#### El asiento queda así.

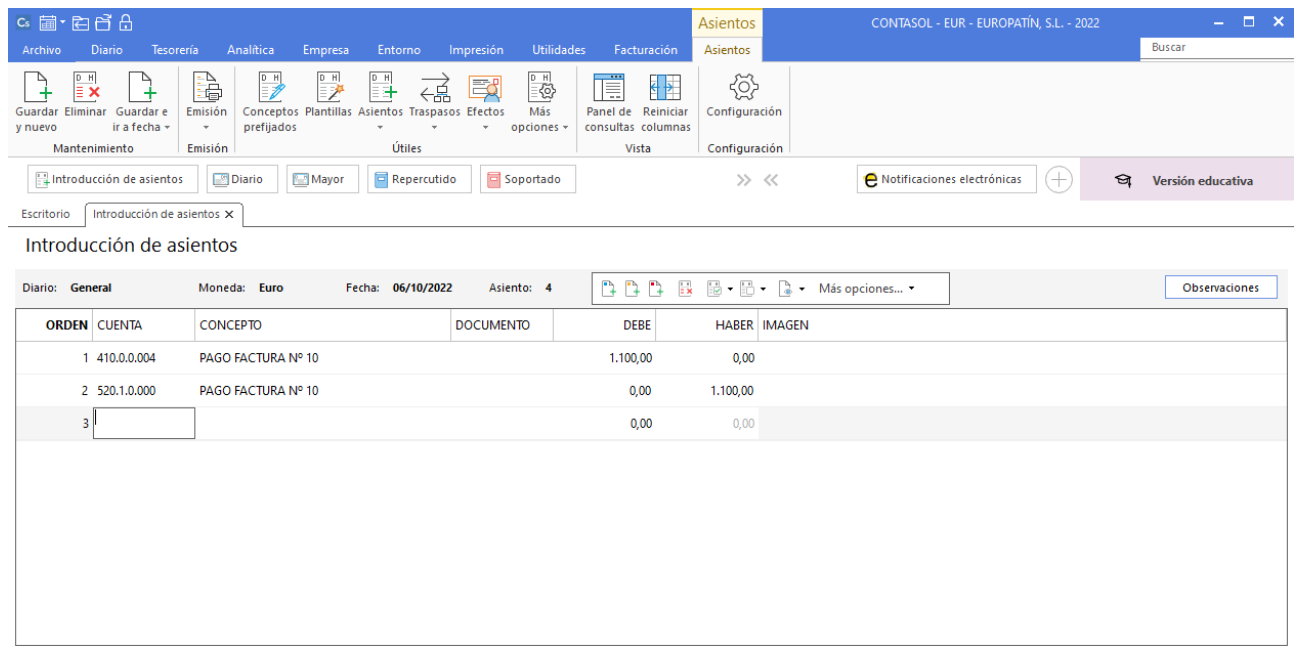

### <span id="page-31-0"></span>11/10 – Compra de mercaderías

Compra a crédito al proveedor EMCO Motores, SL la cantidad de 20 unidades de patinete MOBILE al precio de 400 €/unidad y con un descuento en factura del 5% sobre el valor de las mercaderías. La factura es la N.º 158-A y también contiene 60 € de envases y embalajes a devolver al proveedor. IVA 21%.

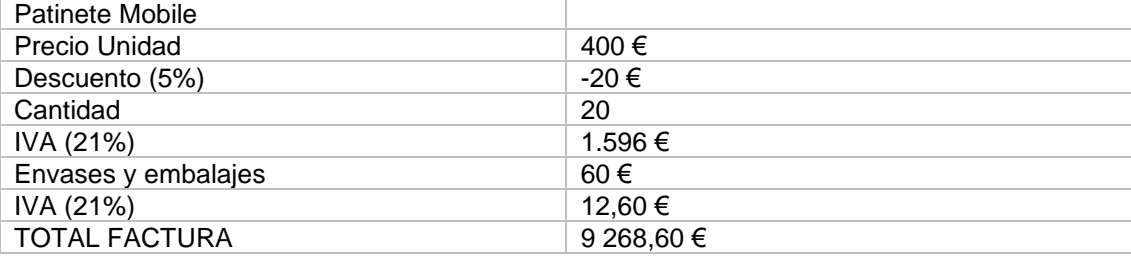

Introducimos nuestro asiento, comenzamos por el apunte a la cuenta del proveedor.

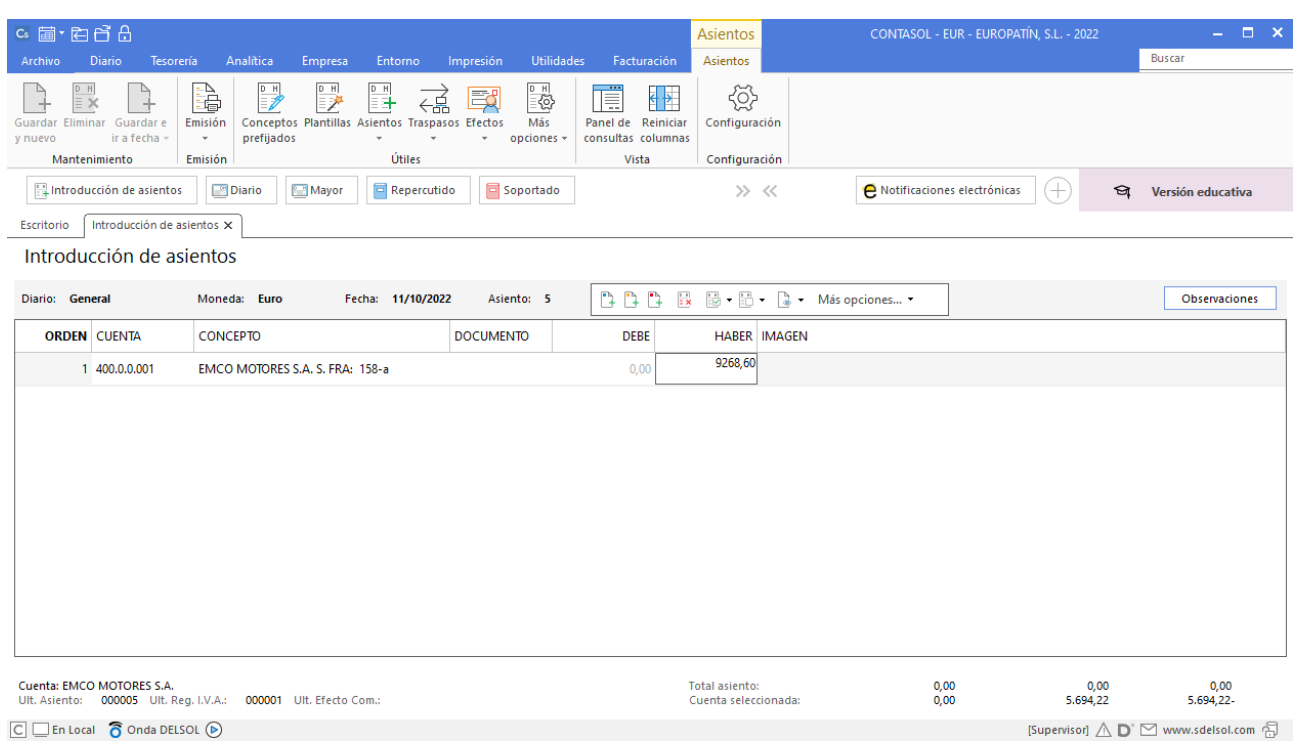

Al teclear el importe total en el campo **HABER** y pulsa la tecla **Entrar, CONTASOL** mostrará automáticamente el registro de IVA Soportado.

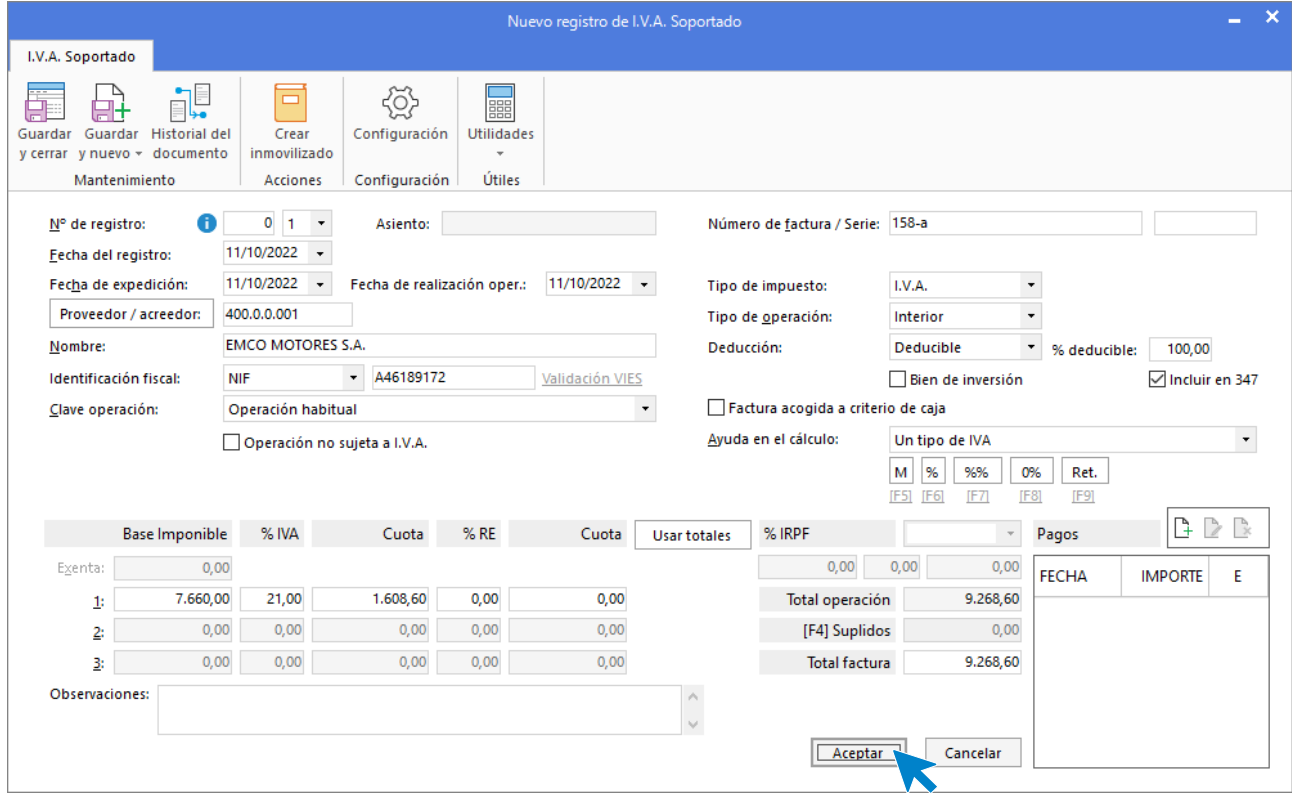

Comprueba que los datos son correctos y pulsa el botón **Aceptar** para grabar el registro.

A continuación, **CONTASOL** muestra la pantalla **Asiento automático de IVA** donde tienes que introducir / comprobar las cuentas de IVA y de ventas. Pulsar el botón **Aceptar.** 

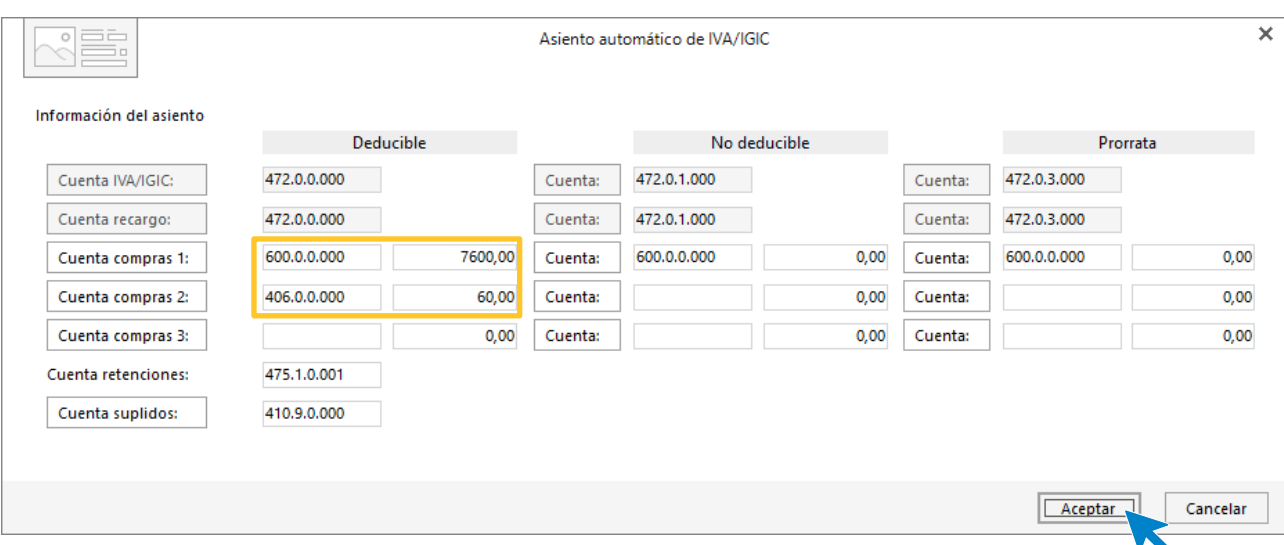

Pulsamos **Aceptar** y **CONTASOL** mostrará de nuevo la pantalla de introducción de asientos con el asiento completado de manera automática. Para grabar el asiento y finalizar, pulsa la opción **Guardar y nuevo** o la tecla **AvPág**.

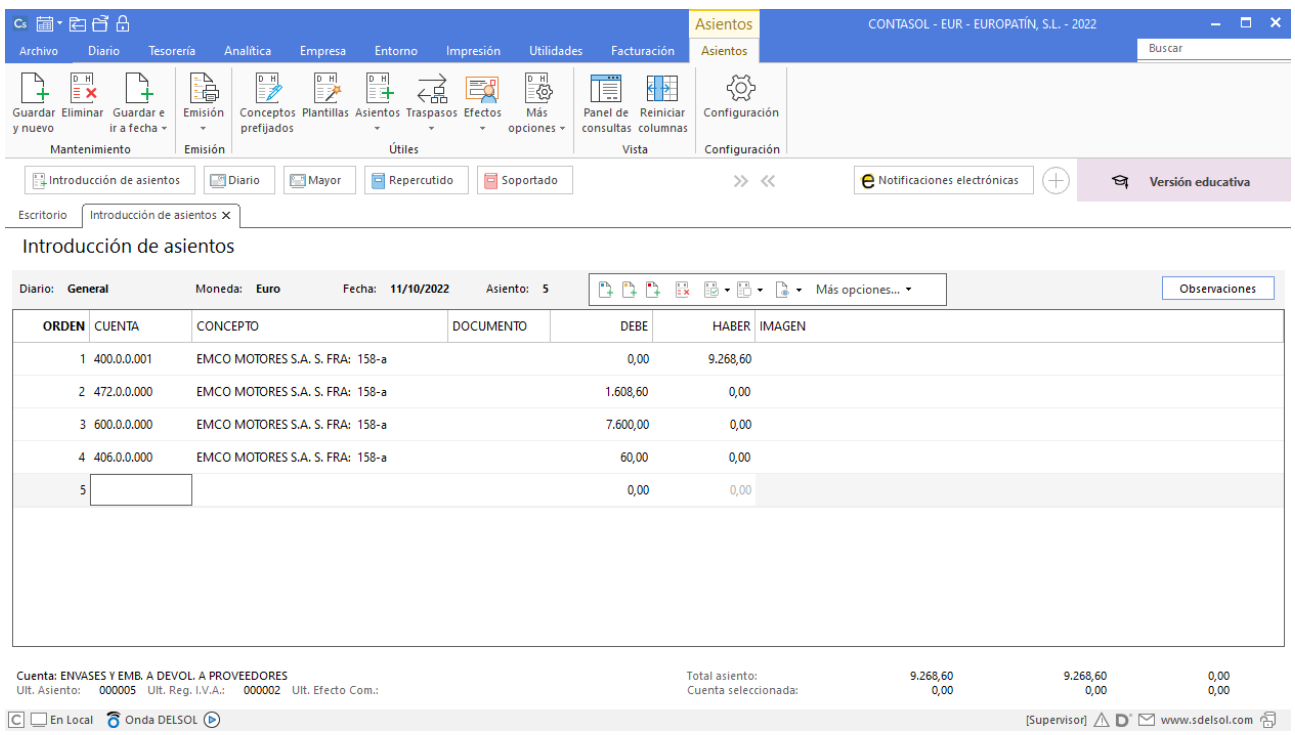

## <span id="page-33-0"></span>13/10 – Cobro descuentos de efectos

El BBVA le comunica que los 7.746,30 € de efectos que descontó la empresa para anticipar su importe han sido cobrados por el Banco a su vencimiento. EUROPATIN, SL debe disminuir los saldos de las cuentas 431.0.0.000 y 520.8.0.000 por el importe de 7.746,30 €. La introducción de este asiento es manual. Quedará así:

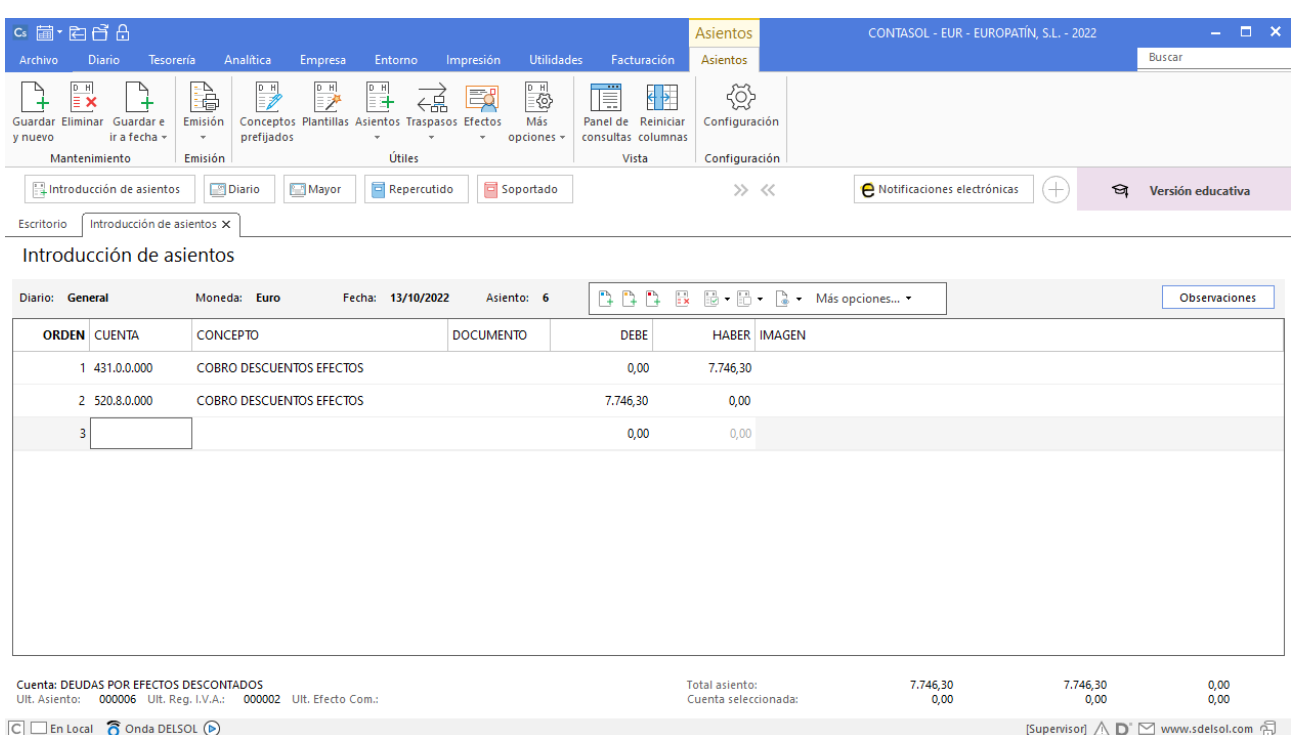

Para guardar el asiento pulsa el icono **Guardar e ir a fecha** o utiliza la combinación de teclas **Alt + Inicio.**

## <span id="page-34-0"></span>16/10 – Factura rectificativa

EUROPATIN, SL devuelve al proveedor EMCO Motores, SL los envases facturados el día 11/10/2020. Recibe la factura rectificativa N.º R93. IVA 21%.

Introducimos nuestro asiento, comenzamos por el apunte a la cuenta del proveedor.

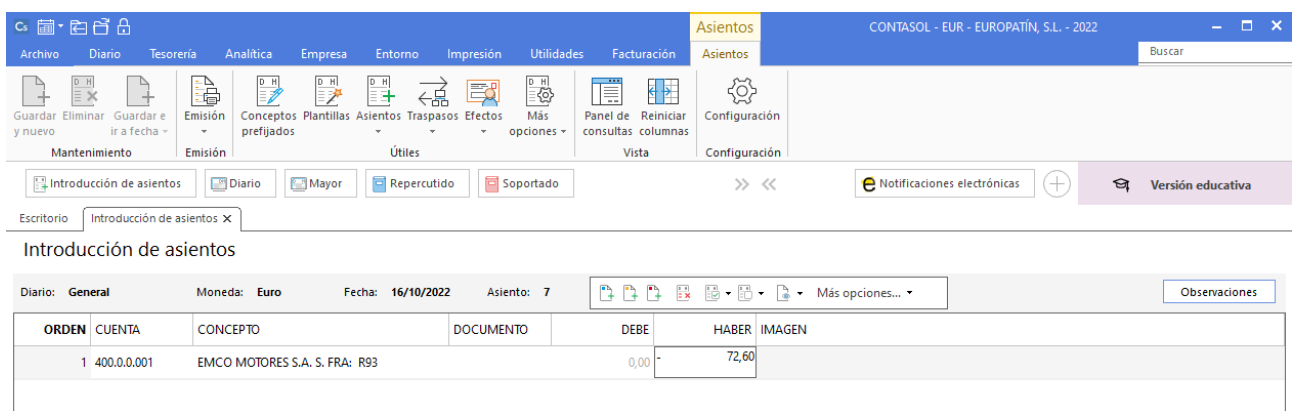

Al pulsar **Enter**, **CONTASOL** mostrará automáticamente la ventana **Nuevo registro de IVA Soportado**.

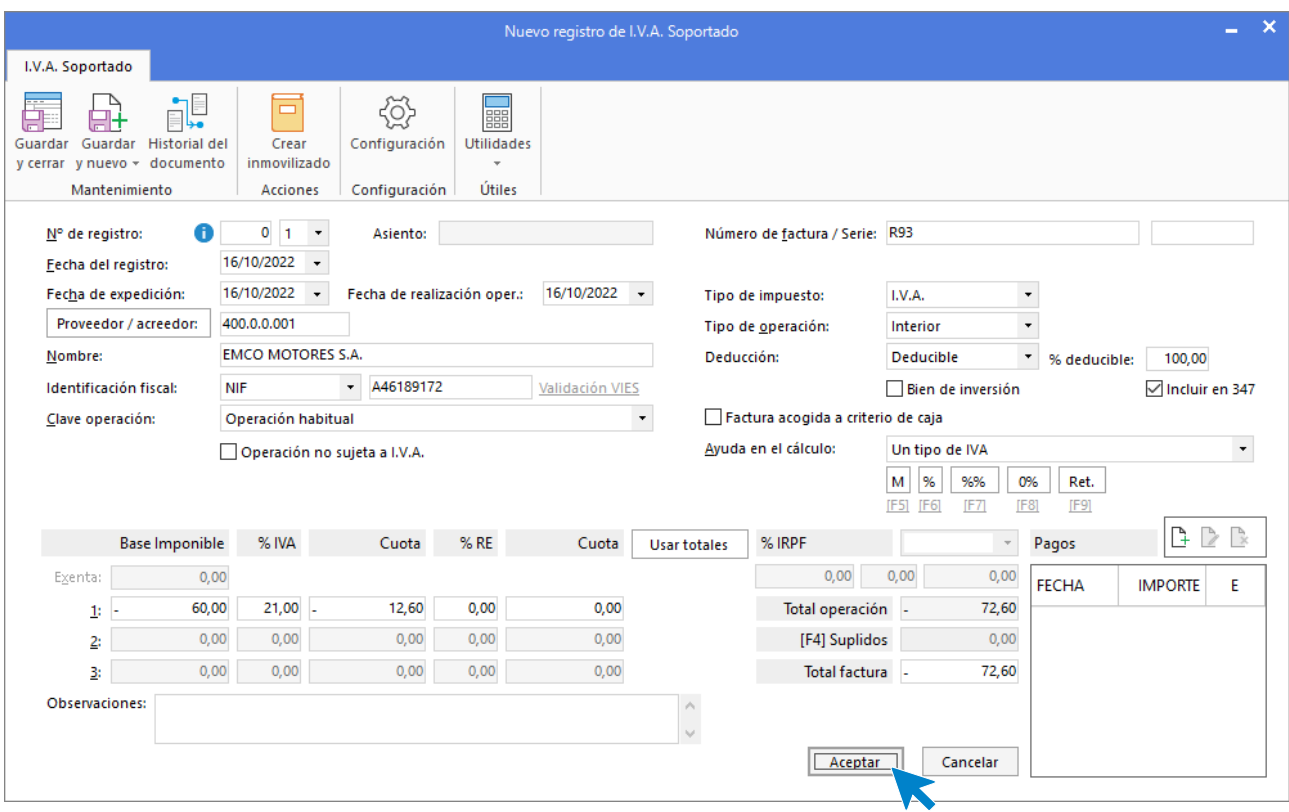

En esta ventana, revisa los datos y pulsa **Aceptar**. **CONTASOL** mostrará la ventana **Asiento automático de IVA/IGIC.** 

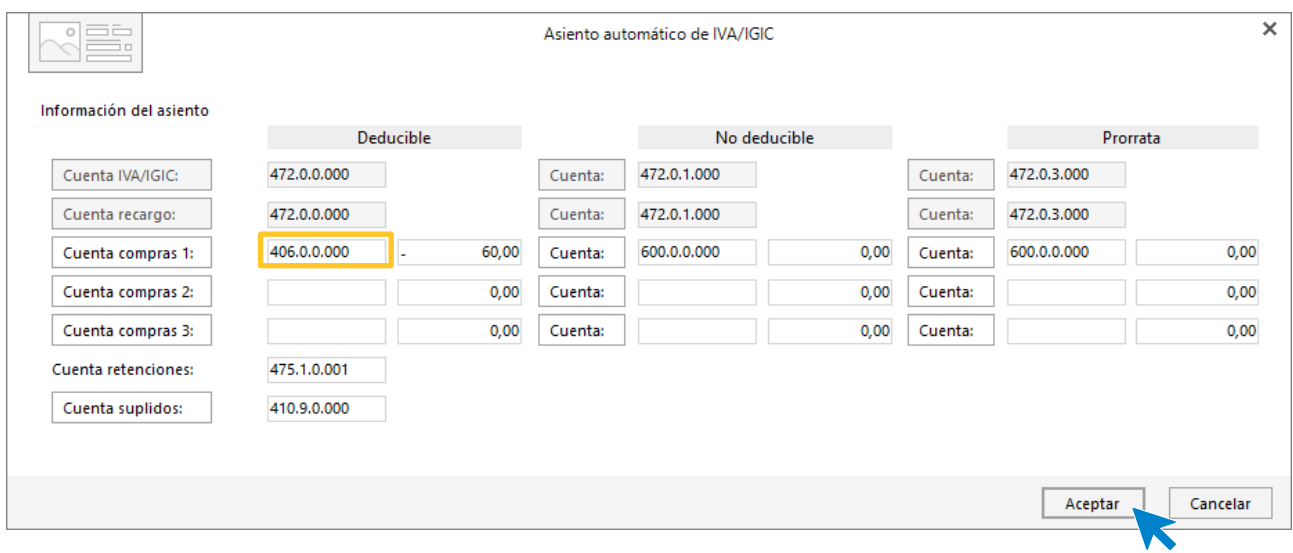

Revisa la cuenta de compras y el importe y pulsa **Aceptar**.

El asiento se habrá completado de manera automática.

K
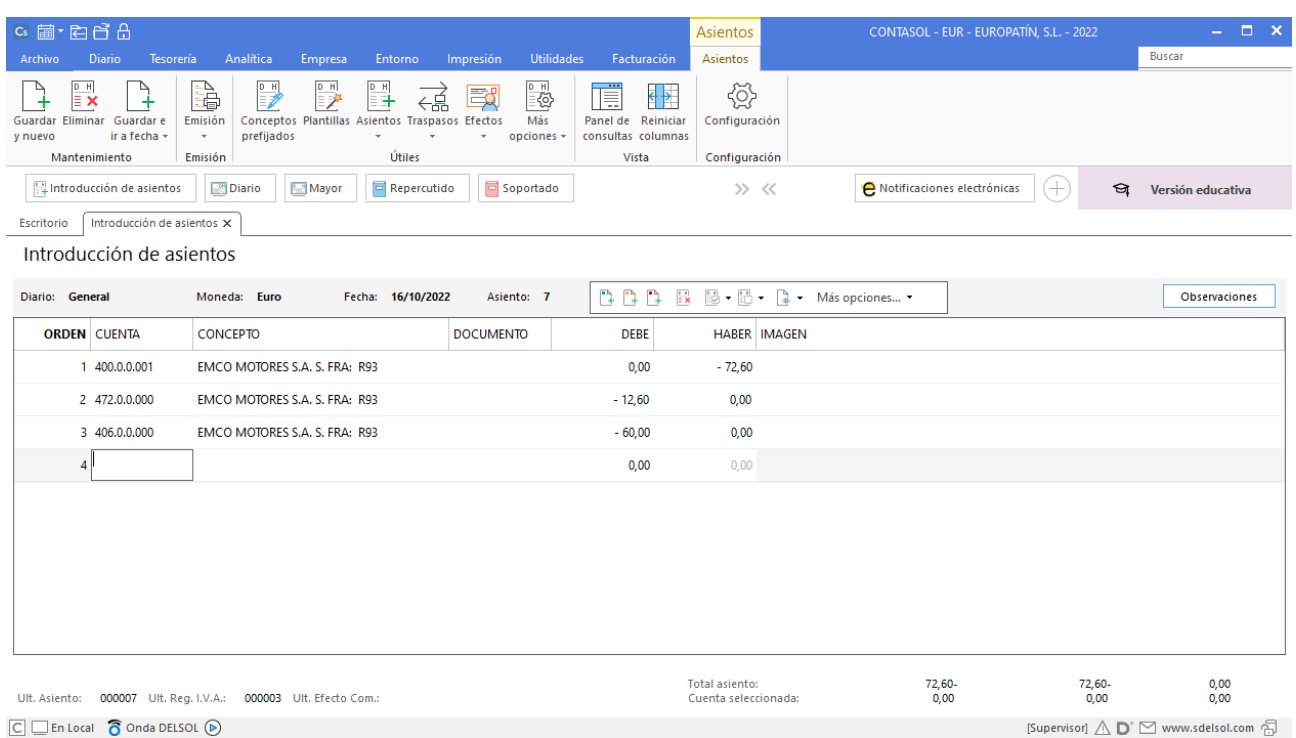

# 20/10 – Pago liquidación 3T

EUROPATIN, SL confecciona el modelo 303 para pagar el IVA del 3T y enviarlo a través de la sede electrónica de la AEAT (www.agenciatributaria.gob.es). La deuda está registrada en la cuenta 475.0.0000 por un importe de 5.573,33 € y se paga por la cuenta de crédito de la Caixa 520.1.0000.

La introducción de este asiento es manual, queda así:

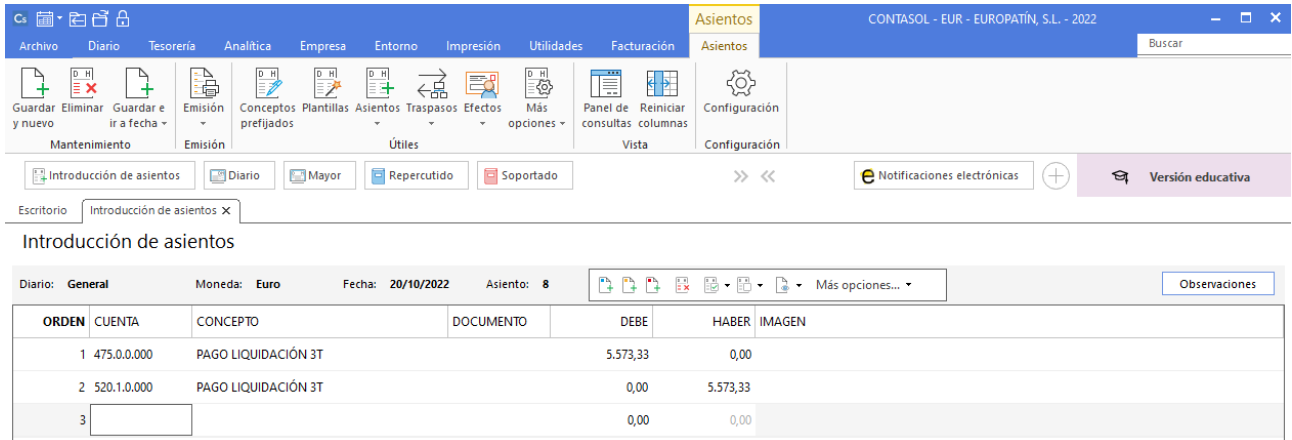

### 20/10 – Pago retenciones

Paga por la cuenta corriente del BBVA 572.0.0.000 las retenciones del trimestre anterior registradas en la cuenta 475.1.0.000 por un importe de 1.910,32 €.

La introducción de este asiento es manual. Queda así:

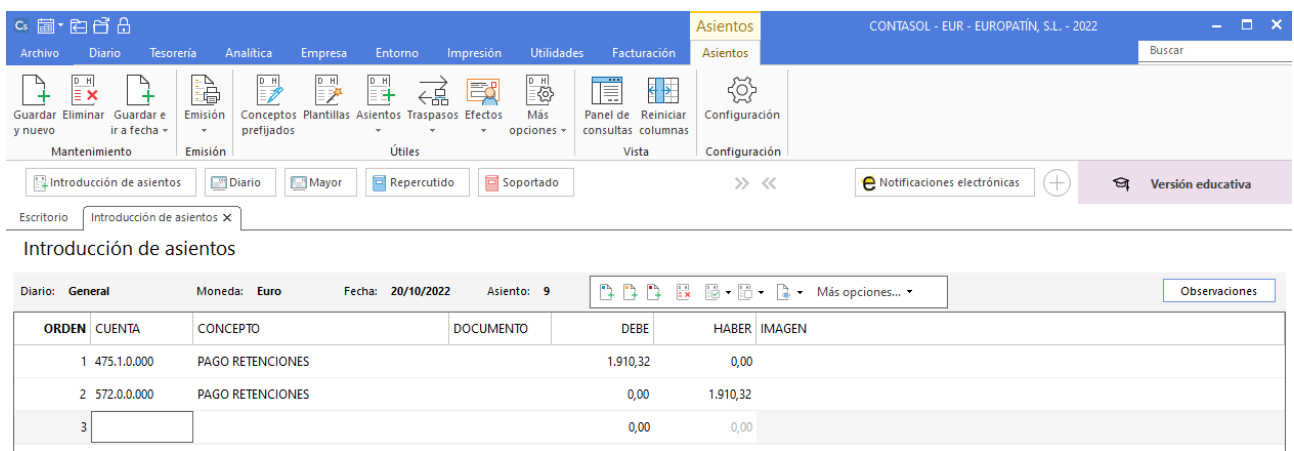

Para guardar el asiento pulsa el icono **Guardar e ir a fecha** o utiliza la combinación de teclas **Alt + Inicio.** 

## 24/10 – Pago Seguridad Social septiembre

Paga por la cuenta corriente del BBVA 572.0.0.000, la Seguridad Social del mes pasado, según importe registrado en la cuenta 476.0.0.000 por un total de 1.042,97 €.

La introducción de este asiento es manual. Queda así:

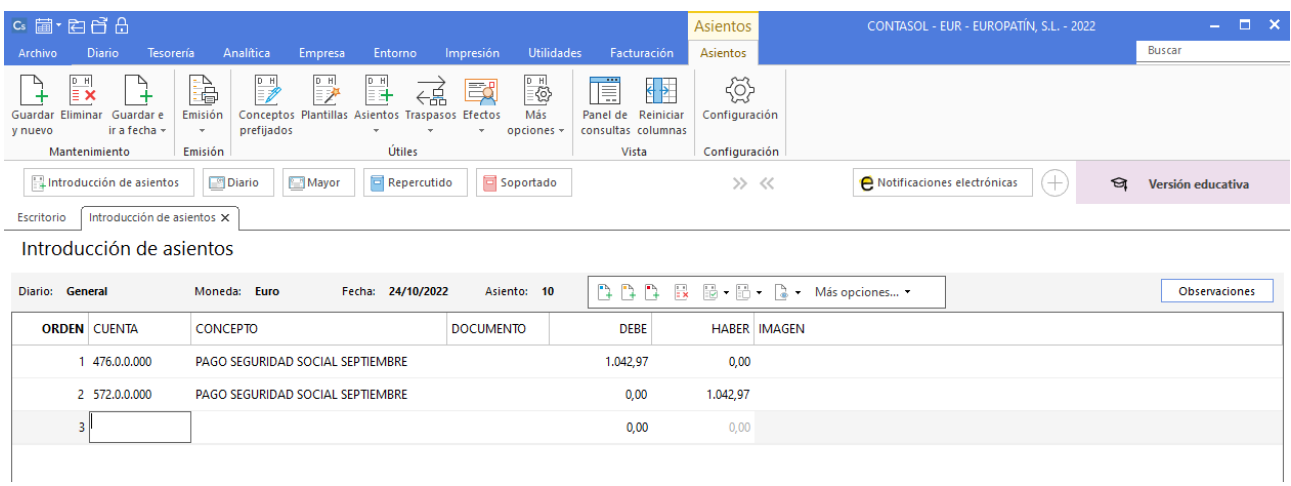

### 31/10 – Nóminas octubre

Paga por la cuenta de crédito de la Caixa 520.1.0.000 la nómina de octubre de los tres empleados que tiene. Salarios brutos: 4.859,30 €, Retenciones IRPF: 547,65€, Seguridad Social empleados: 276,68 €.

La introducción de este asiento es manual. Quedará así:

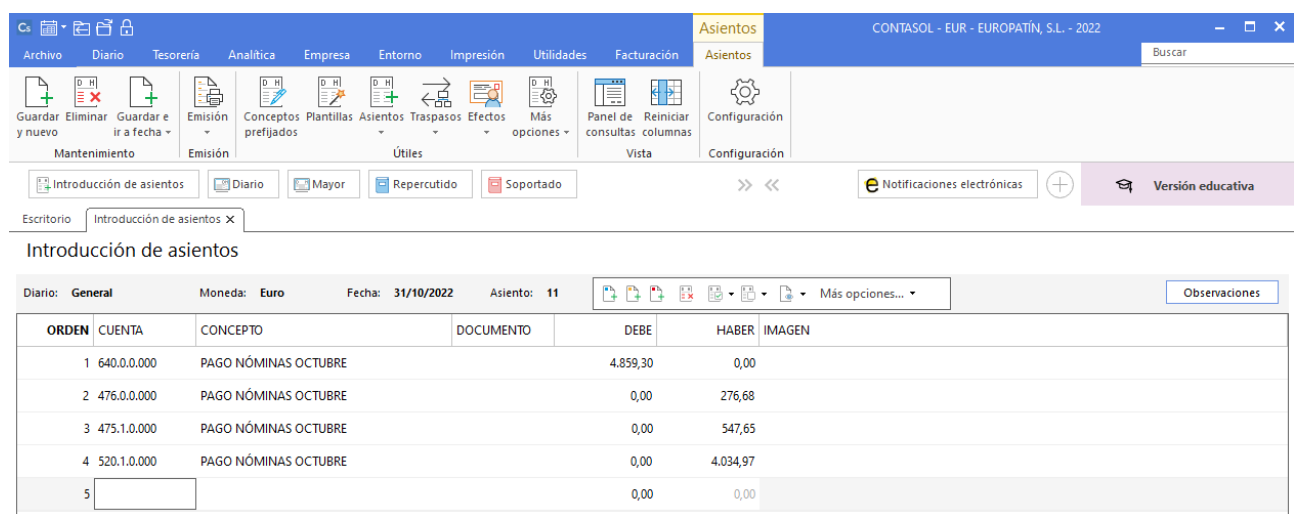

Para guardar el asiento pulsa el icono **Guardar e ir a fecha** o utiliza la combinación de teclas **Alt + Inicio.** 

## 31/10 – Seguridad Social a cargo de la empresa

La Seguridad Social de la empresa correspondiente al mes de octubre asciende a 1.464,59 €, que se pagarán el mes siguiente.

La introducción de este asiento es manual. Queda así:

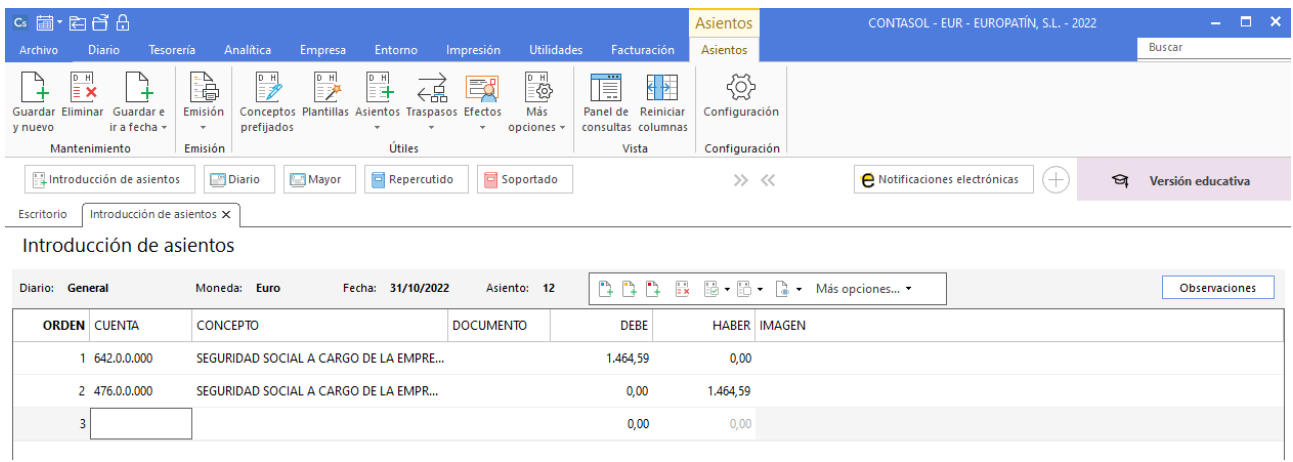

## 03/11 – Alquiler noviembre

Recibe la factura n.º 11 por el alquiler del mes de noviembre. Importe 1.100,00 €, retención fiscal 19% y 21% de IVA. Factura n.º 11. Cuenta acreedora: 410.0.0.004 - Isabel Serra Medina.

Introducimos nuestro asiento, comenzamos por el apunte a la cuenta del acreedor.

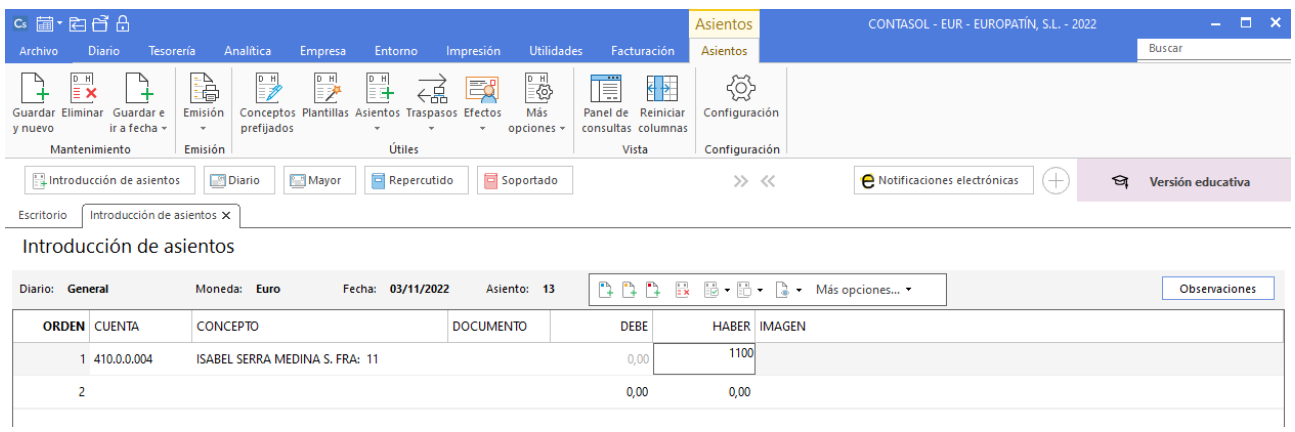

Al pulsar **Enter**, **CONTASOL** mostrará automáticamente la ventana **Nuevo registro de IVA Soportado**.

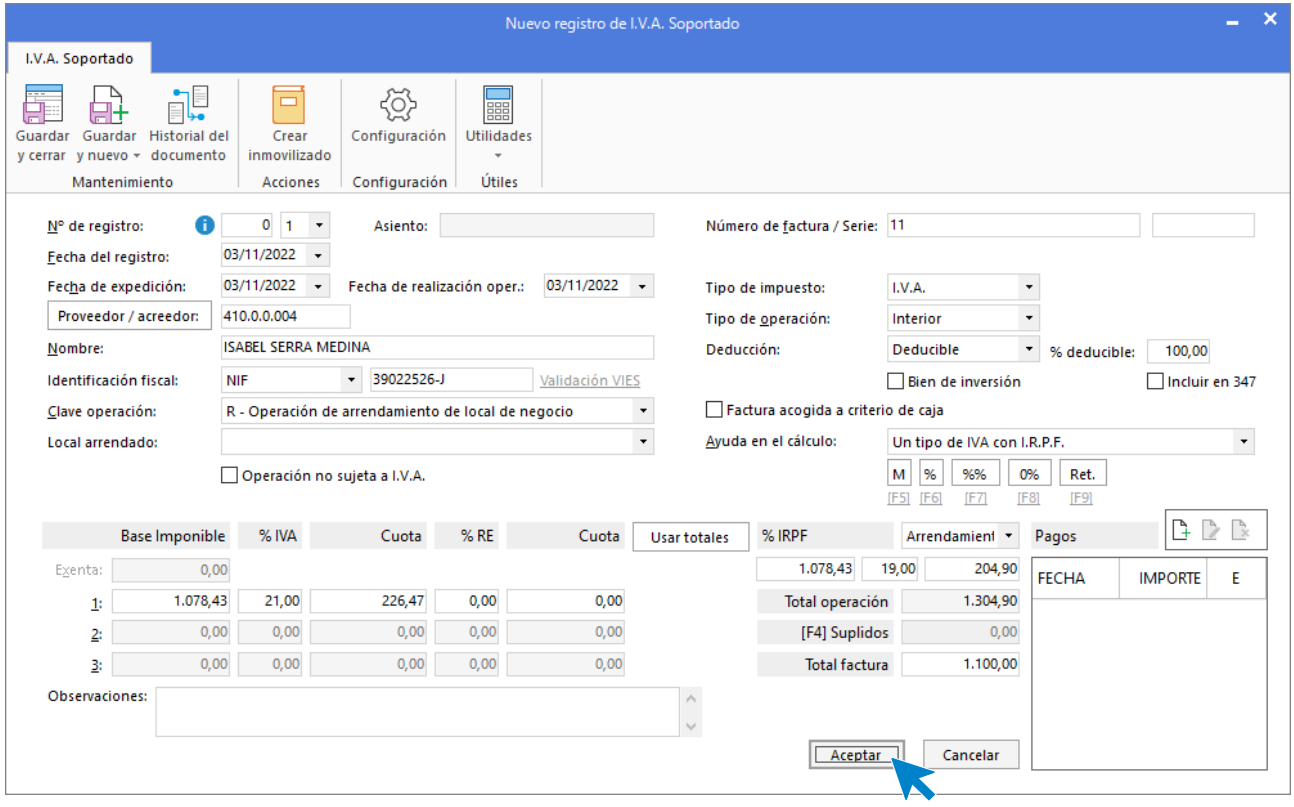

En esta ventana, revisa los datos y pulsa **Aceptar**. **CONTASOL** mostrará la ventana **Asiento automático de IVA/IGIC.** 

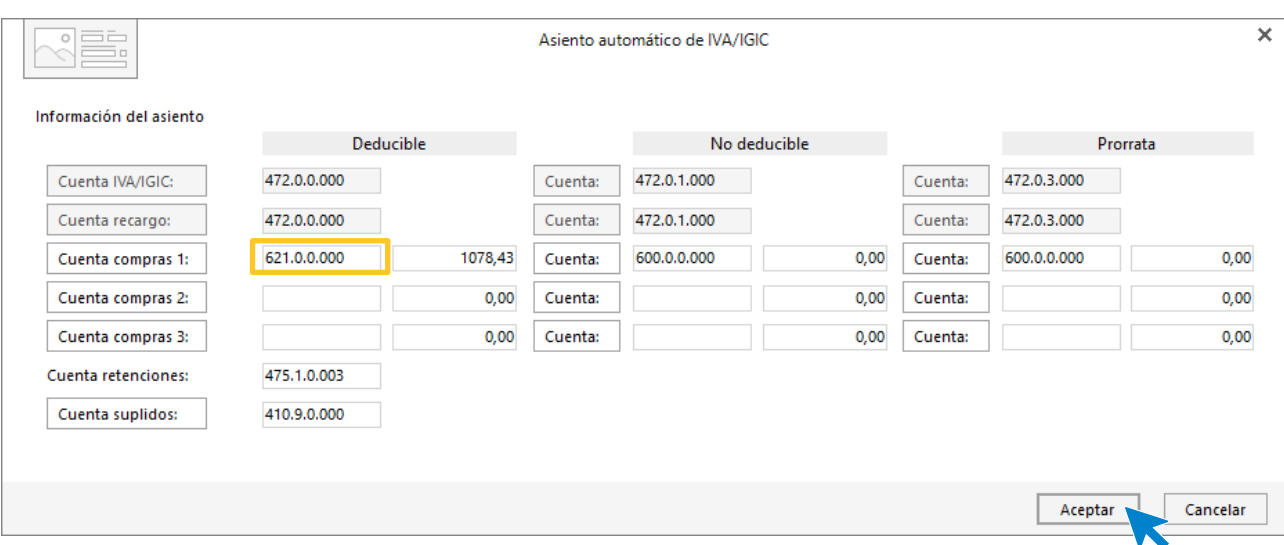

Revisa la cuenta de compras y el importe y pulsa **Aceptar**. El asiento se habrá completado de manera automática.

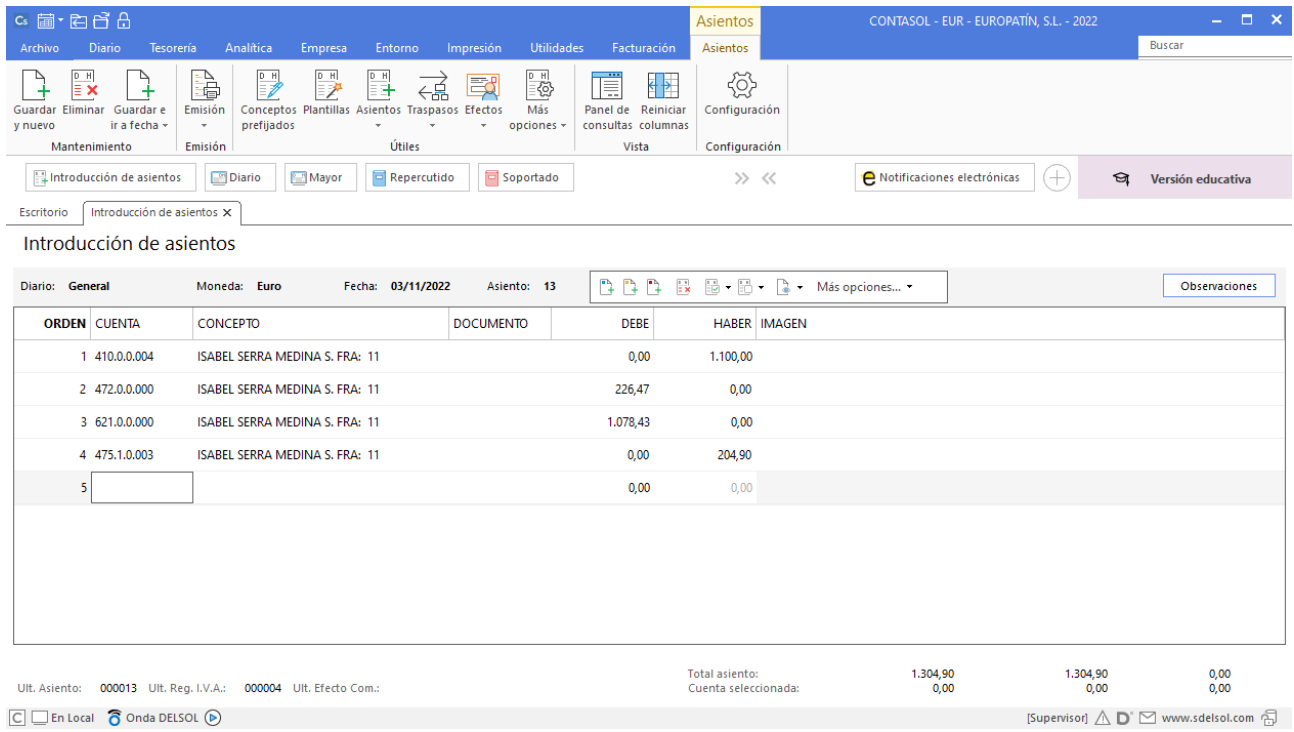

## 06/11 – Pago factura

Paga por la cuenta de crédito de la Caixa 520.1.0.000 el alquiler de noviembre.

Comenzamos el asiento introduciendo la cuenta del proveedor y situados en el campo **CONCEPTO,** desplegamos la opción **Más opciones** de la barra de opciones flotante, y seleccionamos **Ver facturas para cobrar/pagar**.

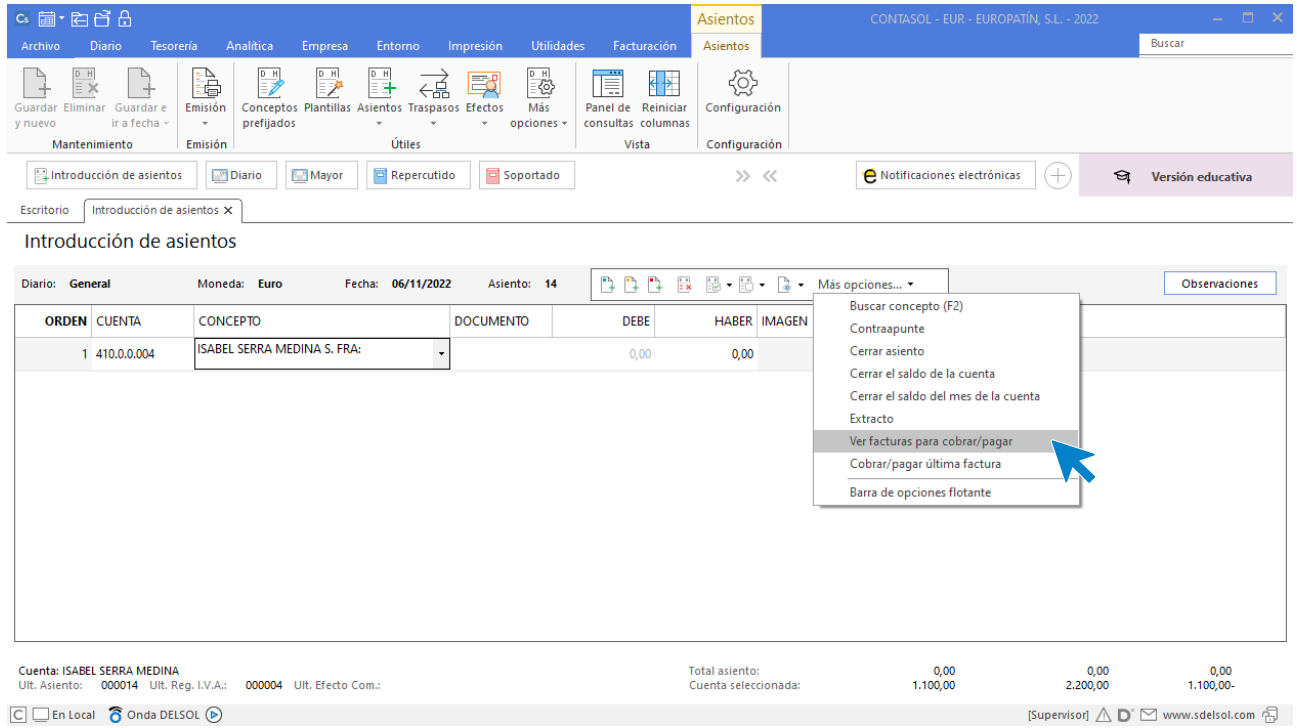

**CONTASOL** nos muestra la siguiente pantalla.

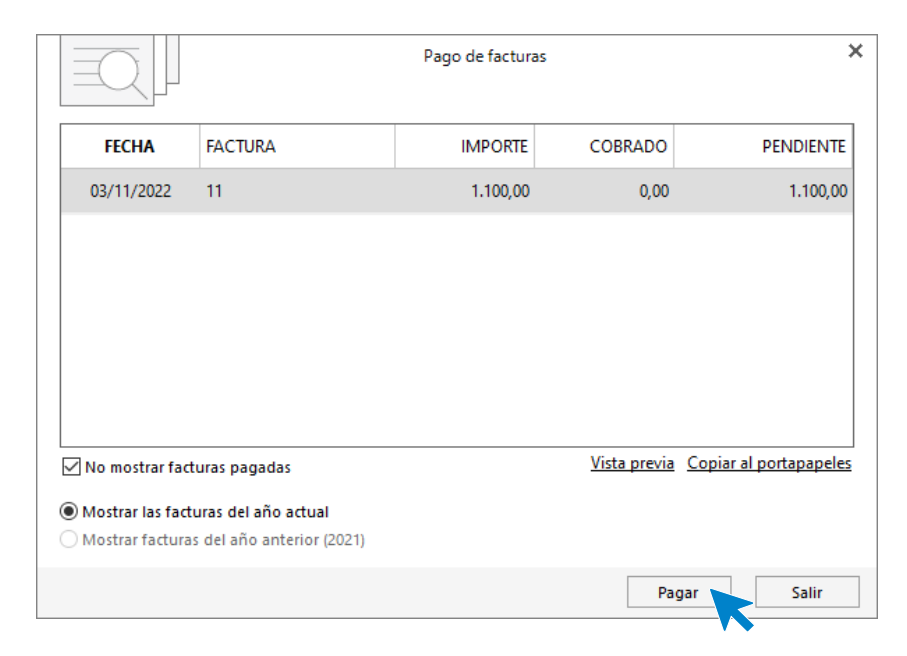

Seleccionamos una factura y pulsamos el botón **Pagar**. En la pantalla que se muestra, introduce la cuenta de La Caixa en el campo **Contrapartida** y pulsa el botón **Aceptar**.

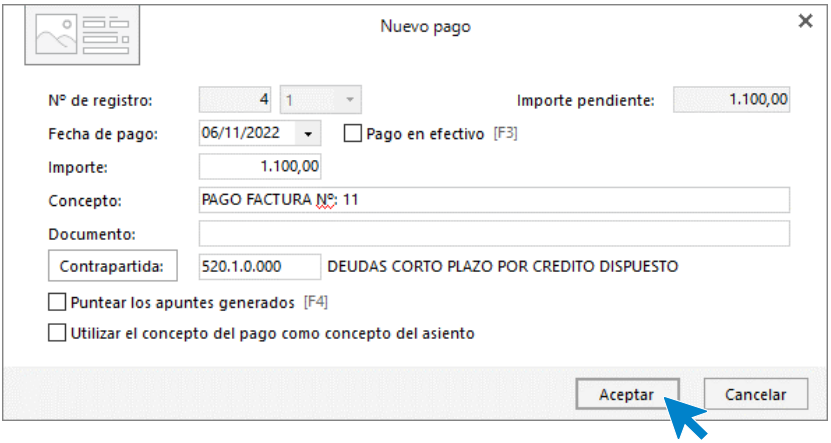

#### El asiento queda así.

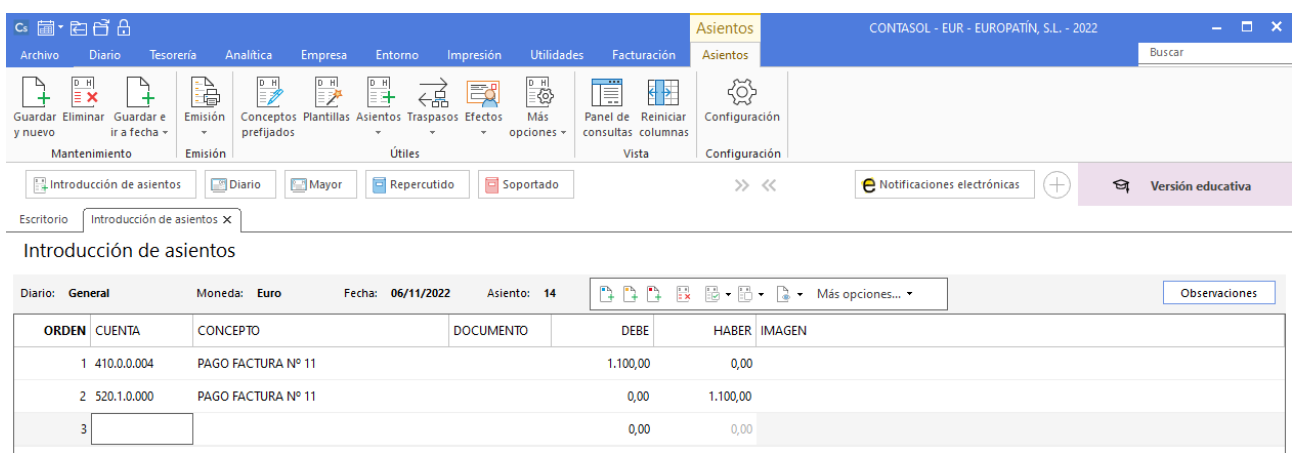

## 07/11 – Cobro factura

Cobra en la cuenta corriente del BBVA una transferencia por la factura N. º 0197 que le debía el cliente 430.0.0.000 SPORT UNIVERSAL, SA. Importe cobrado: 13.921,74 €.

La introducción de este asiento es manual. Queda así:

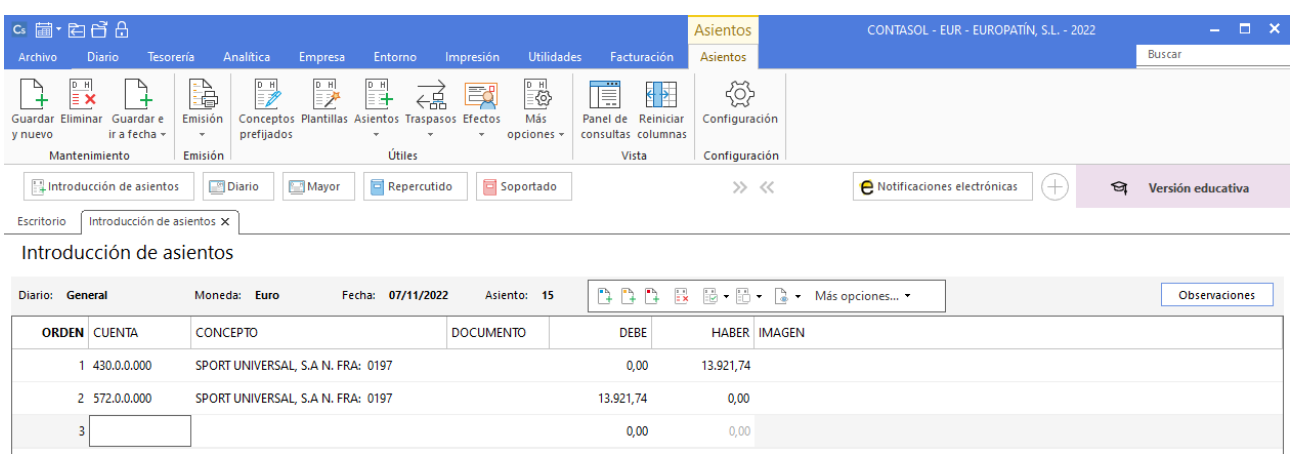

## 10/11 – Pago factura

Paga por la cuenta corriente del BBVA, la factura n. º 0264 de GESTORÍA ANTONIO PALACIOS, registrada en la cuenta 410.0.0.002. Importe: 319,32 €.

La introducción de este asiento es manual. Quedará así:

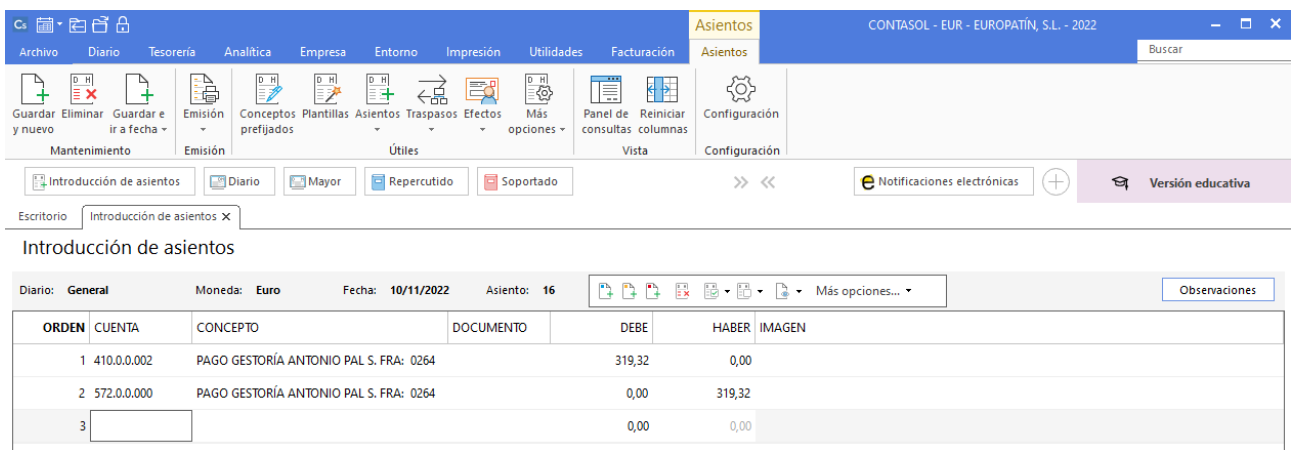

Para guardar el asiento pulsa el icono **Guardar e ir a fecha** o utiliza la combinación de teclas **Alt + Inicio.** 

# 10/11 – Pago factura

Paga por la cuenta corriente del BBVA, la factura n.º A803 de 410,00 € y la factura n.º A851 de 429,74 €. Ambas facturas son de TRANSPORTES TURIA, SL y están registradas en la cuenta 410.0.0.000

La introducción de este asiento es manual. Queda así:

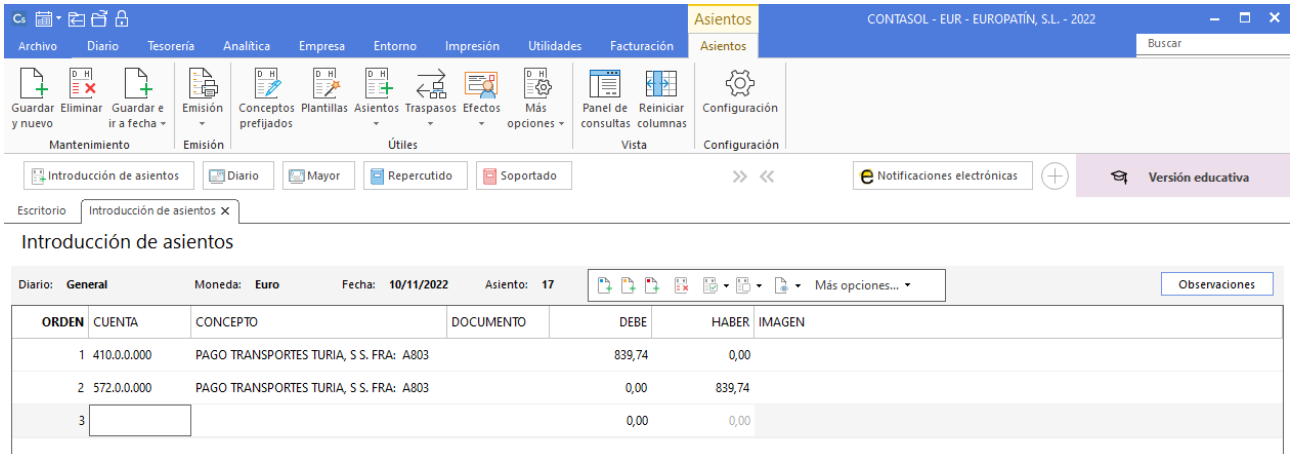

## 21/11 – Cobro factura

Cobra en la cuenta de crédito de la Caixa una transferencia por la factura N. º 0199 que le debía el cliente 430.0.0.001 MARKET CHEAP, SL. Importe cobrado: 21.630,90€.

La introducción de este asiento es manual. Queda así:

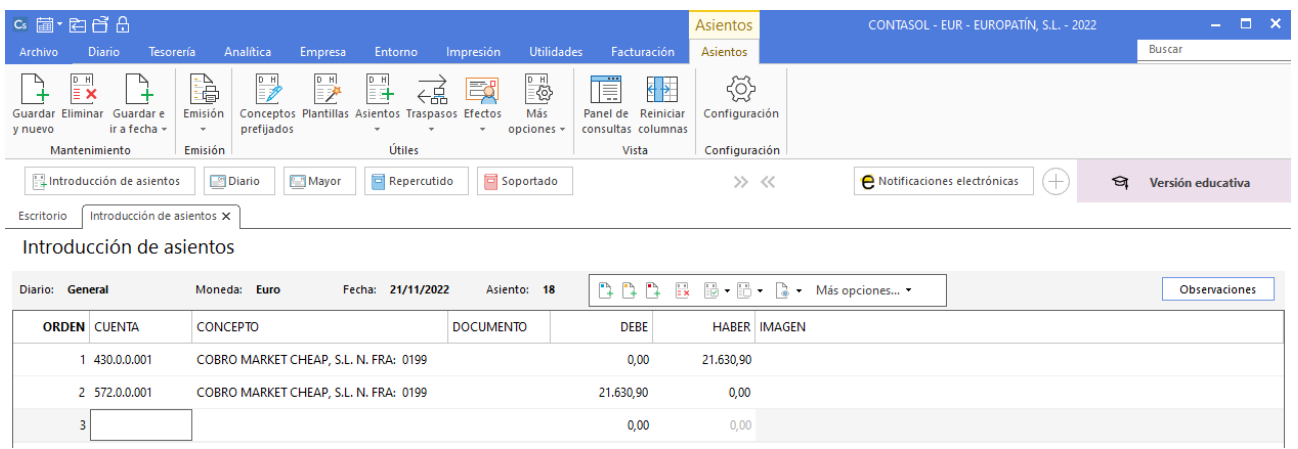

Para guardar el asiento pulsa el icono **Guardar e ir a fecha** o utiliza la combinación de teclas **Alt + Inicio.** 

# 23/11 – Pago Seguridad Social

Paga por la cuenta corriente del BBVA 572.0.0.000, la Seguridad Social del mes pasado, por un importe de

1.741,47€, registrado en la cuenta 476.0.0.000.

La introducción de este asiento es manual. Queda así:

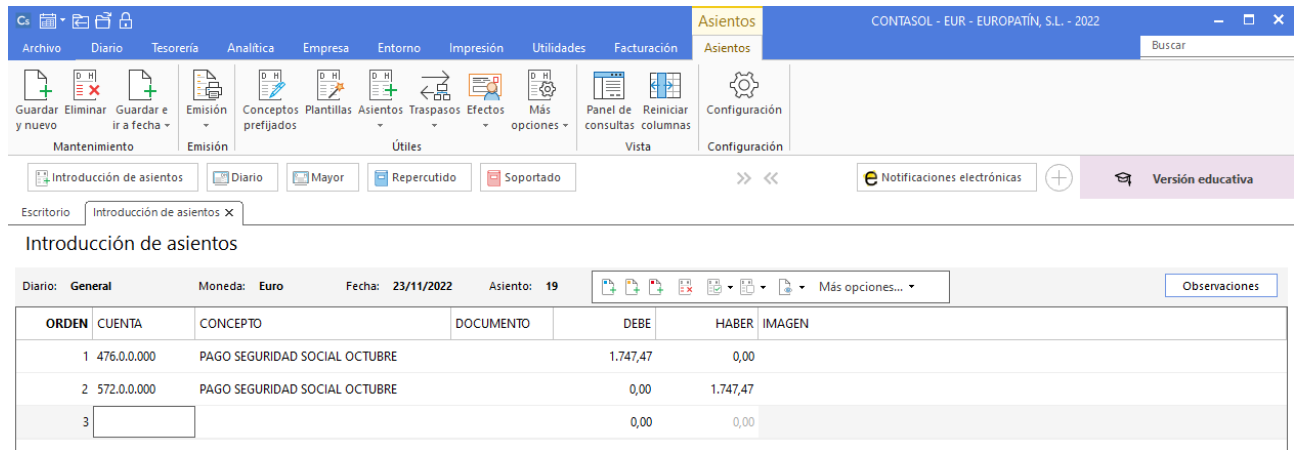

## 25/11 – Venta de mercaderías

Emite la factura n.º 0201 por una venta a crédito a MARKET CHEAP, SL de 30 patinetes Flex a 345 €/unidad, 24 patinetes Mobile a 490 €/unidad y 20 patinetes Urban a 840 €/unidad. Concede un 10% de descuento en factura. IVA 21%.

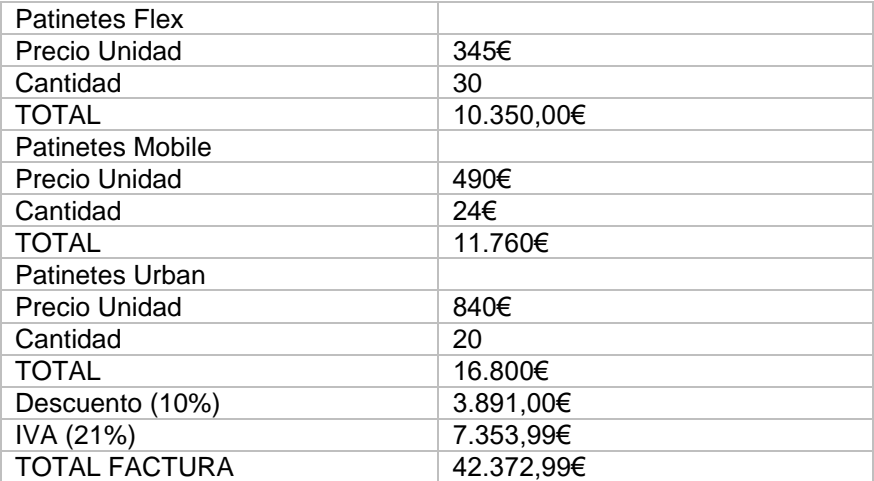

Introducimos nuestro asiento comenzando por el apunte a la cuenta del cliente.

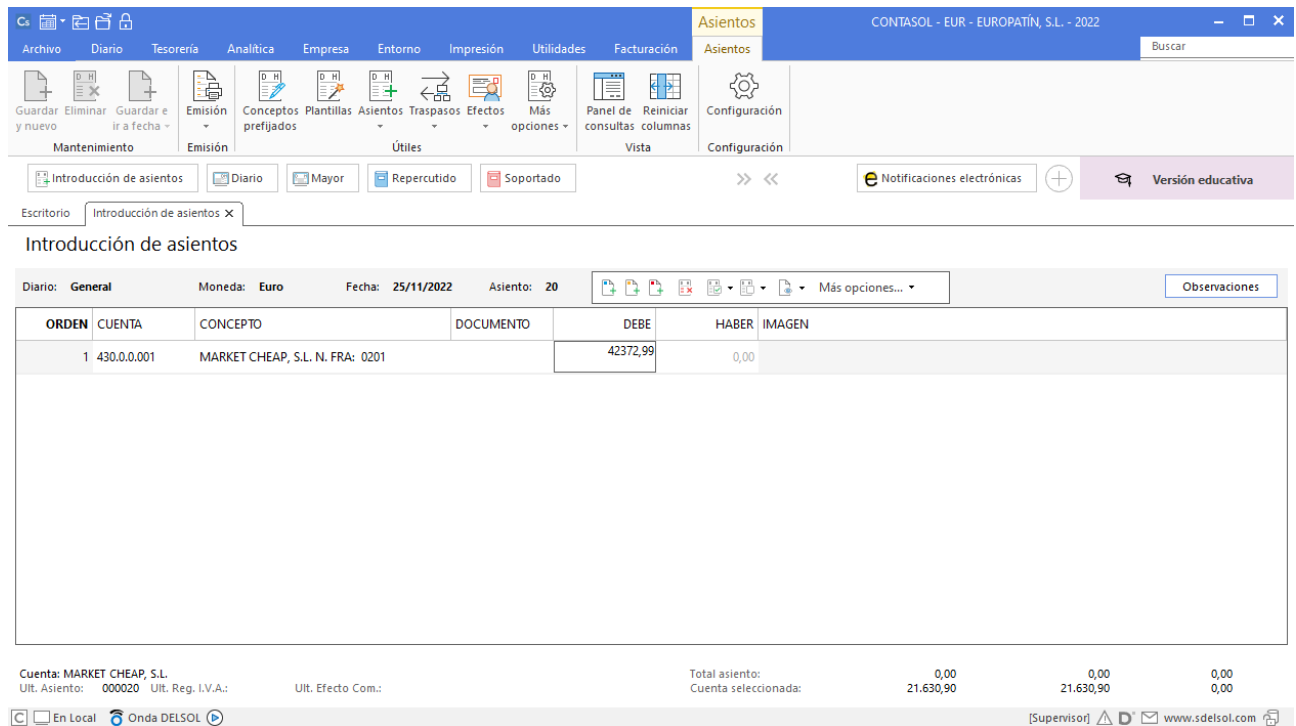

Al pulsar **Enter**, **CONTASOL** mostrará automáticamente la ventana **Nuevo registro de IVA Repercutido**.

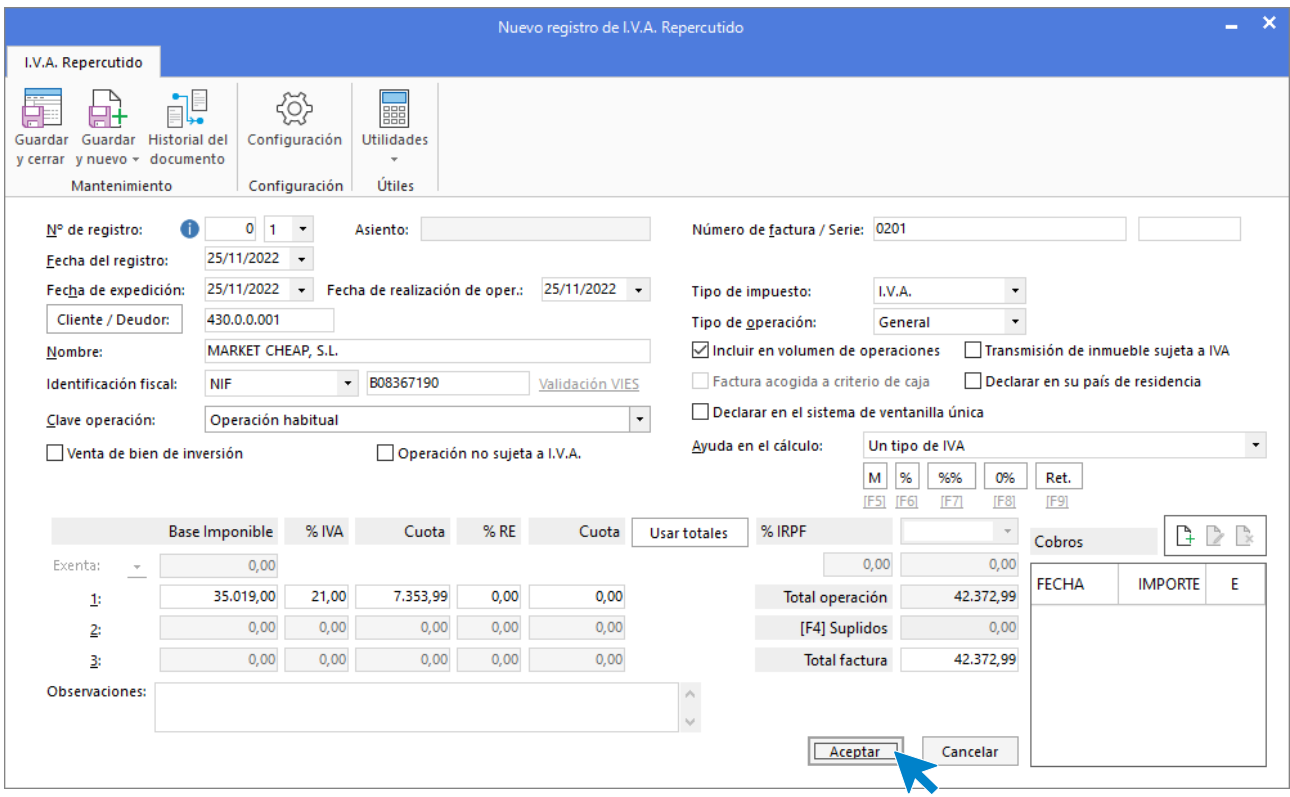

En esta ventana, revisa los datos y pulsa **Aceptar**. **CONTASOL** mostrará la ventana **Asiento automático de IVA/IGIC.** 

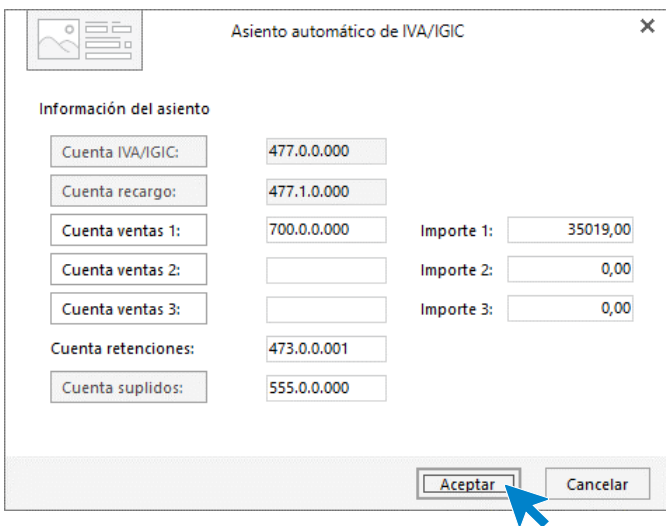

Revisa la cuenta de compras y el importe y pulsa **Aceptar**. El asiento se habrá completado de manera automática.

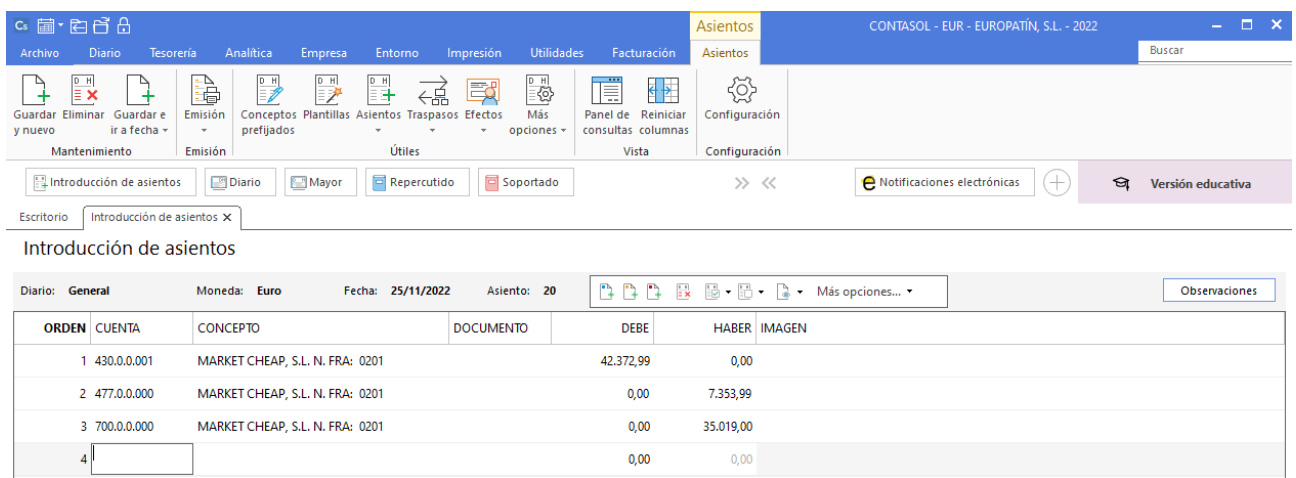

## 27/11 – Factura recibida

Recibe la factura n.º A911 emitida por TRANSPORTES TURIA, S.L. en concepto de transporte por la venta anterior. Importe: 350,00€ más 21% de IVA. Fecha de pago: 31 de enero del año siguiente.

Introducimos nuestro asiento comenzando por el apunte a la cuenta del proveedor.

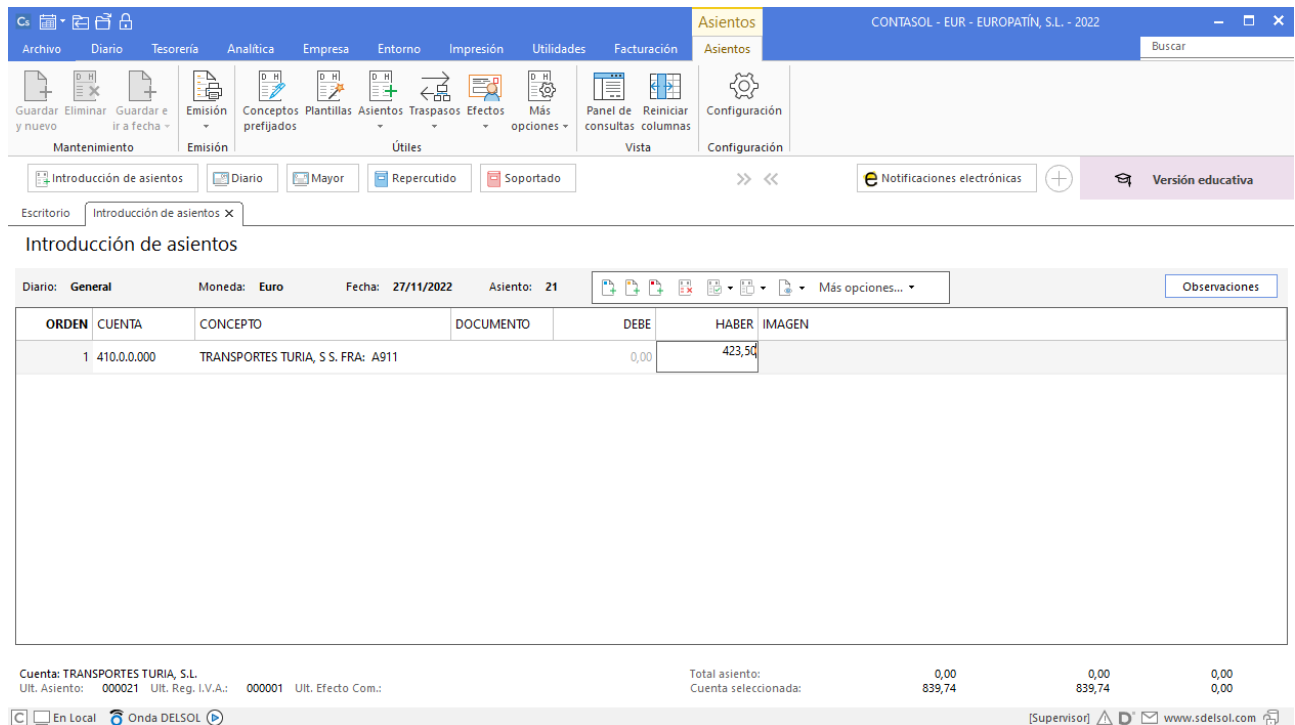

Al pulsar **Enter**, **CONTASOL** mostrará automáticamente la ventana **Nuevo registro de IVA Soportado**.

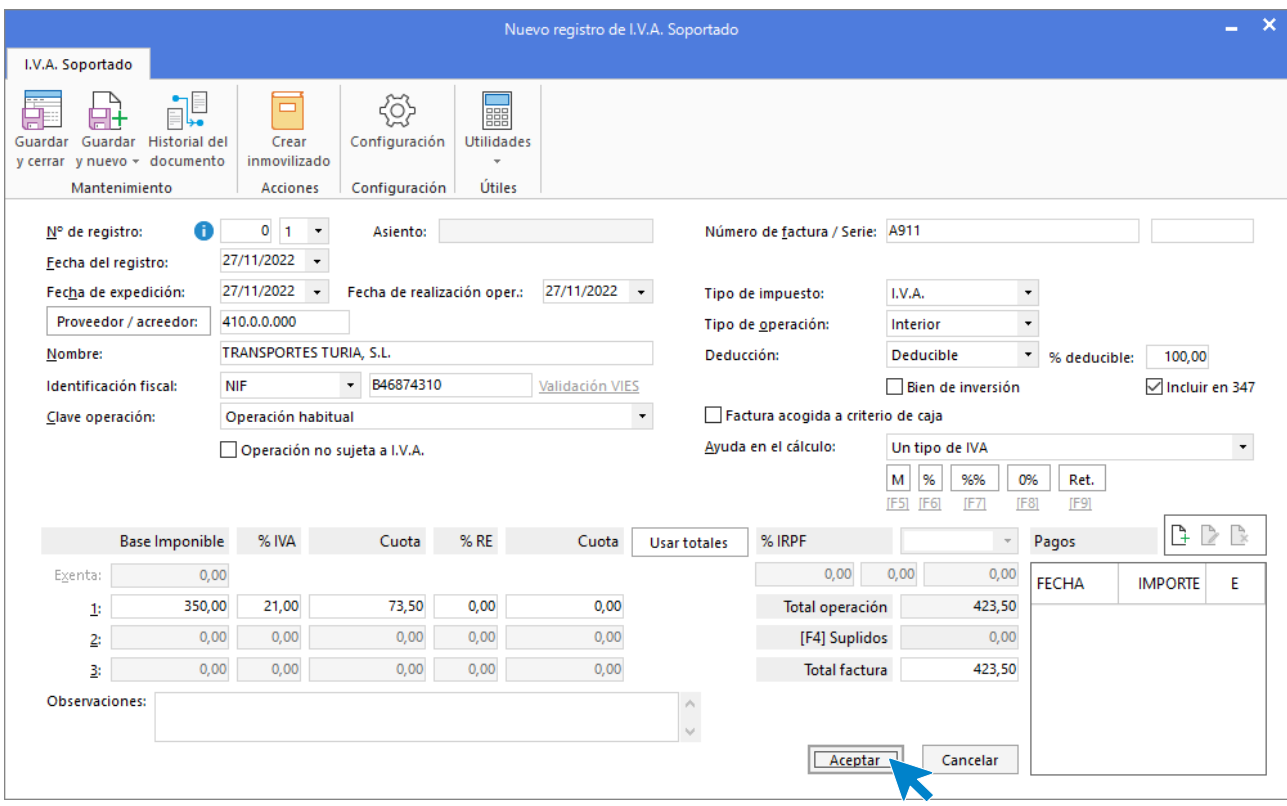

En esta ventana, revisa los datos y pulsa **Aceptar**. **CONTASOL** mostrará la ventana **Asiento automático de IVA/IGIC.** 

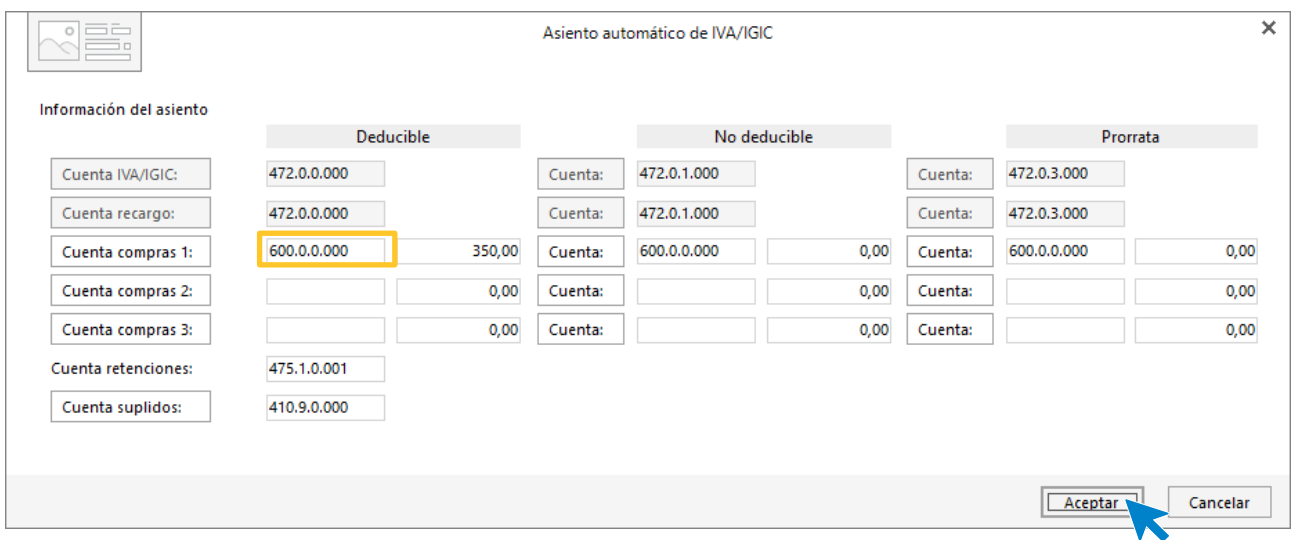

Revisa la cuenta de compras y el importe y pulsa **Aceptar**. El asiento se habrá completado de manera automática.

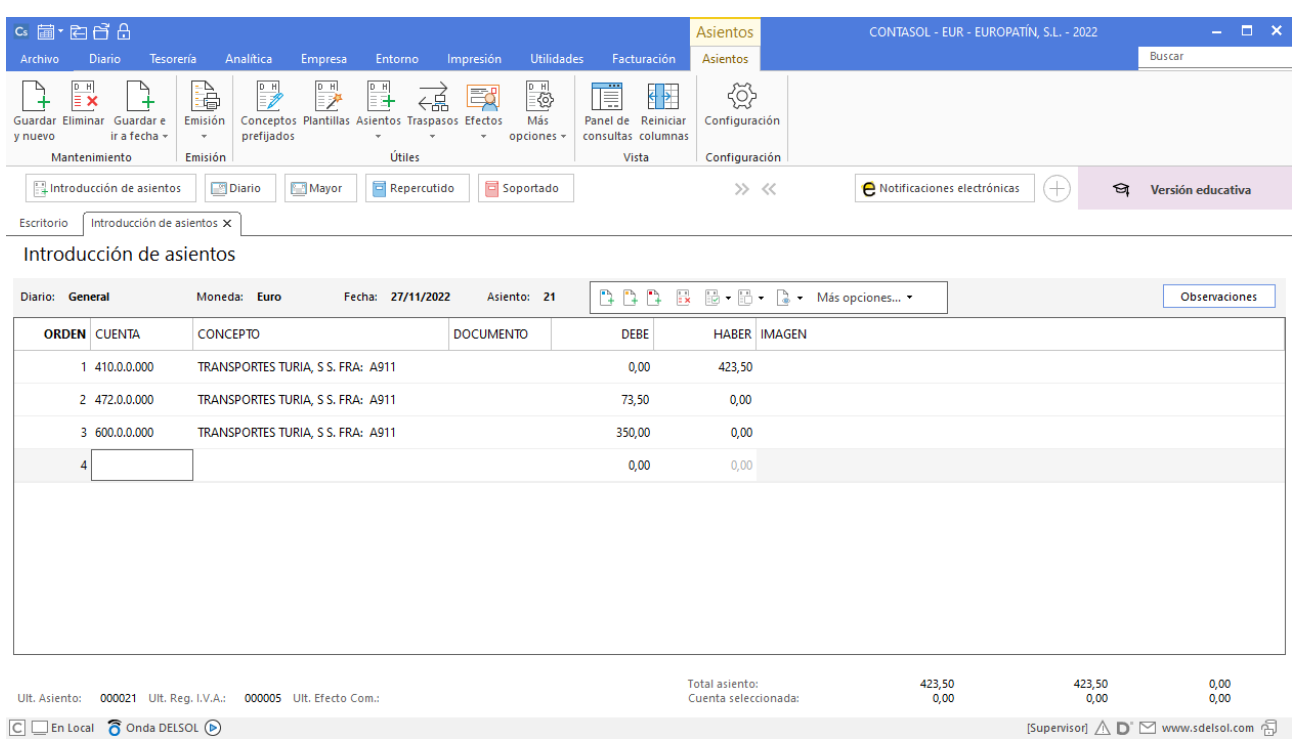

# 30/11 – Factura seguro almacén

Se renueva el seguro anual del almacén. Importe 600,00€, que se pagará dentro de unos días.

Nota: crea la cuenta 410.0.0.005 SEGUROS OTAXA, SA, NIF A48399261, Calle Alcalá 92, 28001 Madrid.

Antes de introducir el asiento creamos el siguiente acreedor:

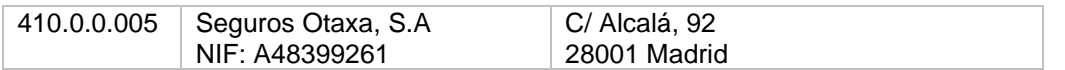

Para la creación de cuentas accede a la solapa **Empresa** > grupo **Ficheros** > icono **P.G.C.**

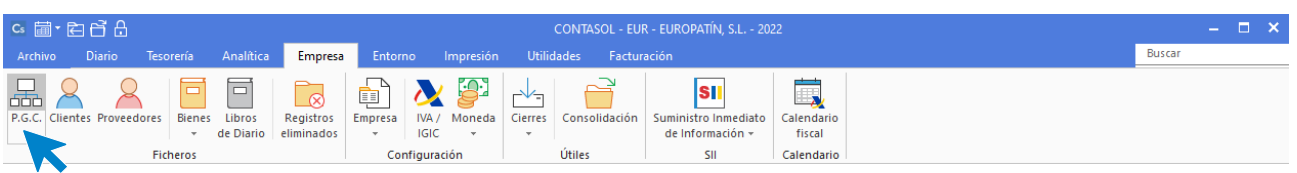

Al acceder la pantalla que se muestra es la siguiente:

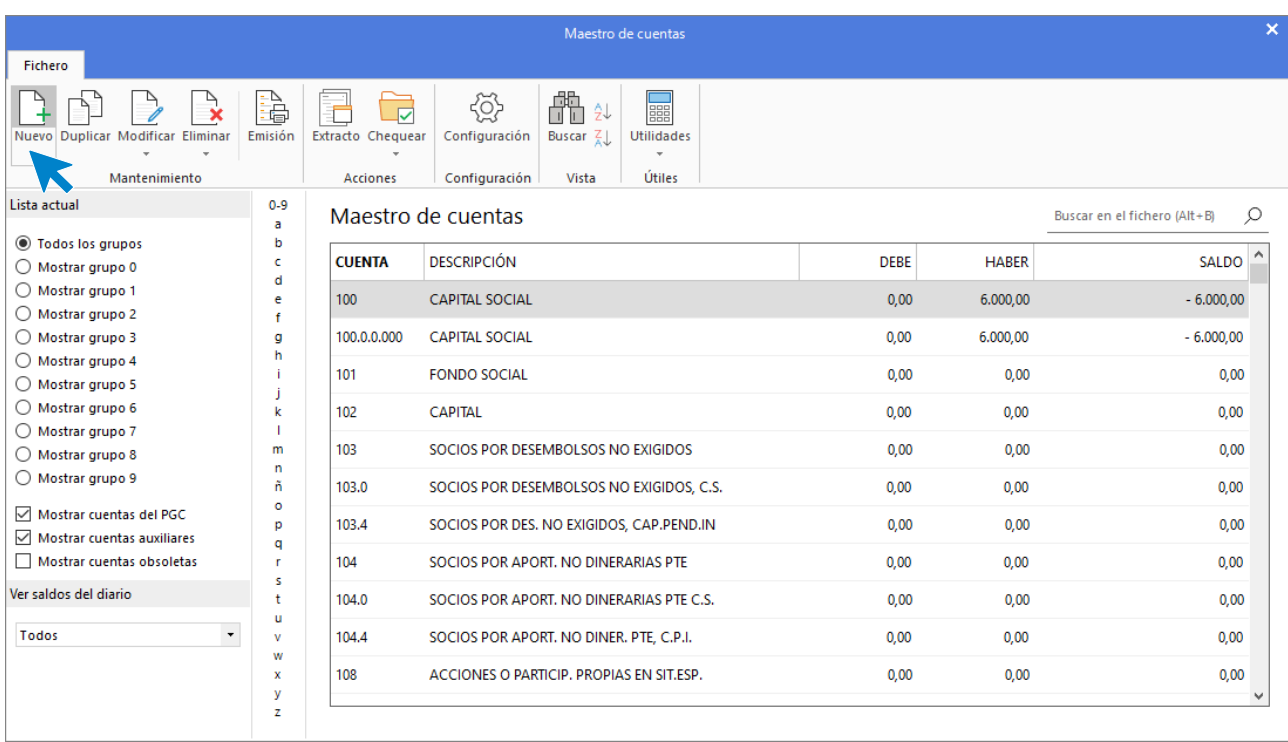

#### Pulsa el icono **Nuevo**.

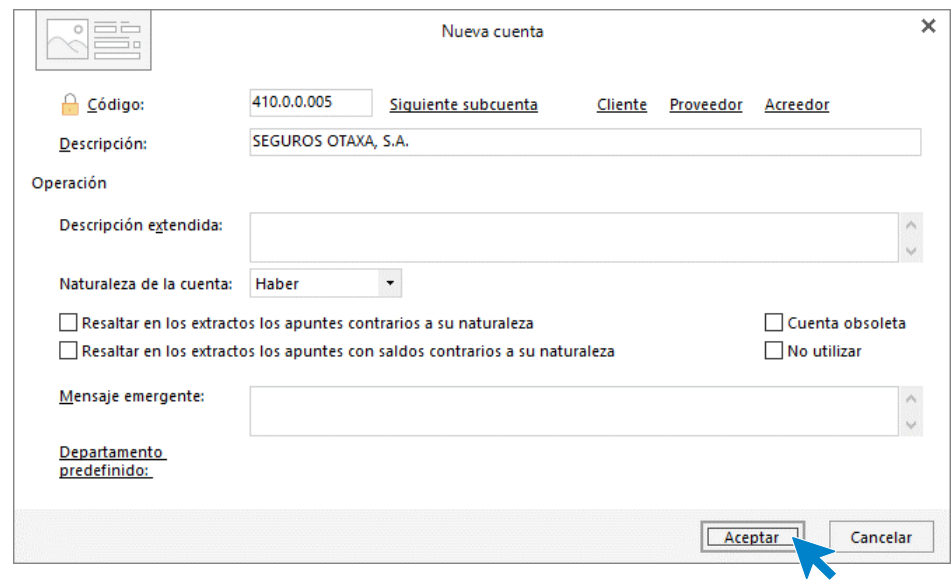

Al pulsar el botón **Aceptar**, **CONTASOL** nos ofrecerá la posibilidad de crear la ficha de proveedor.

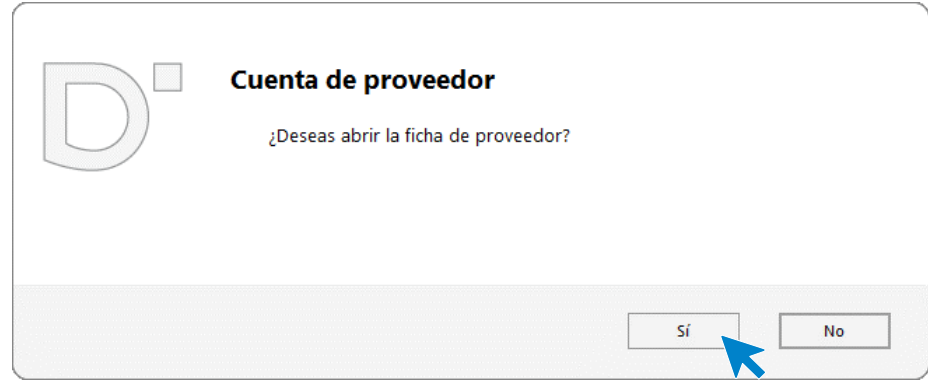

Pulsamos el botón **Sí** y completamos la ficha del proveedor con los datos facilitados. Recuerda indicar que se trata de un proveedor exento de IVA y el tipo de operación.

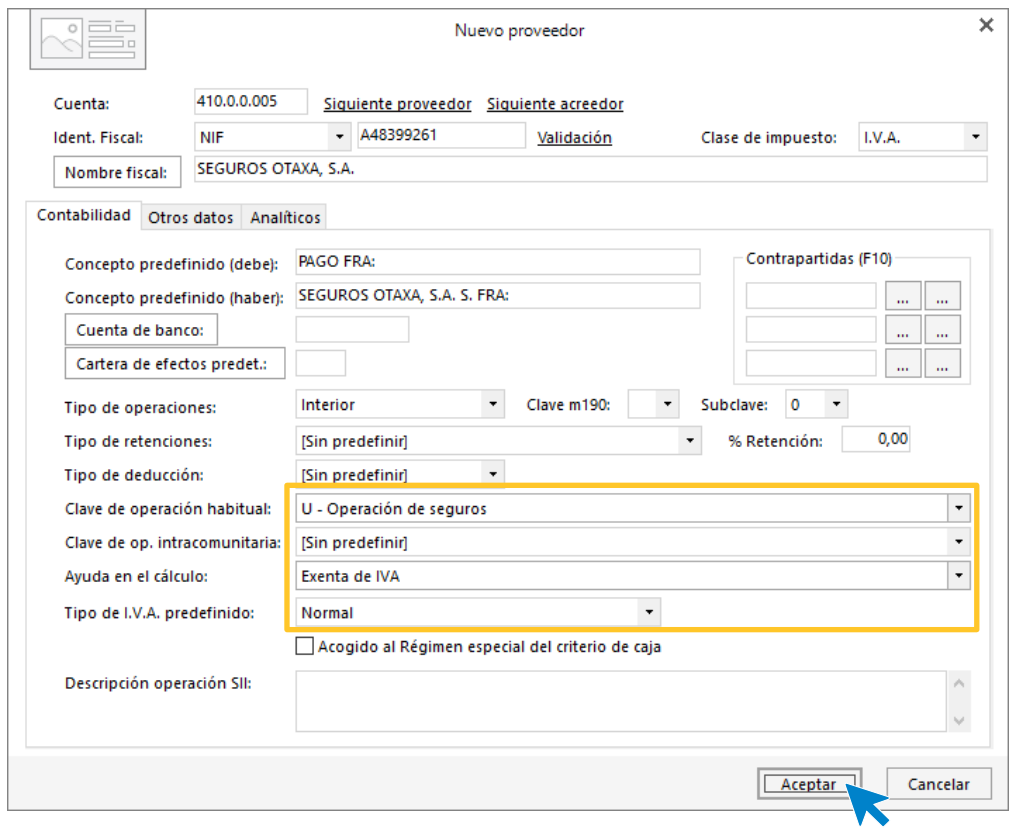

#### Pulsa el botón **Aceptar.**

Introducimos nuestro asiento, comenzamos por el apunte a la cuenta del proveedor.

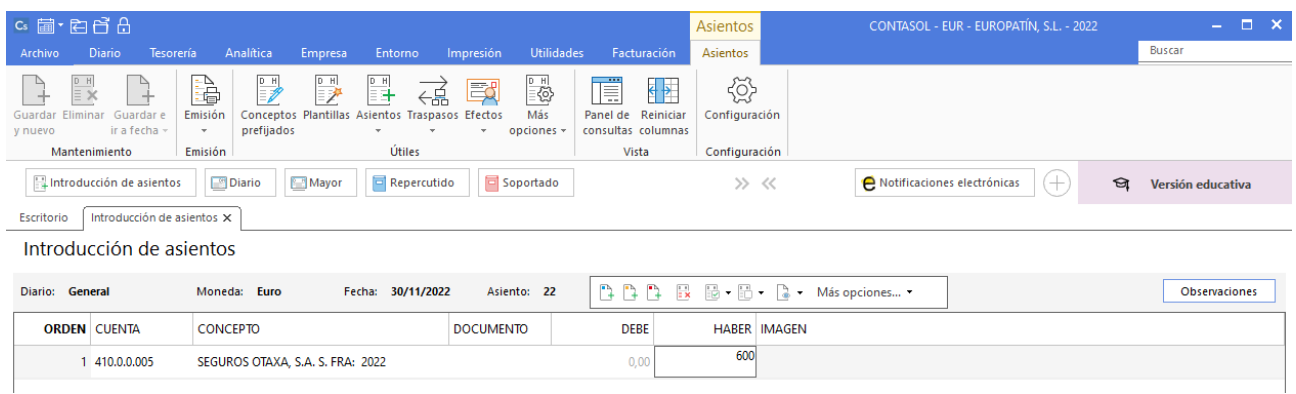

Al teclear el importe total en el campo **HABER** y pulsar la tecla **Enter, CONTASOL** mostrará automáticamente el registro de **IVA Soportado**.

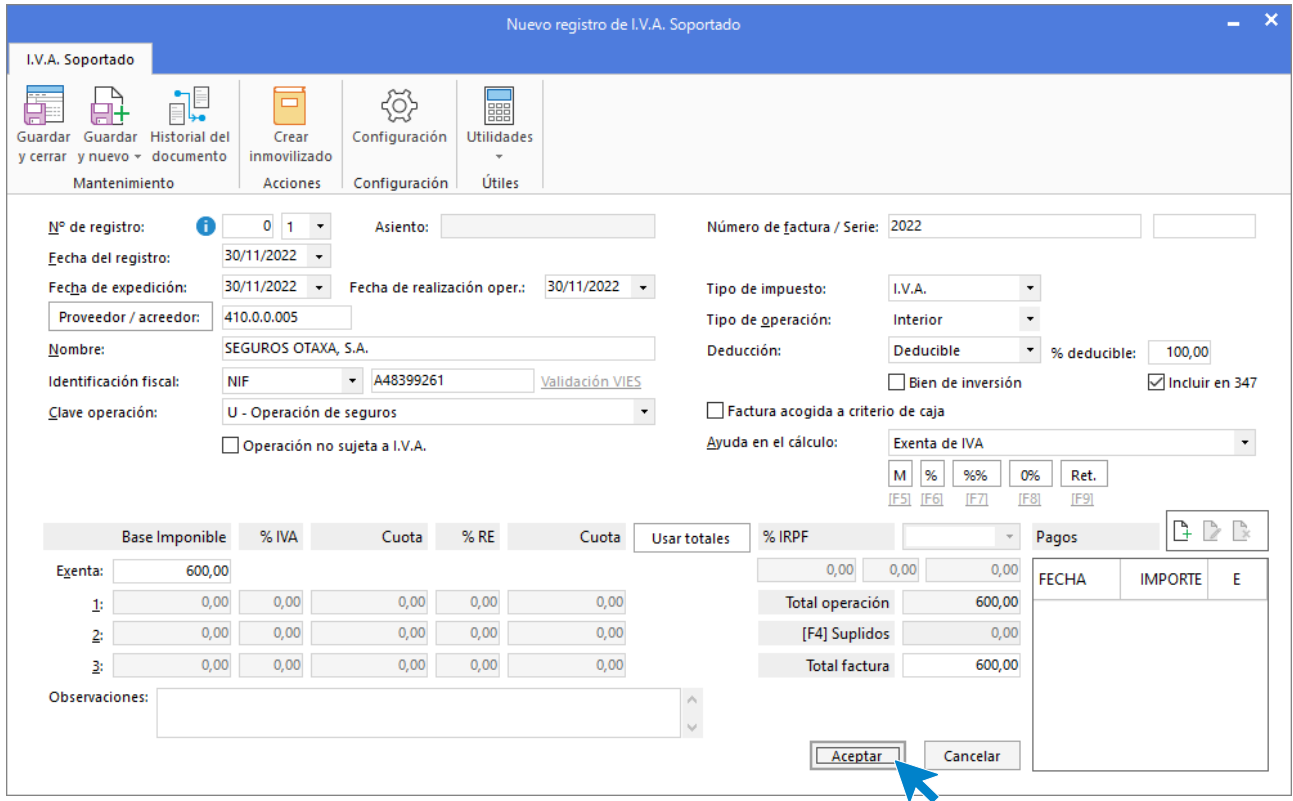

Comprueba que los datos son correctos y pulsa el botón **Aceptar** para grabar el registro.

A continuación, **CONTASOL** muestra la pantalla **Asiento automático de IVA** donde tienes que introducir o comprobar las cuentas de IVA y de compras. Pulsar el botón **Aceptar.** 

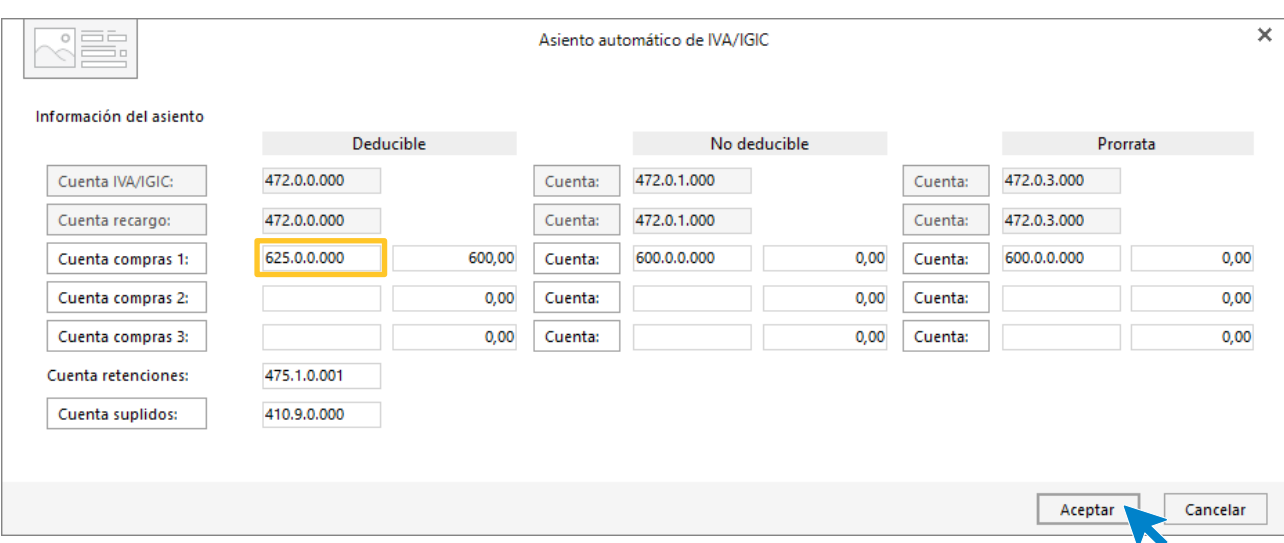

Pulsamos **Aceptar** y **CONTASOL** mostrará de nuevo la pantalla de introducción de asientos con el asiento completo de manera automática. Para grabar el asiento y finalizar, pulsa la opción **Guardar y nuevo** o la tecla **AvPág**.

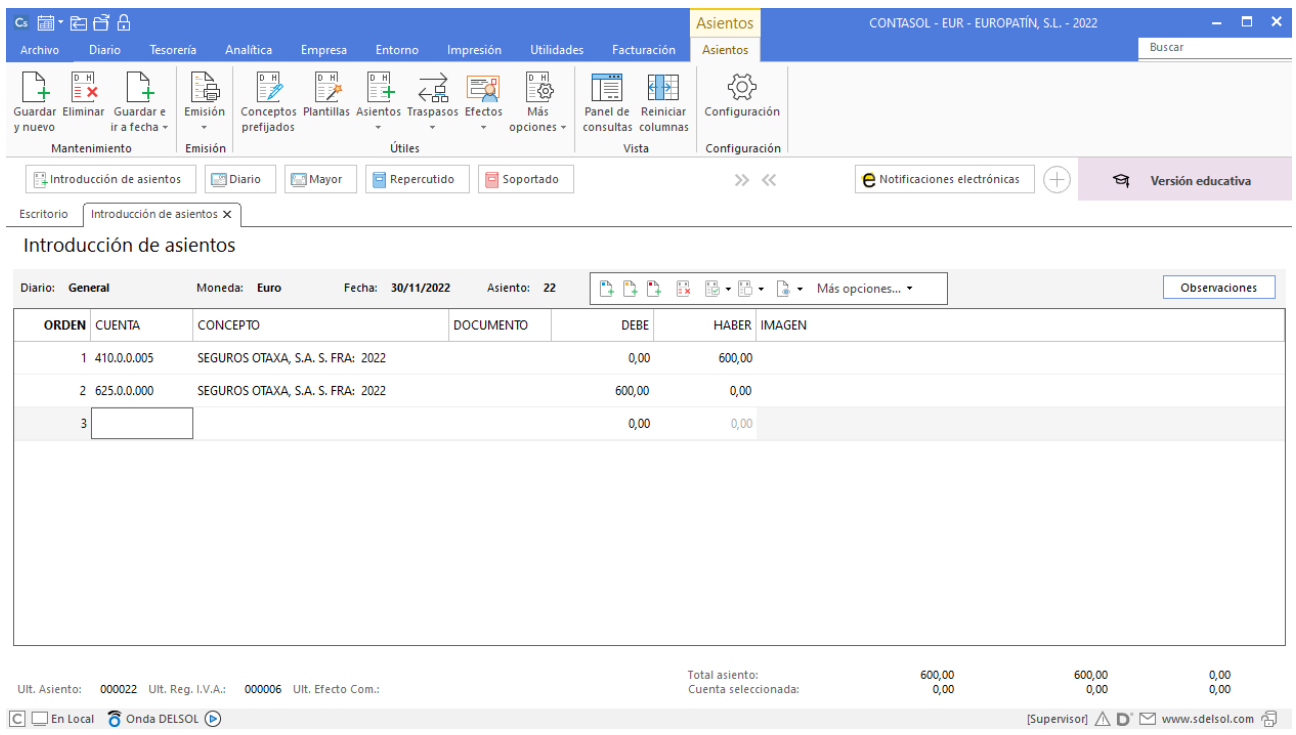

#### 30/11 – Nómina noviembre

Paga por la cuenta de crédito de la Caixa 520.1.0.000, la nómina de noviembre de los tres empleados que tiene. Salarios brutos: 5.063,15€, Retenciones IRPF: 547,65€, Seguridad Social empleados: 283,27€.

La introducción de este asiento es manual. Queda así:

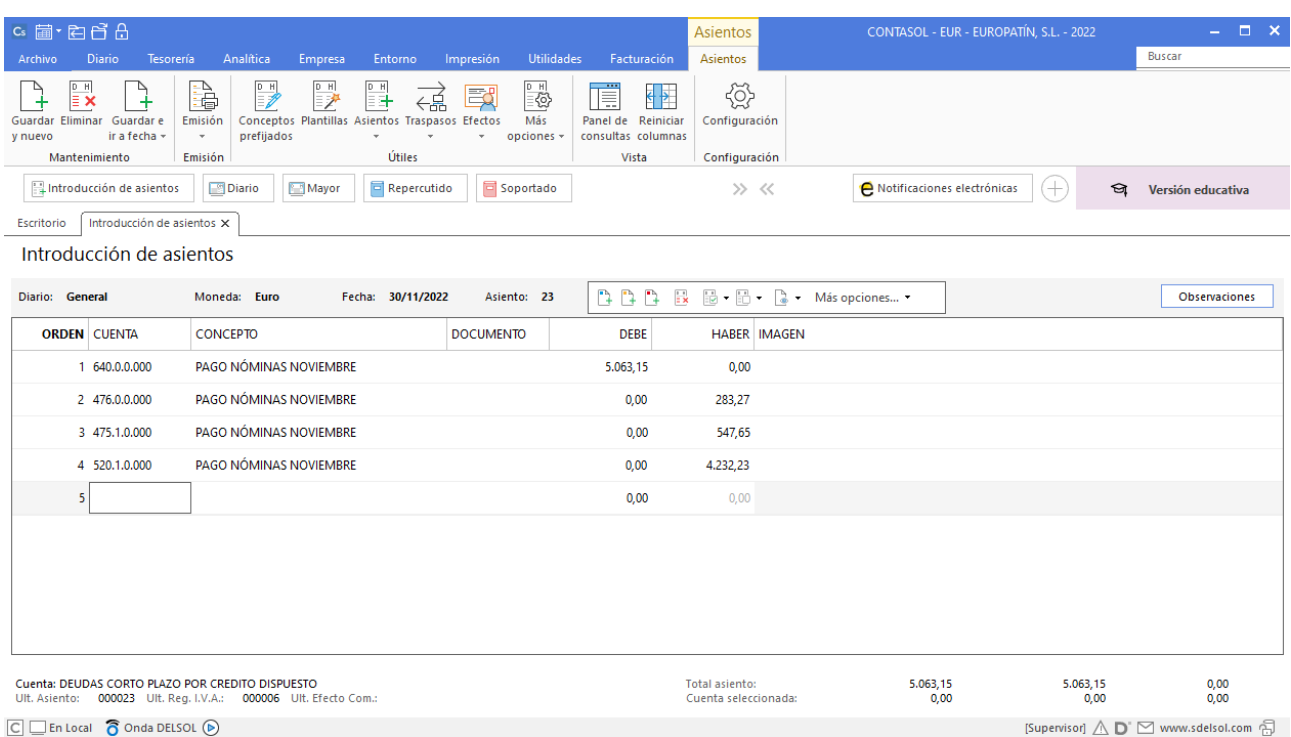

# 30/11 – Seguridad Social a cargo de la empresa

La Seguridad Social de la empresa correspondiente al mes de noviembre asciende a 1.485,93€, que se pagarán el mes siguiente.

La introducción de este asiento es manual. Queda así:

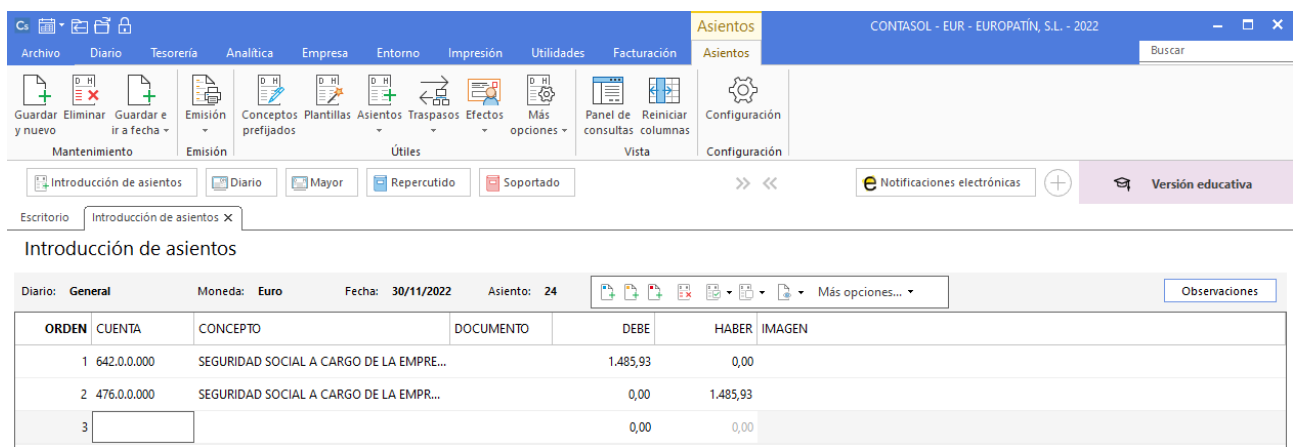

#### 02/12 – Pago seguro

Paga por la cuenta de crédito de la CAIXA 520.1.0.000, el seguro anual del almacén anotado en la cuenta 410.0.0.005. Importe: 600,00 €

La introducción de este asiento es manual. Queda así:

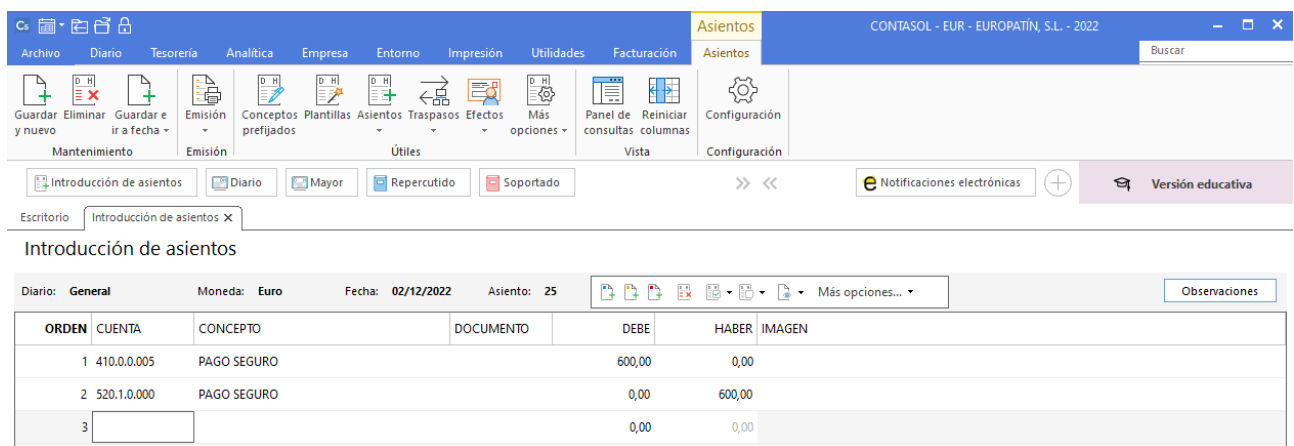

Para guardar el asiento pulsa el icono **Guardar e ir a fecha** o utiliza la combinación de teclas **Alt + Inicio.** 

## 03/12 – Pago amortización préstamo

Pago por la cuenta corriente del BBVA 572.0.0.000, la cantidad de 2.376,50 € por amortización del préstamo a corto plazo registrado en la cuenta 520.0.0.000, más 375,32 € de intereses.

La introducción de este asiento es manual. Recuerda crear la cuenta **662.3.0.000 – Intereses de deuda con ent. De crédito.**

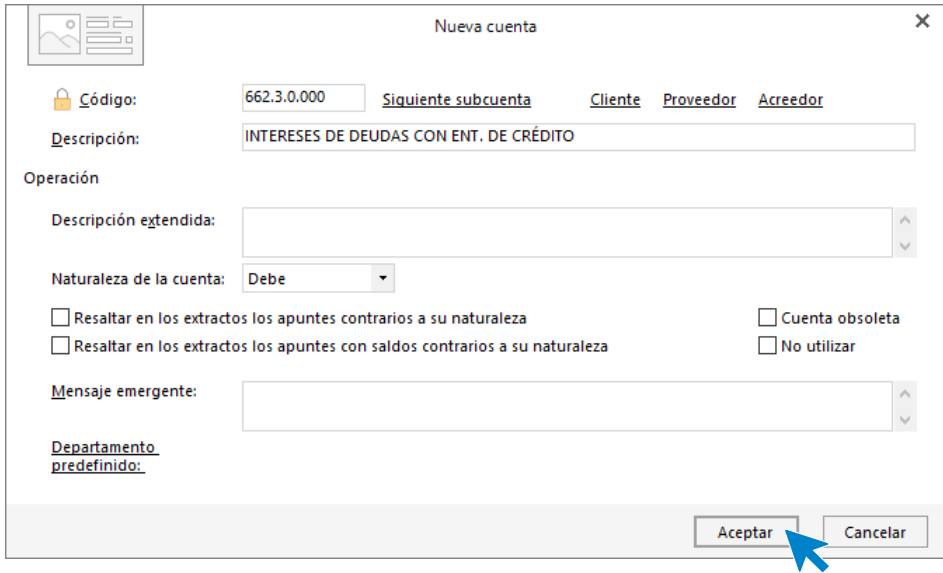

El asiento queda así:

Tel: + 34 953 22 79 33 [sdelsol.com](http://www.sdelsol.com/)

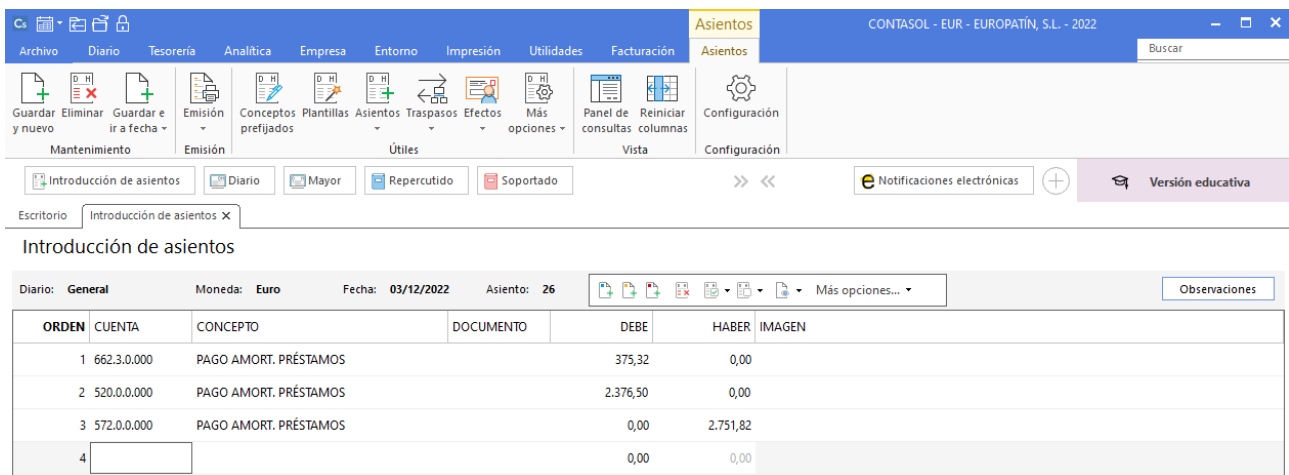

# 05/12 – Factura alquiler diciembre

Recibe la factura n.º 12 por el alquiler del mes de diciembre. Importe 1.100,00 €, retención fiscal 19% y 21% de IVA. Factura n.º 12. Cuenta acreedora: 410.0.0.004 Isabel Serra Medina.

Introducimos nuestro asiento, comenzamos por el apunte a la cuenta del acreedor.

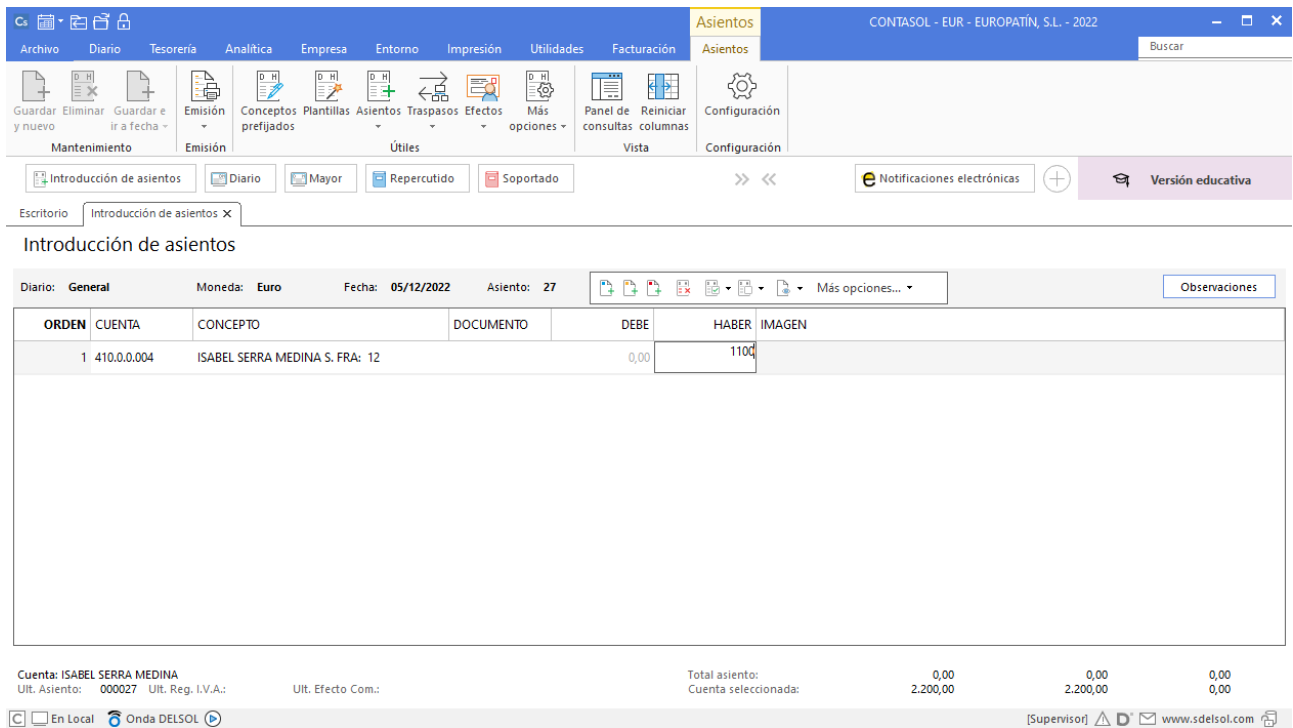

Al pulsar **Enter**, **CONTASOL** mostrará automáticamente la ventana **Nuevo registro de IVA Soportado**.

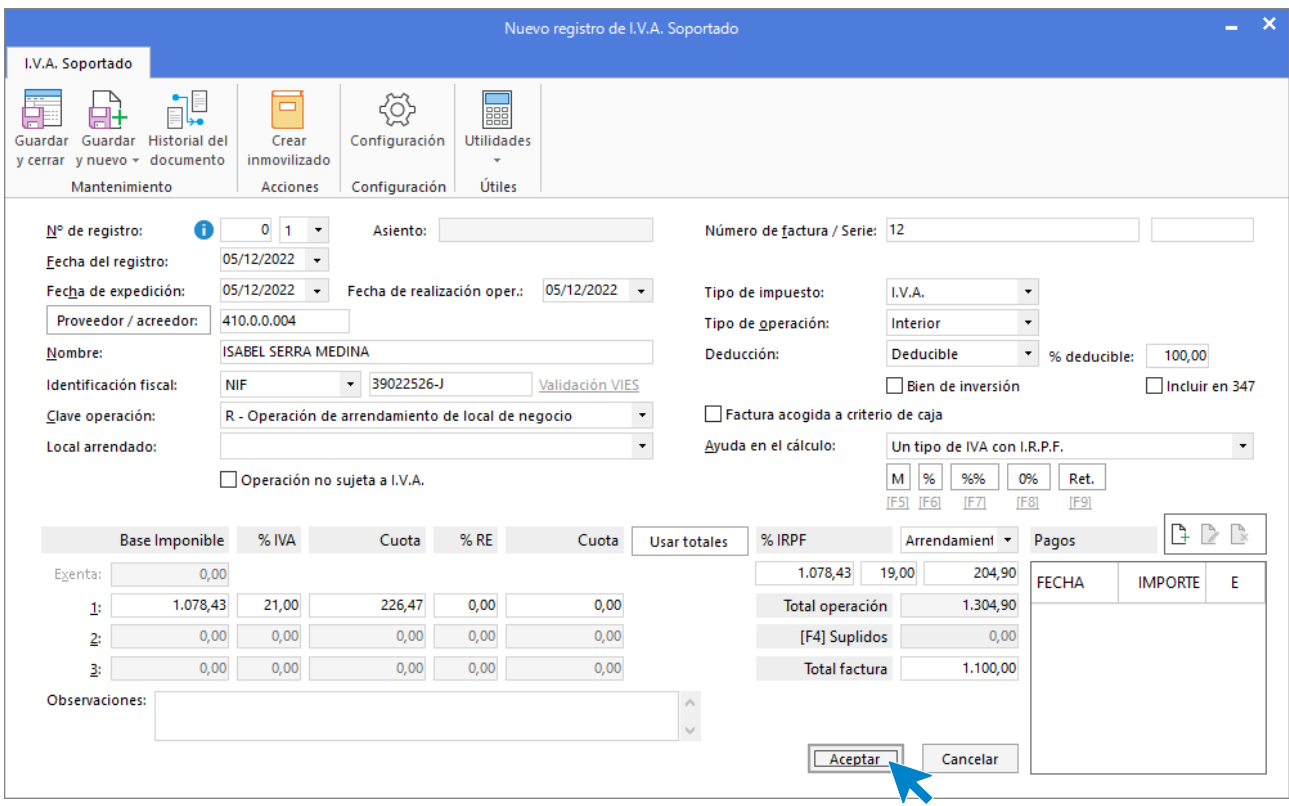

En esta ventana, revisa los datos y pulsa **Aceptar**. **CONTASOL** mostrará la ventana **Asiento automático de IVA/IGIC.** 

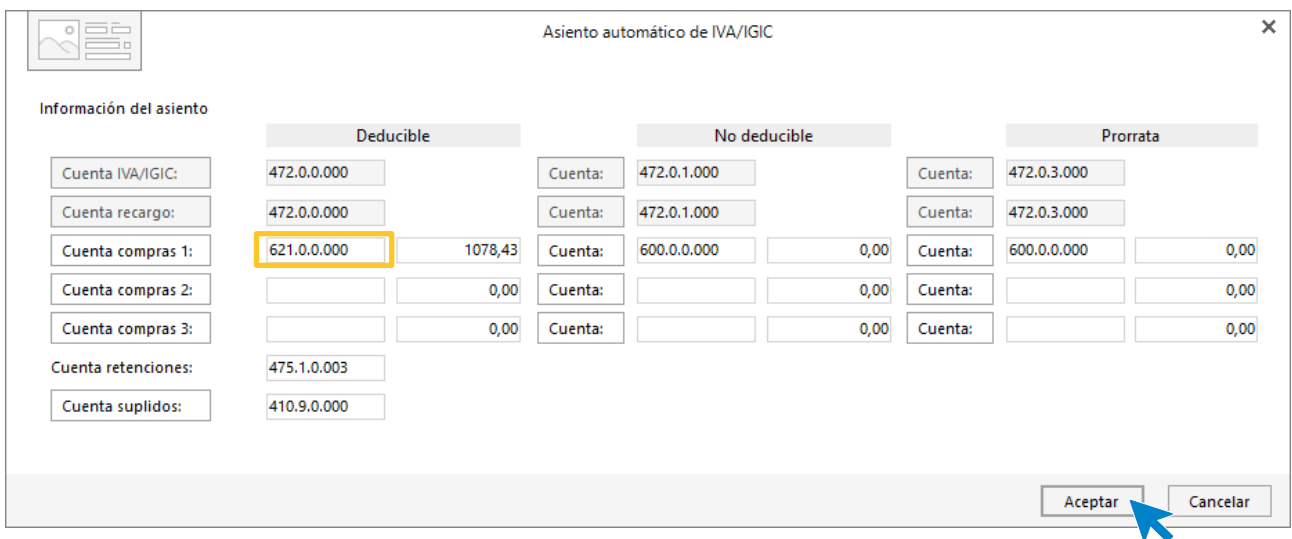

Revisa la cuenta de compras y el importe y pulsa **Aceptar**. El asiento se habrá completado de manera automática.

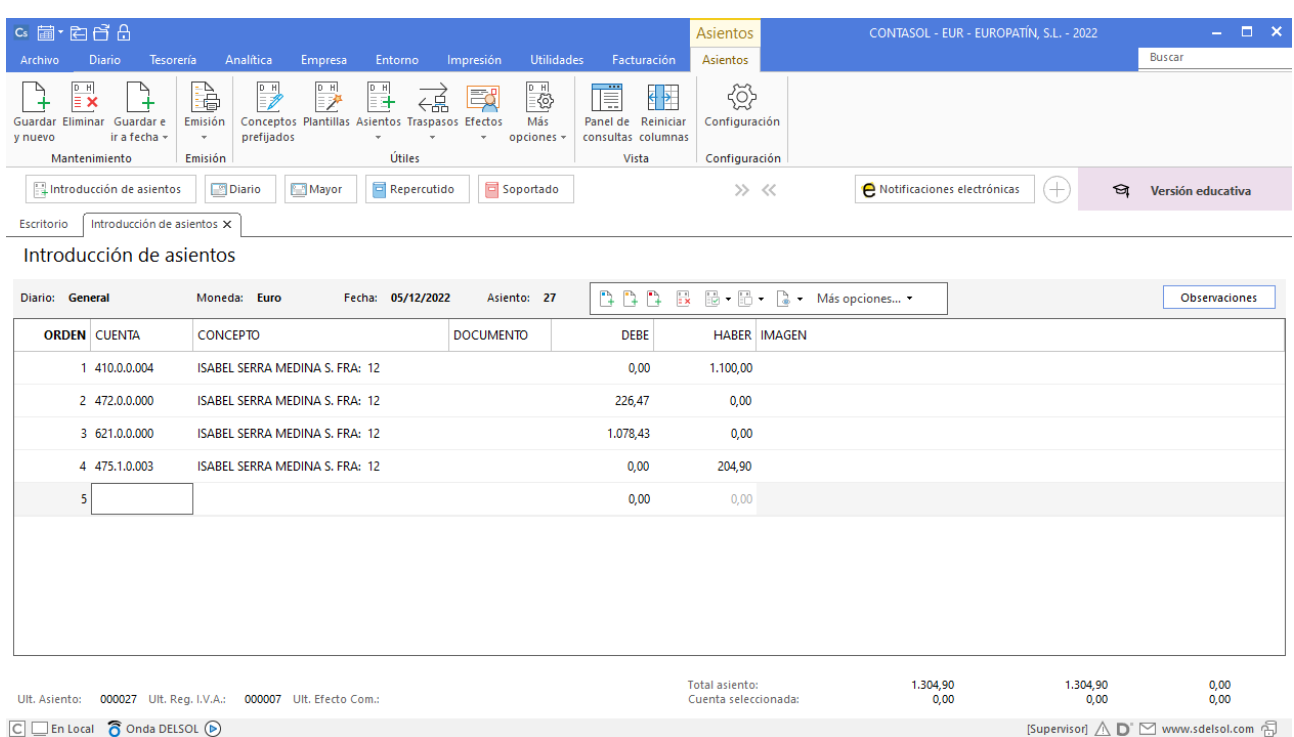

## 05/12 – Pago factura

Paga por la cuenta de crédito de la Caixa 520.1.0.000 el alquiler de diciembre.

Comenzamos el asiento introduciendo la cuenta del proveedor, situados en el campo **CONCEPTO,** desplegamos la opción **Más opciones** de la barra de opciones flotante, y seleccionamos **Ver facturas para cobrar/pagar**.

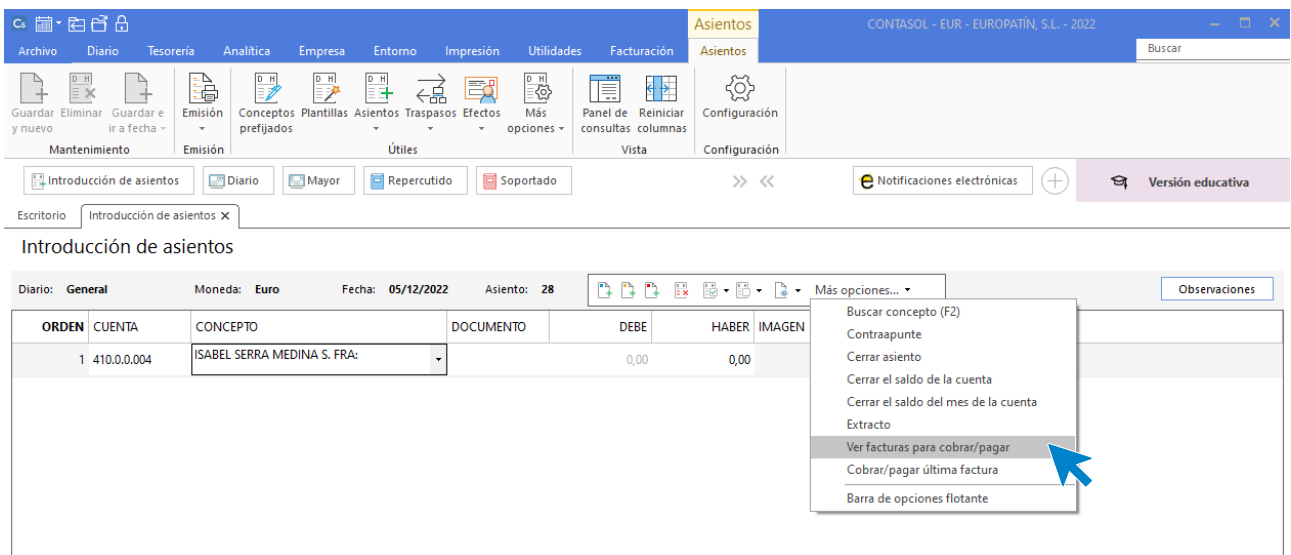

**CONTASOL** nos muestra la siguiente pantalla.

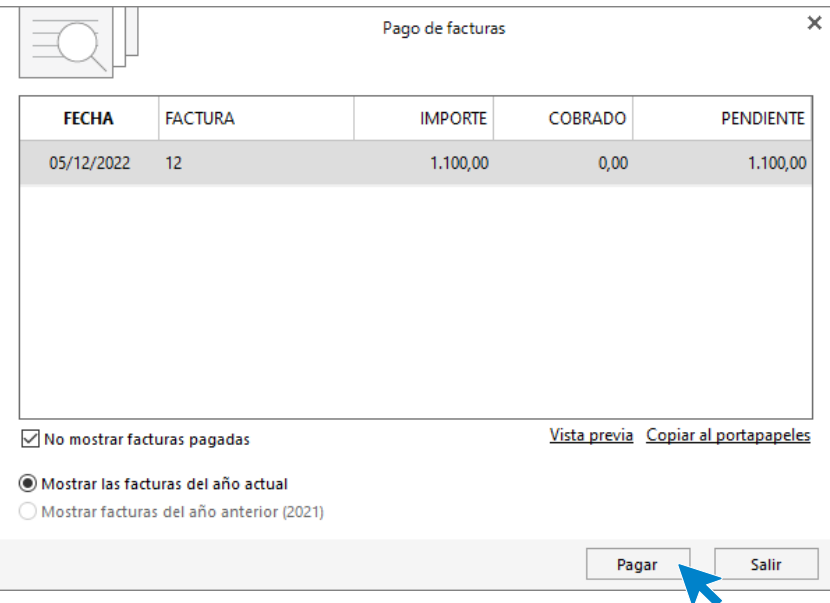

Seleccionamos una factura y pulsamos el botón **Pagar**. En la pantalla que se muestra, introduce la cuenta de La Caixa en el campo **Contrapartida** y pulsa el botón **Aceptar**.

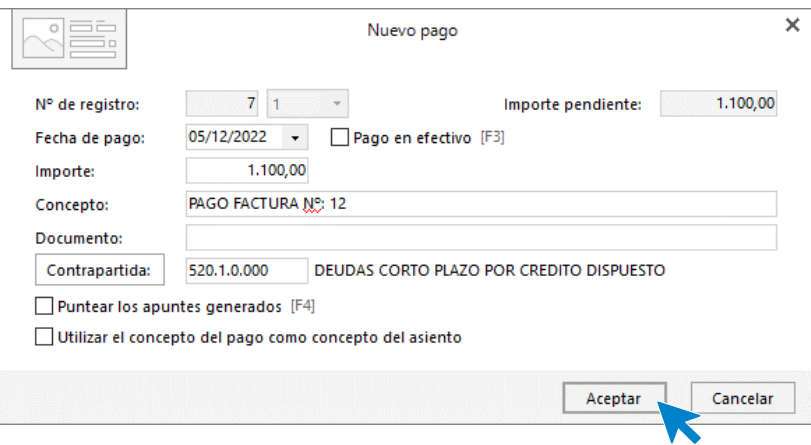

#### El asiento quedaría así.

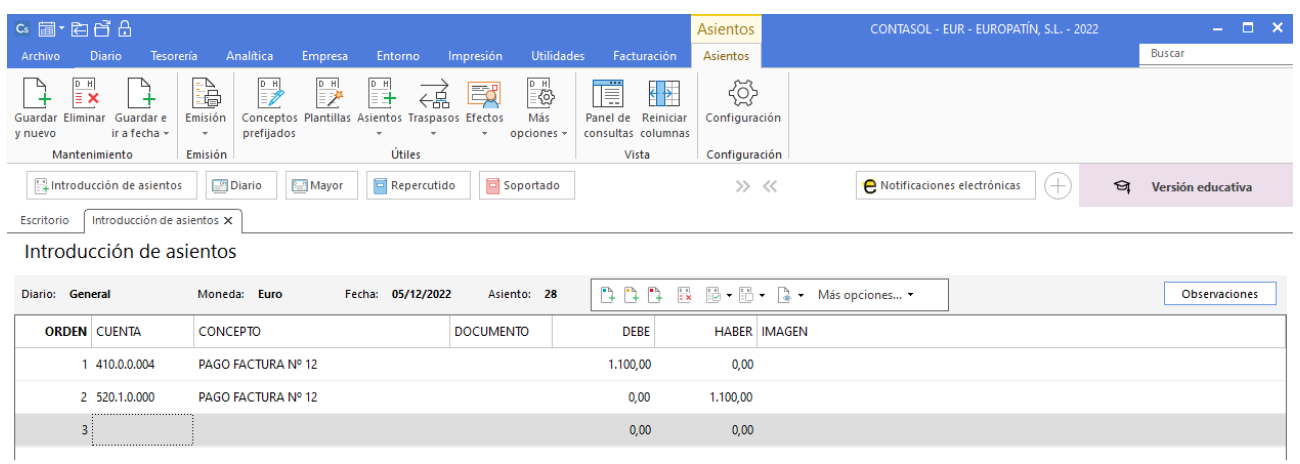

# 09/12 – Pago factura

Paga por la cuenta de crédito de la Caixa 520.1.0.000, la factura n. º A1028 de BICICLO, SA, que se encuentra registrada en la cuenta 400.0.0.000 por un importe de 4.524,78 €

La introducción de este asiento es manual. El asiento queda así:

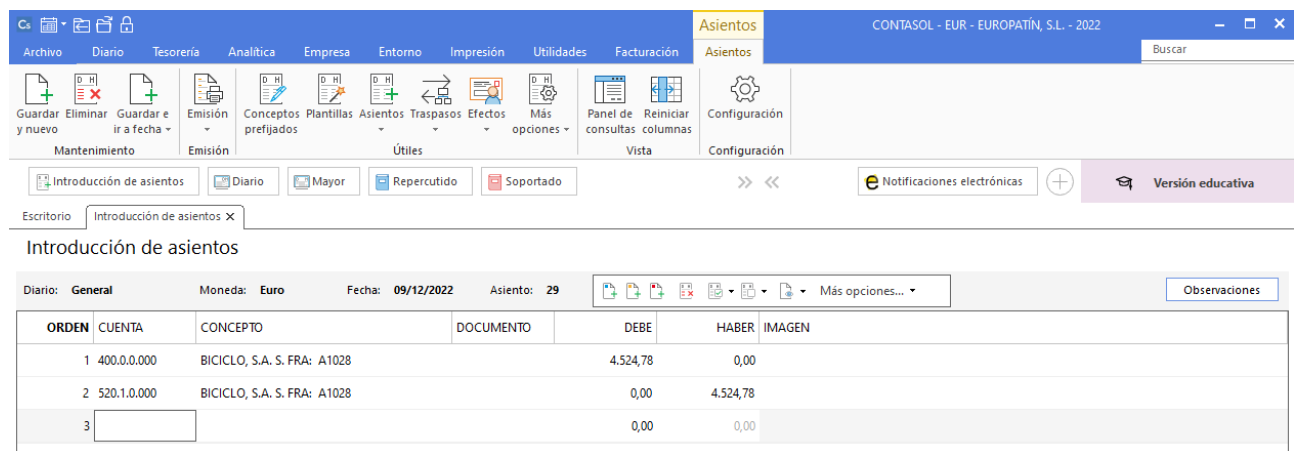

Para guardar el asiento pulsa el icono **Guardar e ir a fecha** o utiliza la combinación de teclas **Alt + Inicio.** 

## 14/12 – Factura recibida

Recibe la factura n. º 87622 de MOVIELAN, SA (cuenta 410.0.0.003) por el uso de telefonía móvil e internet. Importe: 182,43€ más 21% de IVA.

Introducimos nuestro asiento, comenzamos por el apunte a la cuenta del proveedor.

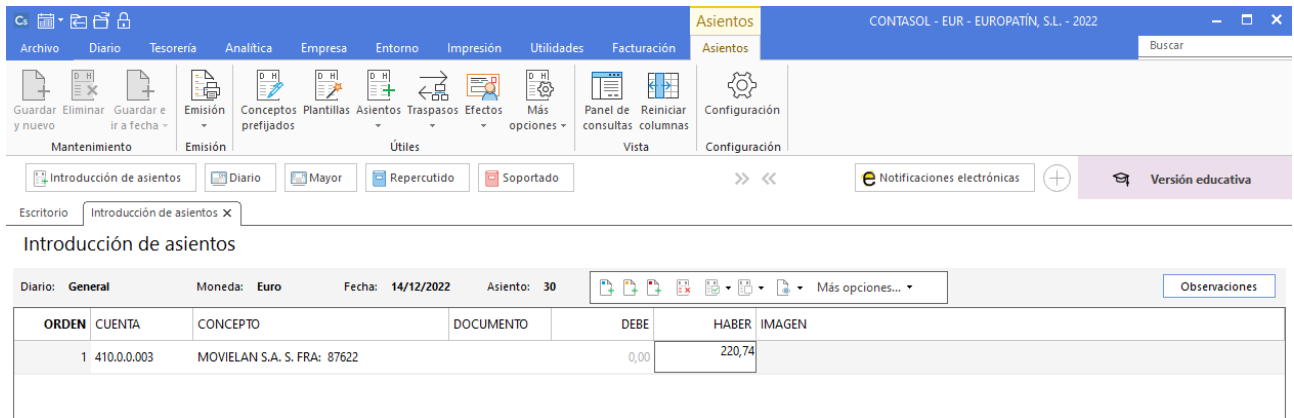

Al pulsar **Enter**, **CONTASOL** mostrará automáticamente la ventana **Nuevo registro de IVA Soportado**.

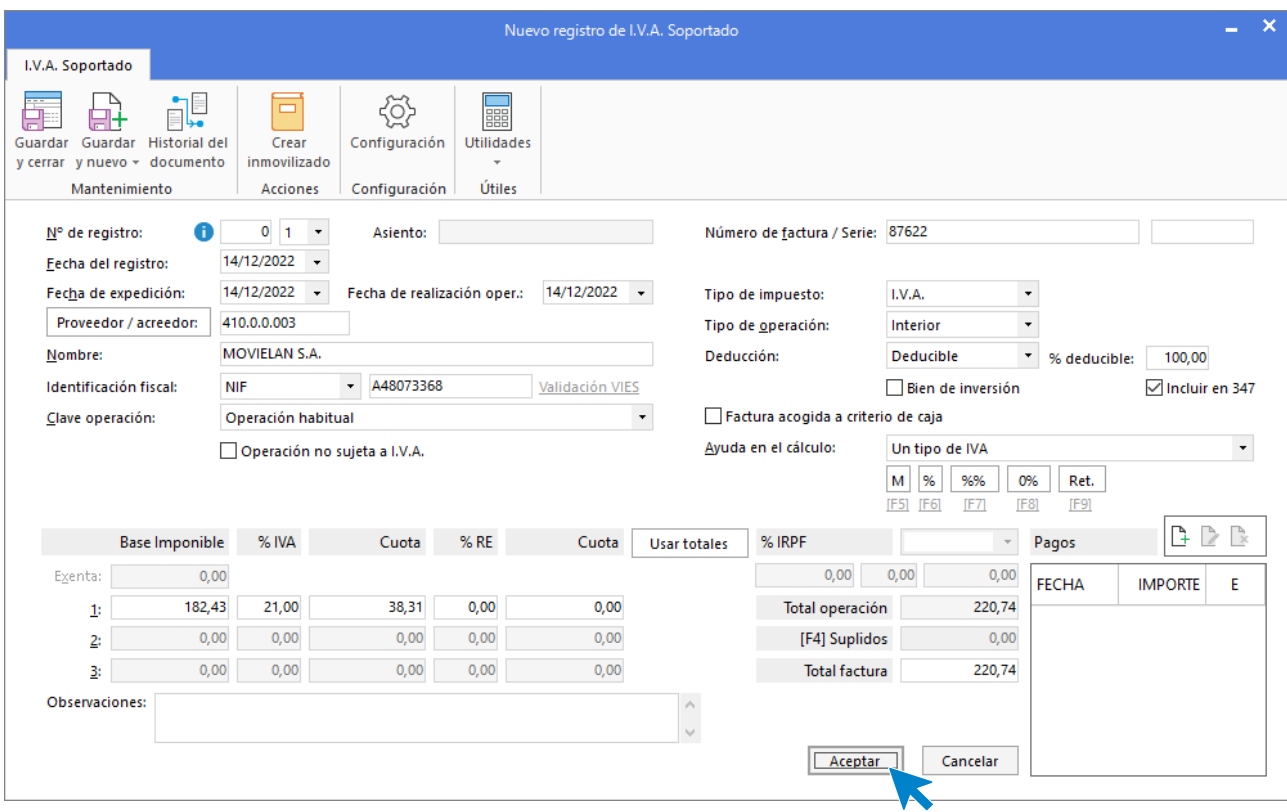

En esta ventana, revisa los datos y pulsa **Aceptar**. **CONTASOL** mostrará la ventana **Asiento automático de IVA/IGIC.** 

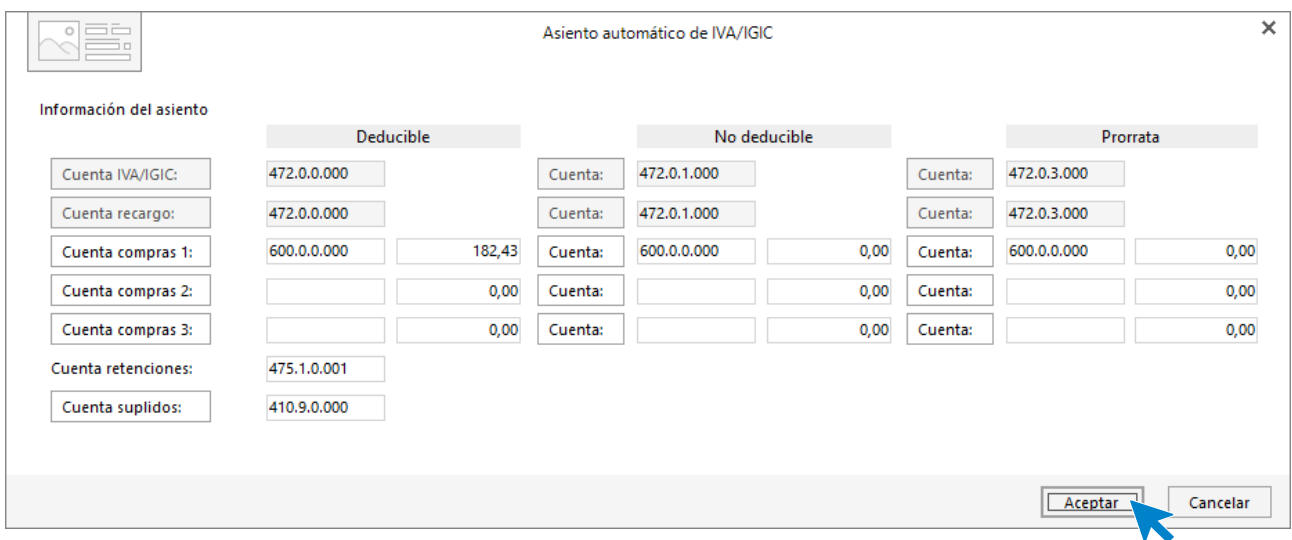

Revisa la cuenta de compras y el importe y pulsa **Aceptar**. El asiento se habrá completado de manera automática.

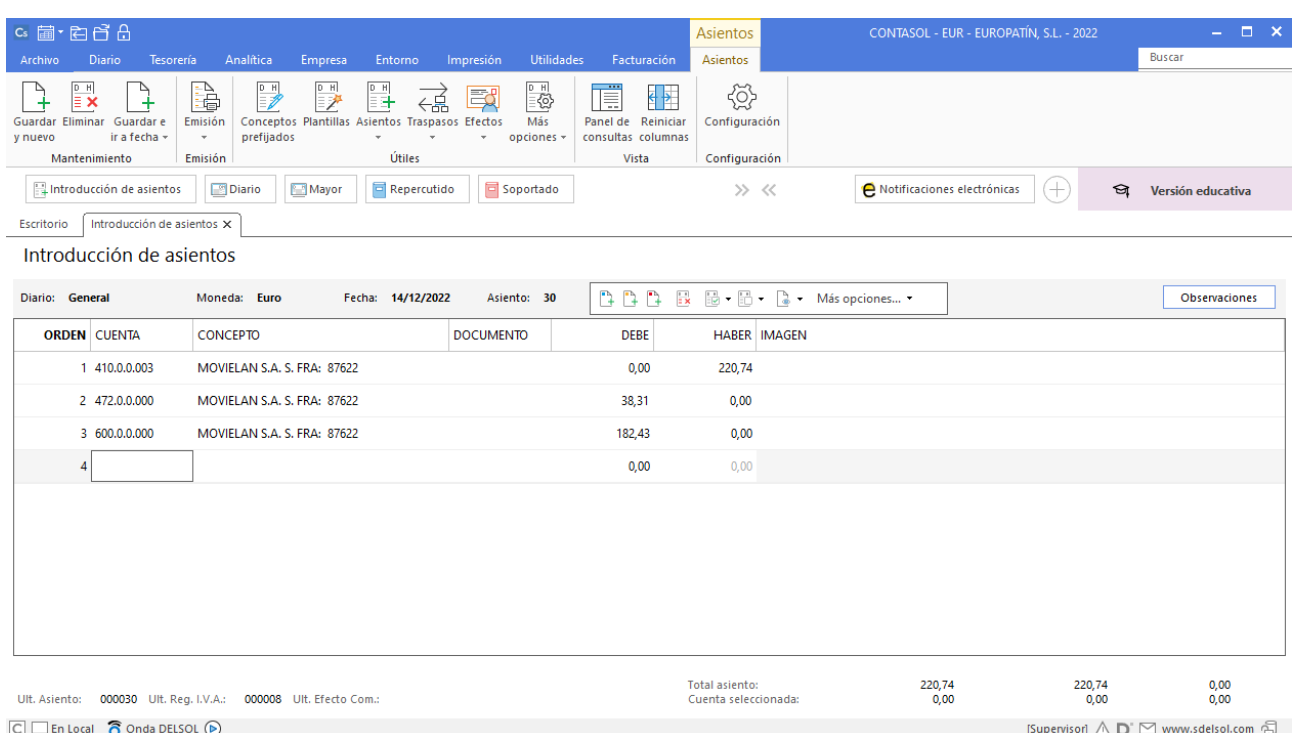

# 18/12 – Rappel por ventas

Concede un rappel por ventas de 1.500,00€ más 21% de IVA al cliente MARKET CHEAP, SL. Emite la factura rectificativa N.º R067. El rappel se paga por la cuenta corriente del BBVA 572.0.0.000. Nota: crea la cuenta 709.0.0.000 Rappels sobre ventas.

Antes de introducir el asiento crearemos la cuenta **709.0.0.000 – Rappels sobre ventas.**

Para la creación de cuentas accede a la solapa **Empresa** > grupo **Ficheros** > icono **P.G.C.**

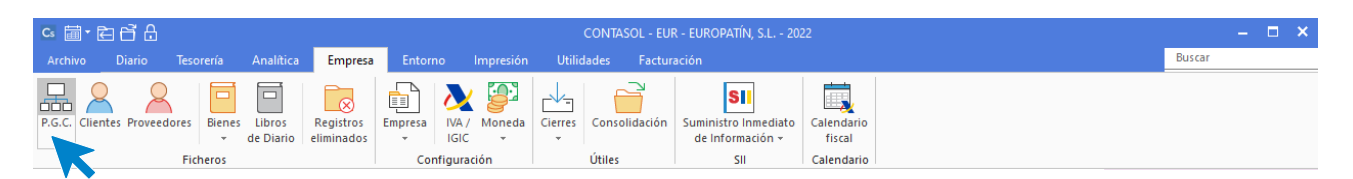

Al acceder la pantalla que se muestra es la siguiente:

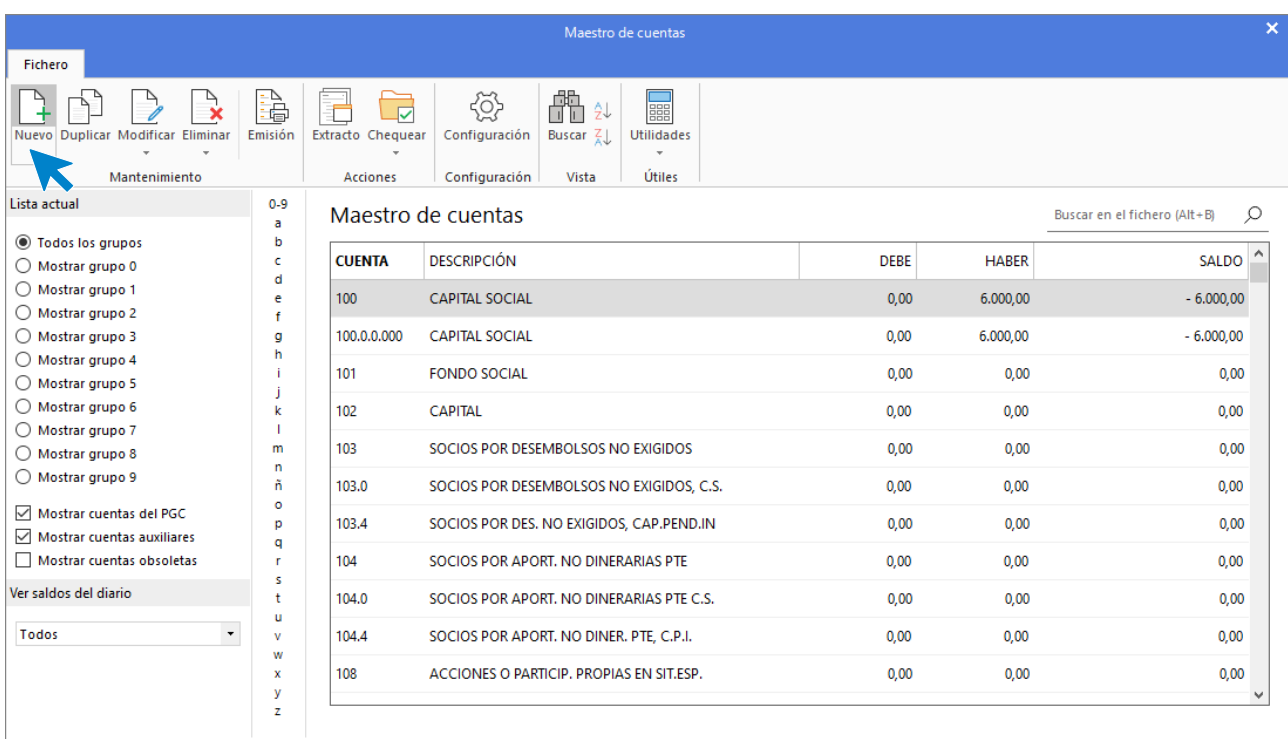

#### Pulsa el icono **Nuevo**.

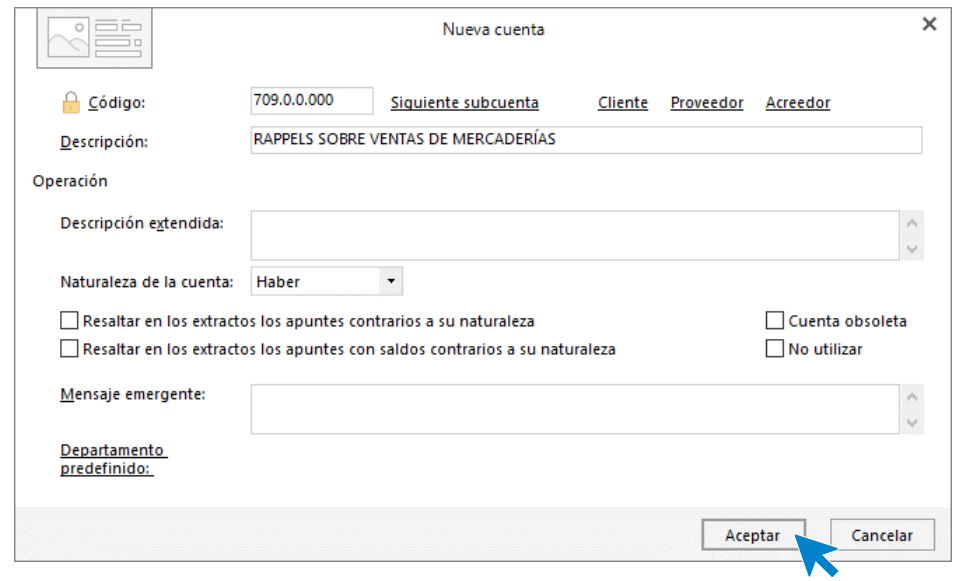

#### Al pulsar el botón **Aceptar.**

Introducimos nuestro asiento, comenzamos por el apunte a la cuenta del proveedor.

| $G \equiv \text{E} \cap \text{E}$                                                                                                    |                                                                                                    |                                                    |                                                                  | <b>Asientos</b>     | CONTASOL - EUR - EUROPATÍN, S.L. - 2022 |           | $  \times$           |
|----------------------------------------------------------------------------------------------------|----------------------------------------------------------------------------------------------------|----------------------------------------------------|------------------------------------------------------------------|---------------------|-----------------------------------------|-----------|----------------------|
| <b>Diario</b><br>Tesorería<br>Archivo                                                                                                    | Analítica<br>Entorno<br><b>Empresa</b>                                                                                                    | <b>Utilidades</b><br>Impresión                     | Facturación                                                      | Asientos            |                                         |           | <b>Buscar</b>        |
| $\begin{array}{c}\n\frac{D-H}{\equiv X}\n\end{array}$<br>$\rightarrow$<br>$+$<br>Guardar e<br>Guardar<br>Eliminar<br>ir a fecha »<br>y nuevo | ₽<br>à<br>ӊ<br>귾<br>51<br>Conceptos Plantillas Asientos Traspasos Efectos<br>Emisión<br>prefijados<br>$\rightarrow$<br>$\mathbf{v}$<br>$\mathcal{L}$ | <u>୍</u><br>國<br>Más<br>opciones -<br>$\mathbf{v}$ | 頂<br>$\leftarrow$<br>Panel de<br>Reiniciar<br>consultas columnas | €<br>Configuración  |                                         |           |                      |
| Mantenimiento                                                                                                    | Útiles<br>Emisión                                                                                                    |                                                    | Vista                                                            | Configuración       |                                         |           |                      |
| Diario<br>Repercutido<br>soportado<br>Introducción de asientos<br>Mayor<br>$\gg \ll$                                                         |                                                                                                    |                                                    |                                                                  |                     | Notificaciones electrónicas             | জ<br>$^+$ | Versión educativa    |
| Introducción de asientos X<br>Escritorio                                                                                                    |                                                                                                    |                                                    |                                                                  |                     |                                         |           |                      |
| Introducción de asientos                                                                                                    |                                                                                                    |                                                    |                                                                  |                     |                                         |           |                      |
| Diario: General                                                                                                    | Fecha: 18/12/2022<br>Moneda: Euro                                                                                                    | Asiento: 31                                        |                                                                  |                     | ↑↑↑↑ 艮 區 · 品 · ↑ · Más opciones •       |           | <b>Observaciones</b> |
| <b>ORDEN CUENTA</b>                                                                                                    | <b>CONCEPTO</b>                                                                                                    | <b>DOCUMENTO</b>                                   | <b>DEBE</b>                                                      | <b>HABER IMAGEN</b> |                                         |           |                      |
| 430.0.0.001                                                                                                    | MARKET CHEAP, S.L. N. FRA: R067                                                                                                    |                                                    | 1815                                                             | 0,00                |                                         |           |                      |
|                                                                                                    |                                                                                                    |                                                    |                                                                  |                     |                                         |           |                      |

Al pulsar **Enter**, **CONTASOL** mostrará automáticamente la ventana **Nuevo registro de IVA Soportado**.

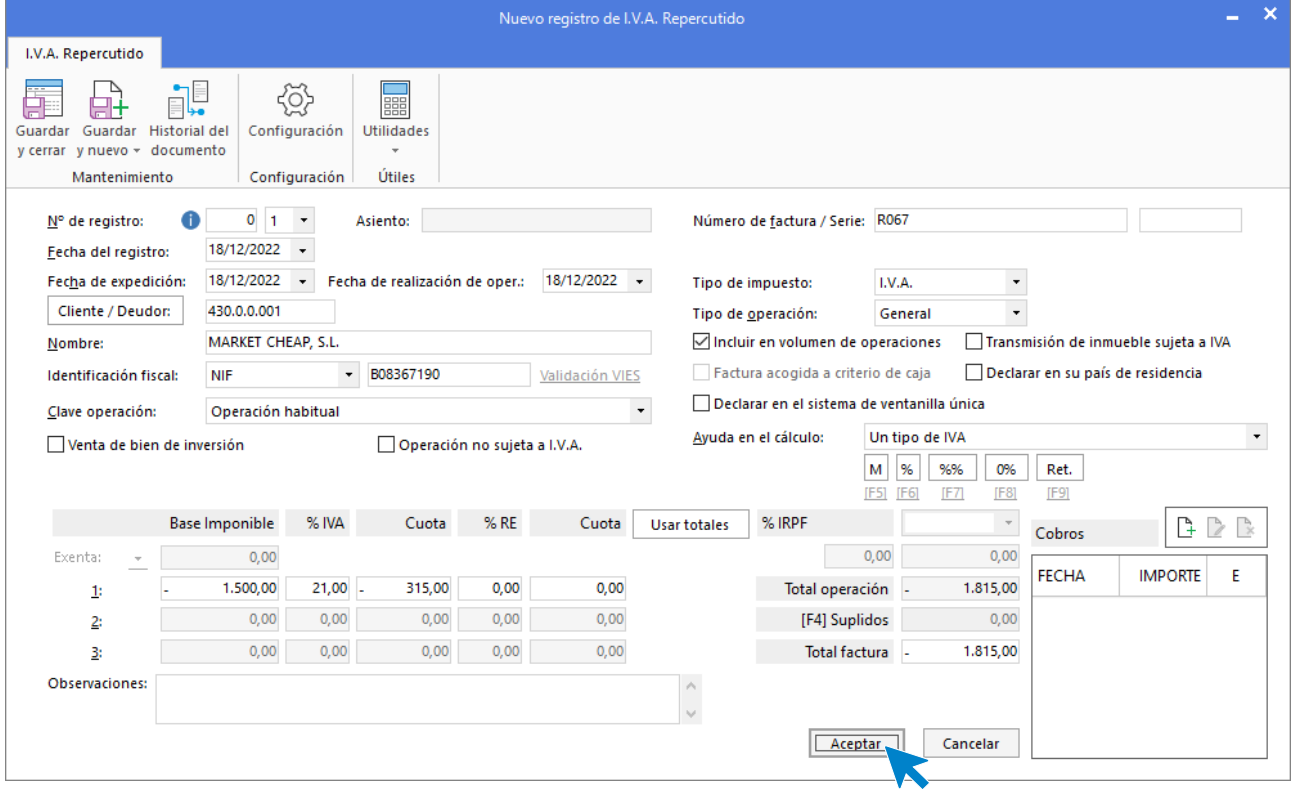

En esta ventana, revisa los datos y pulsa **Aceptar**. **CONTASOL** mostrará la ventana **Asiento automático de IVA/IGIC.** 

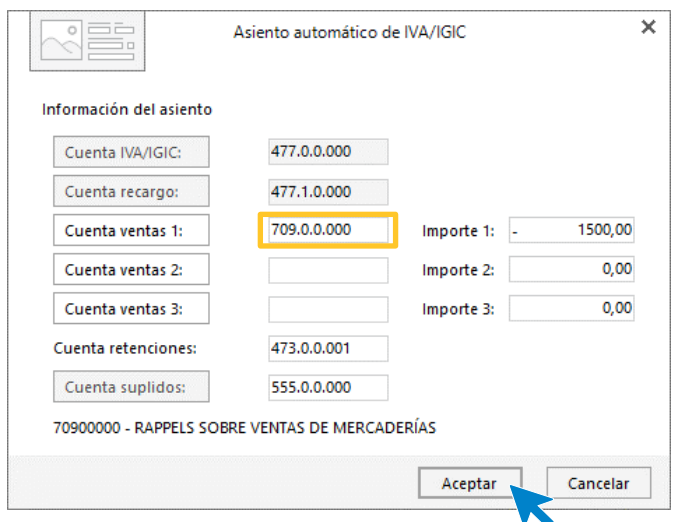

Revisa la cuenta de compras y el importe y pulsa **Aceptar**. El asiento se habrá completado de manera automática.

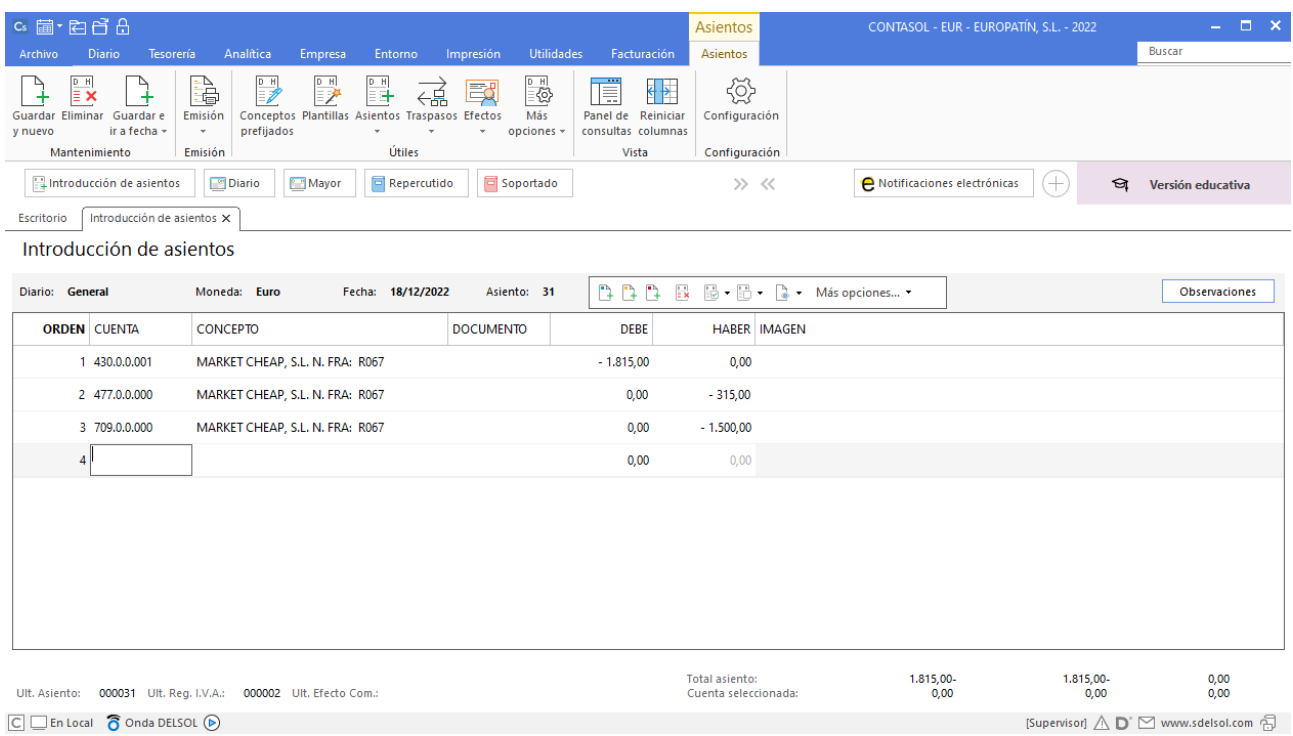

Para guardar el asiento pulsa el icono **Guardar e ir a fecha** o utiliza la combinación de teclas **Alt + Inicio.** 

# 21/12 – Pago Seguridad Social

Paga por la cuenta corriente del BBVA 572.0.0.000, la Seguridad Social del mes pasado, según importe registrado en la cuenta 476.0.0.000 por un importe de 1.769,20 €.

La introducción de este asiento es manual. Queda así:

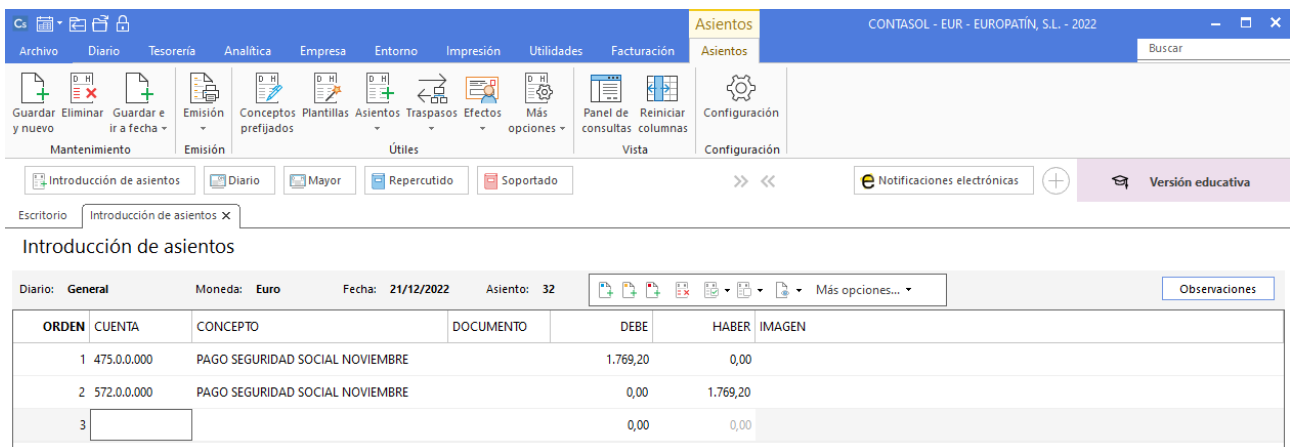

## 22/12 – Nómina diciembre

Paga por la cuenta de crédito de la CAIXA 520.1.0-000, la nómina del mes de diciembre. Salarios brutos: 5.135,27€, Retenciones IRPF: 475,65€, Seguridad Social empleados: 277,86€.

La introducción de este asiento es manual. Queda así:

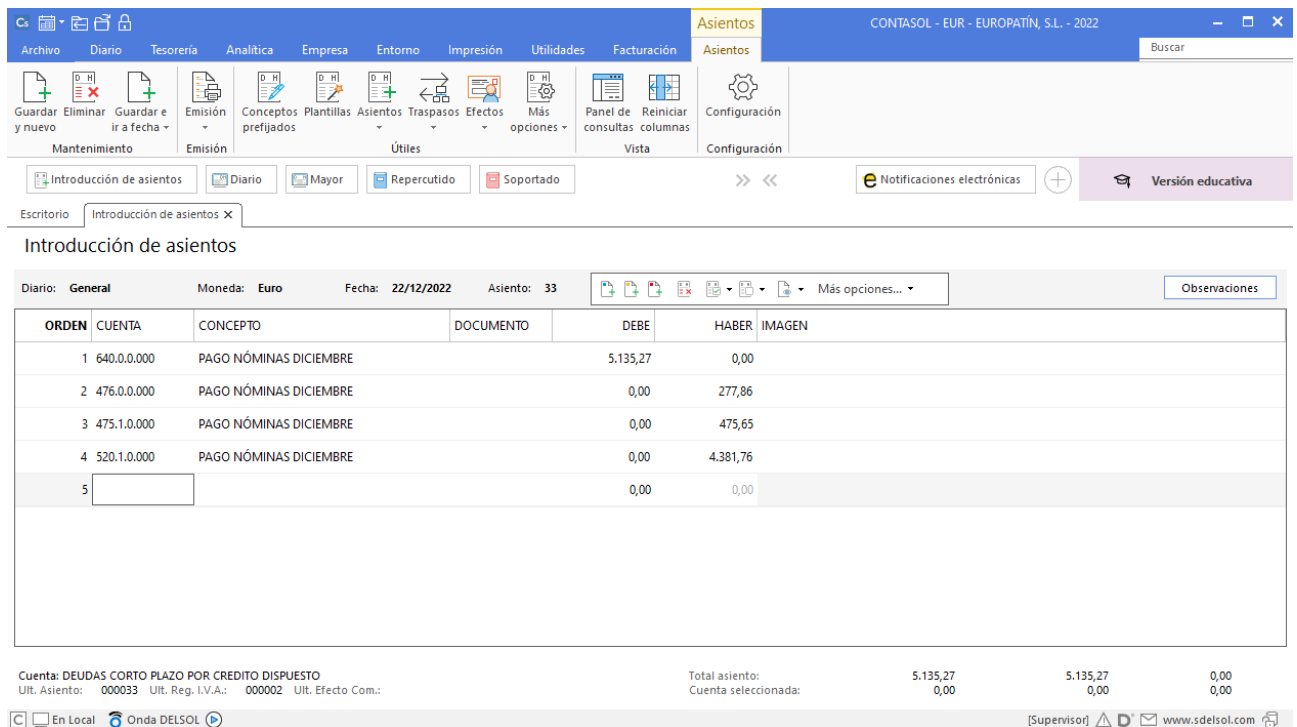

## 22/12 – Seguridad Social a Cargo de la empresa

La Seguridad Social de la empresa correspondiente al mes de diciembre asciende a 1.501,85 €, que se pagarán el mes siguiente.

La introducción de este asiento es manual. Quedará así:

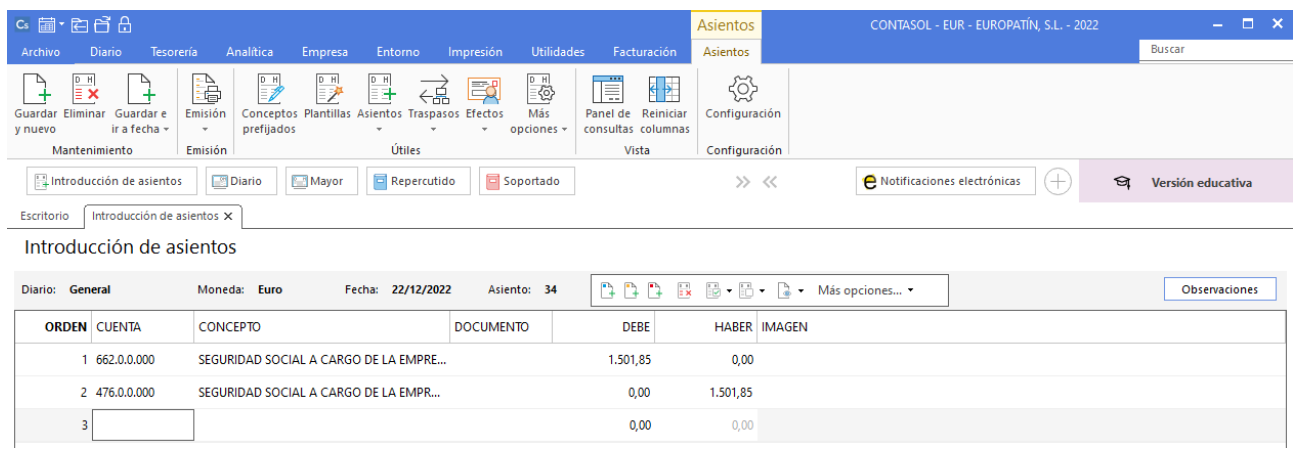

Para guardar el asiento pulsa el icono **Guardar e ir a fecha** o utiliza la combinación de teclas **Alt + Inicio.** 

## 31/12 – Liquidación de IVA

**LIQUIDACIÓN DE IVA** - Para realizar la liquidación de IVA accede al archivo de liquidaciones que se encuentra en **CONTASOL** en la solapa **Diario** > grupo **IVA / IGIC** > menú desplegable del icono **Acumulados** > **Liquidaciones**.

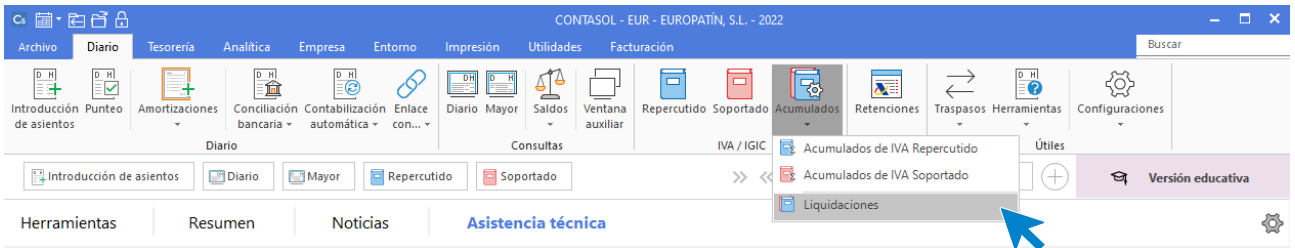

En la pantalla que se muestra, pulsamos el icono **Nuevo** para crear una nueva liquidación.

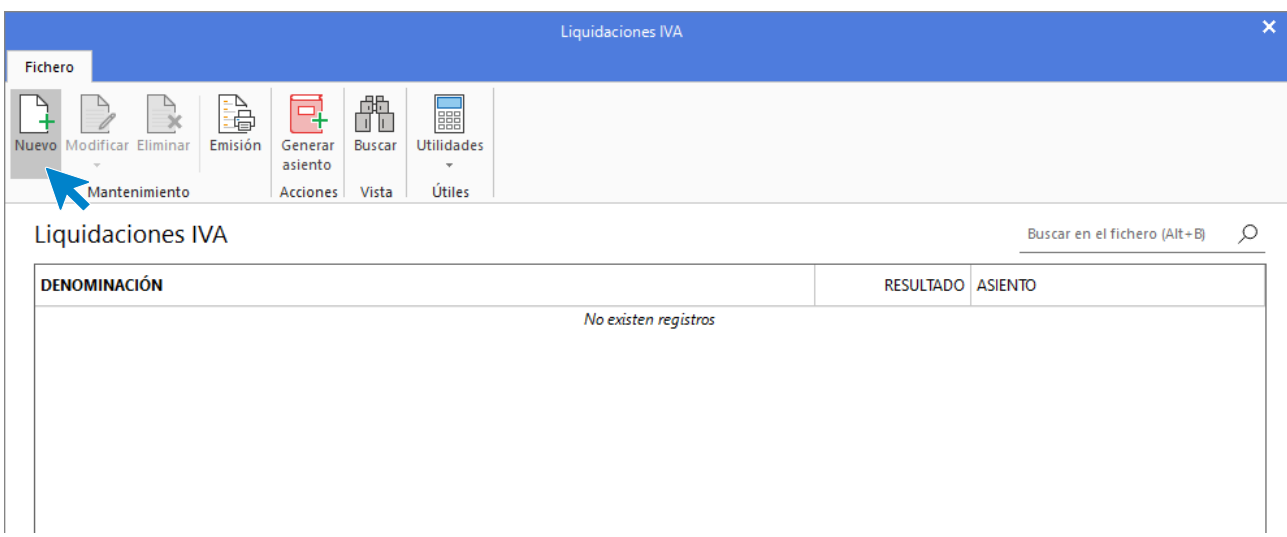

**CONTASOL** abre la ventana **Nueva liquidación de IVA /IGIC**, donde solo tendrás que seleccionar el cuarto trimestre y pulsar el botón **Calcular**. El programa te permitirá introducir información manual, indicamos que sí, revisamos los datos y pulsamos el botón **Aceptar**.

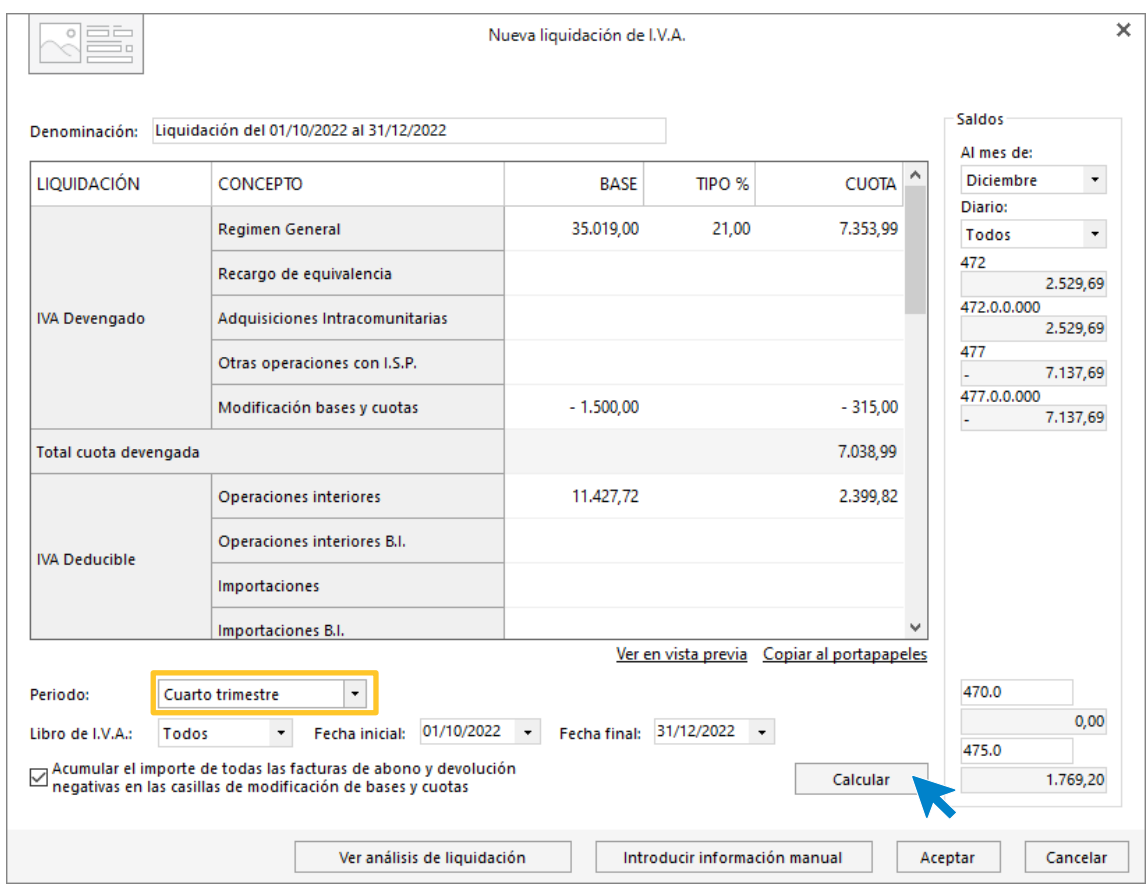

Podemos comprobar que la liquidación sale a pagar. Pulsamos **Aceptar** para guardarla.

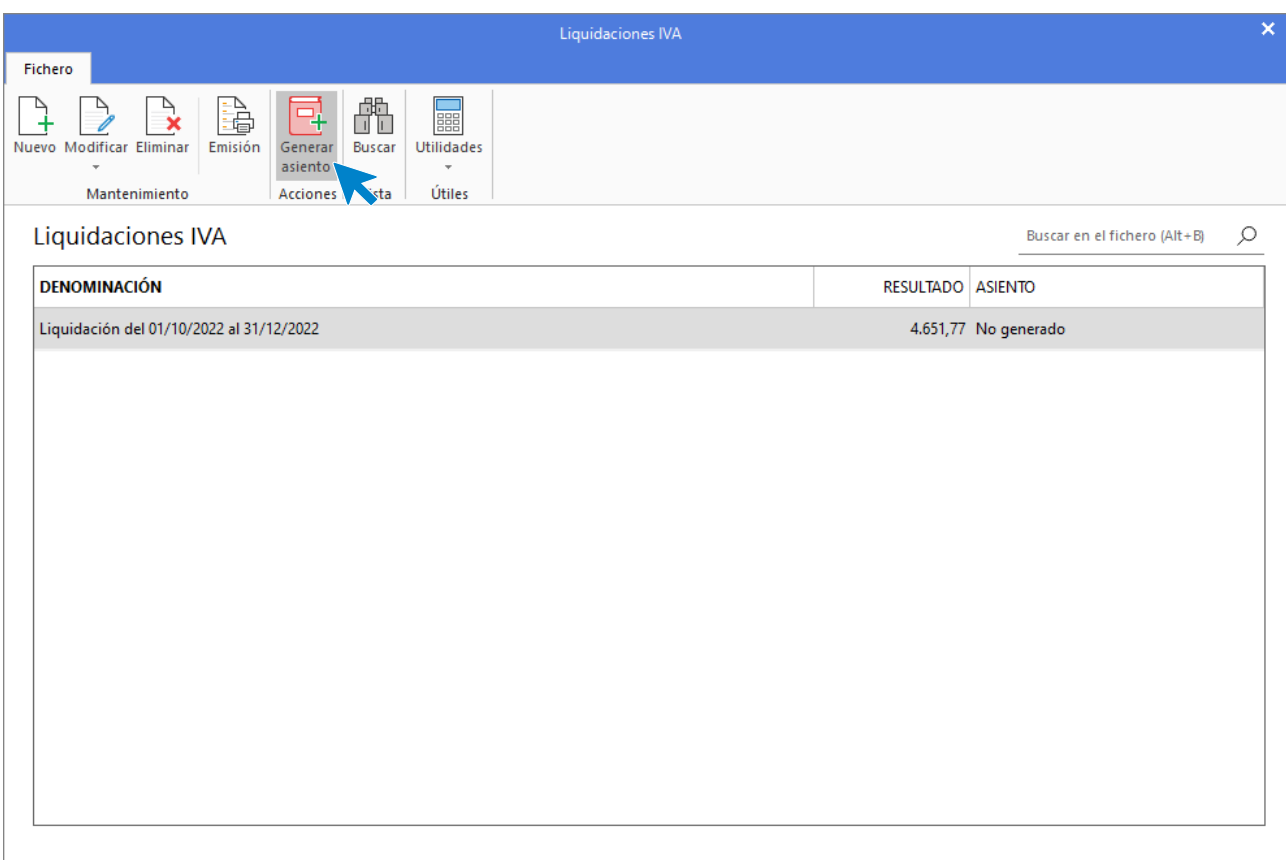

Como puedes ver, **CONTASOL** permite desde el archivo de liquidaciones, generar el asiento de cada liquidación de manera automática. Para ello, con la liquidación del cuarto trimestre seleccionada, pulsa el icono **Generar asiento**.

En la pantalla que se muestra, introduce la fecha, revisa las cuentas que el programa tiene configuradas por defecto y pulsa el botón **Aceptar.** 

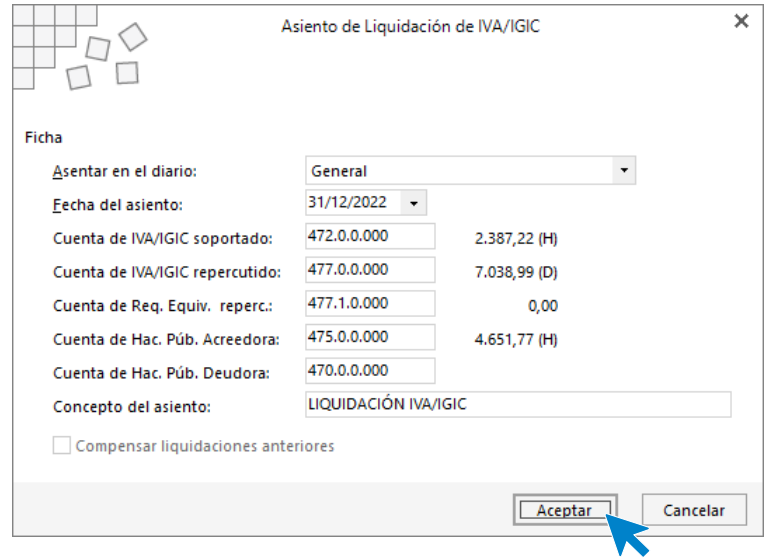

El programa informará de que el asiento se ha generado y su número.

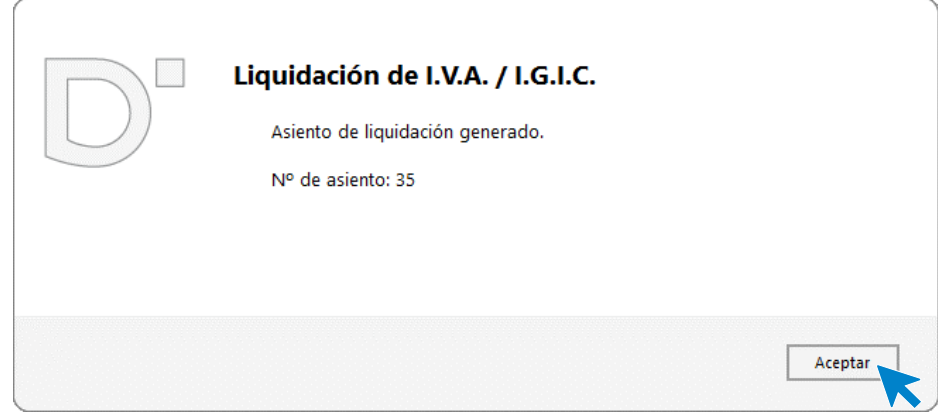

## 31/12 – Periodificación seguro

Realiza el asiento de periodificación contable del seguro anual del almacén del día 30/11/2021 y que tiene una cobertura anual. Nota: crea la cuenta 480.0.0.000 Gastos anticipados.

Antes de introducir el asiento crearemos la cuenta **480.0.0.000 – Gastos Anticipados.**

Para la creación de cuentas accede a la solapa **Empresa** > grupo **Ficheros** > icono **P.G.C.**

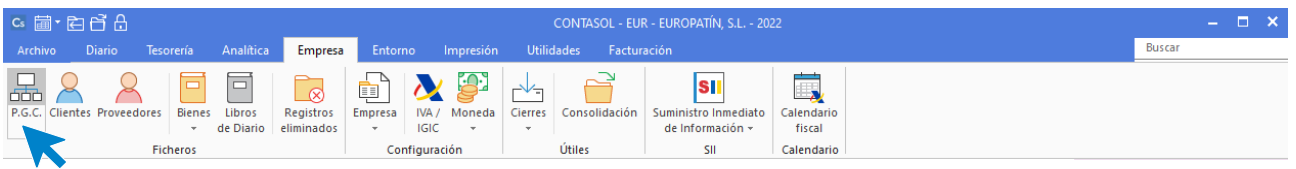

Al acceder a la opción la pantalla que se muestra es la siguiente:

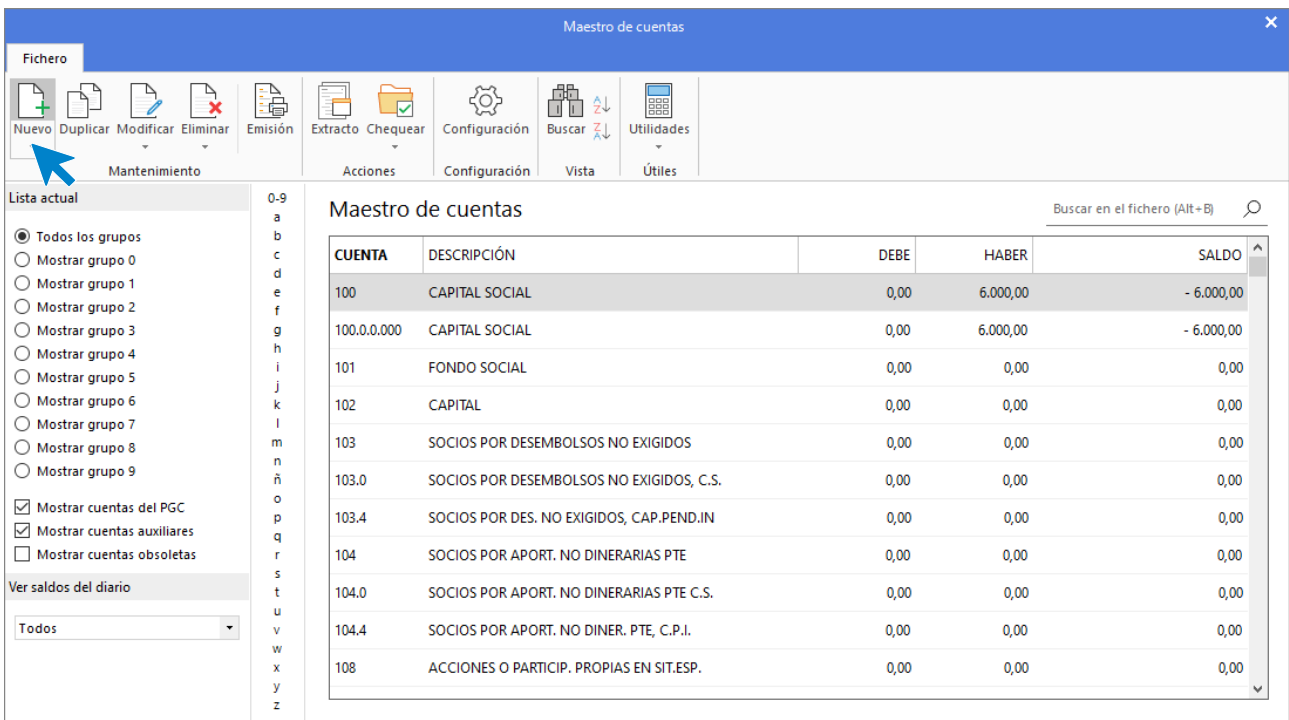

Pulsa el icono **Nuevo**.

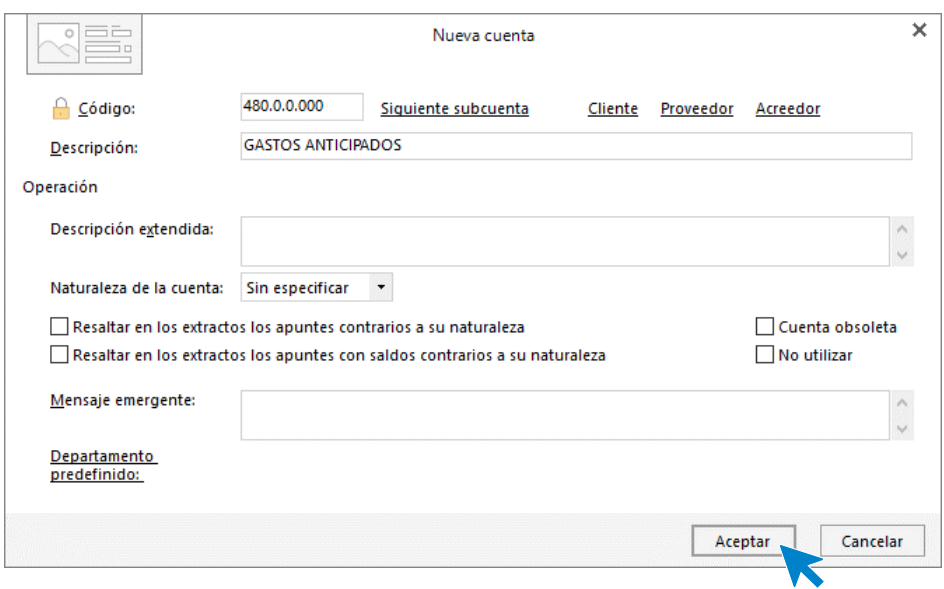

Cumplimenta la descripción y pulsa el botón **Aceptar.**

La introducción de este asiento es manual. Queda así:

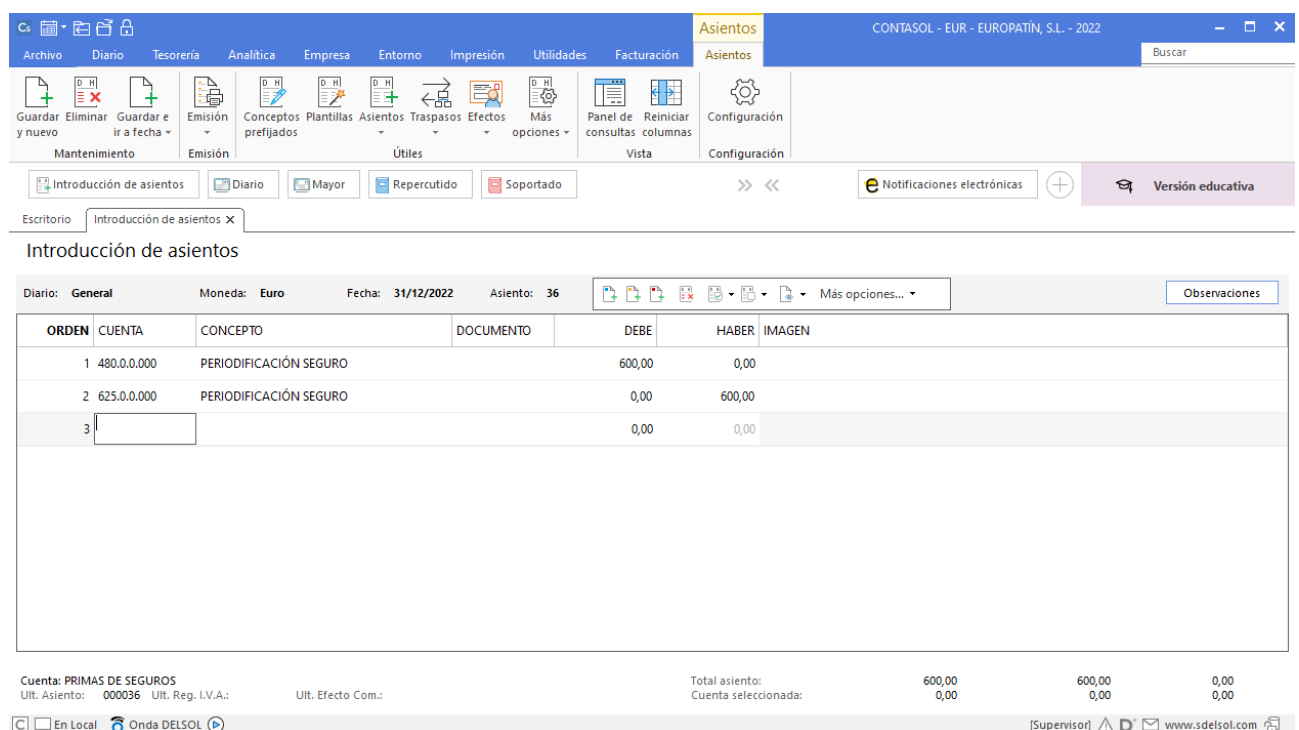
# 31/12 – Traspaso deuda a corto plazo

Respecto al préstamo a largo plazo del BBVA (cuenta 170.0.0.000) traspasa 10.273,80 € de deuda a largo plazo a deuda a corto plazo (cuenta 520.0.0.000).

La introducción de este asiento es manual. Queda así:

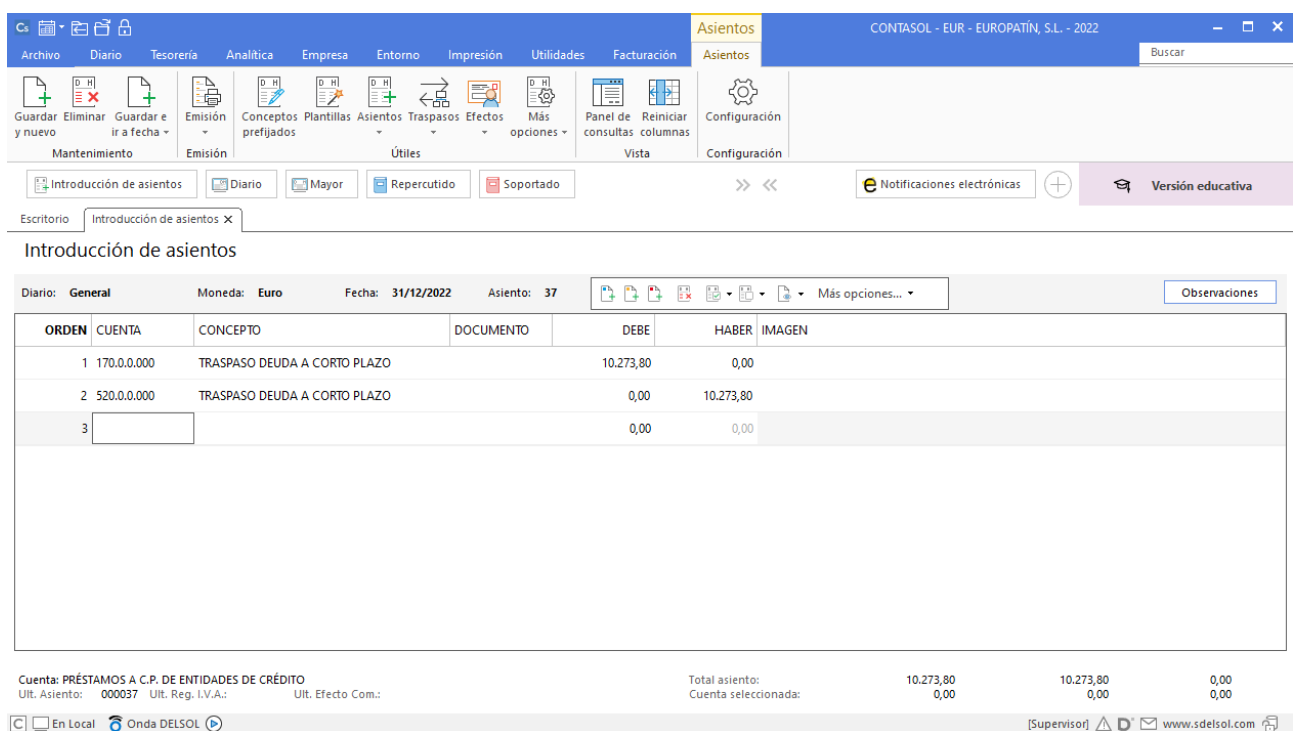

# Operaciones fin de ejercicio

## Amortización del inmovilizado

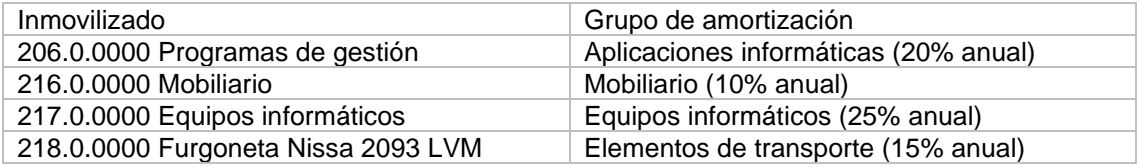

Al fichero de bienes se accede desde la solapa **Empresa** > grupo **Ficheros** > icono **Bienes**.

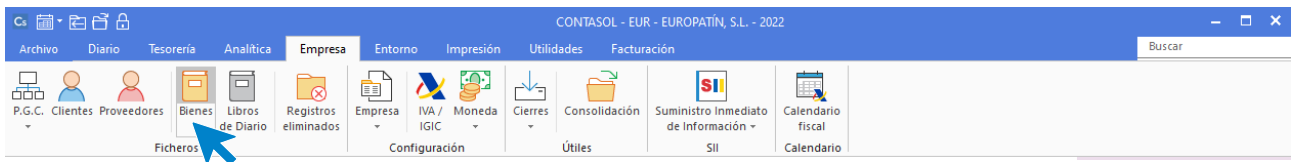

#### La pantalla que se muestra al acceder a la opción es la siguiente:

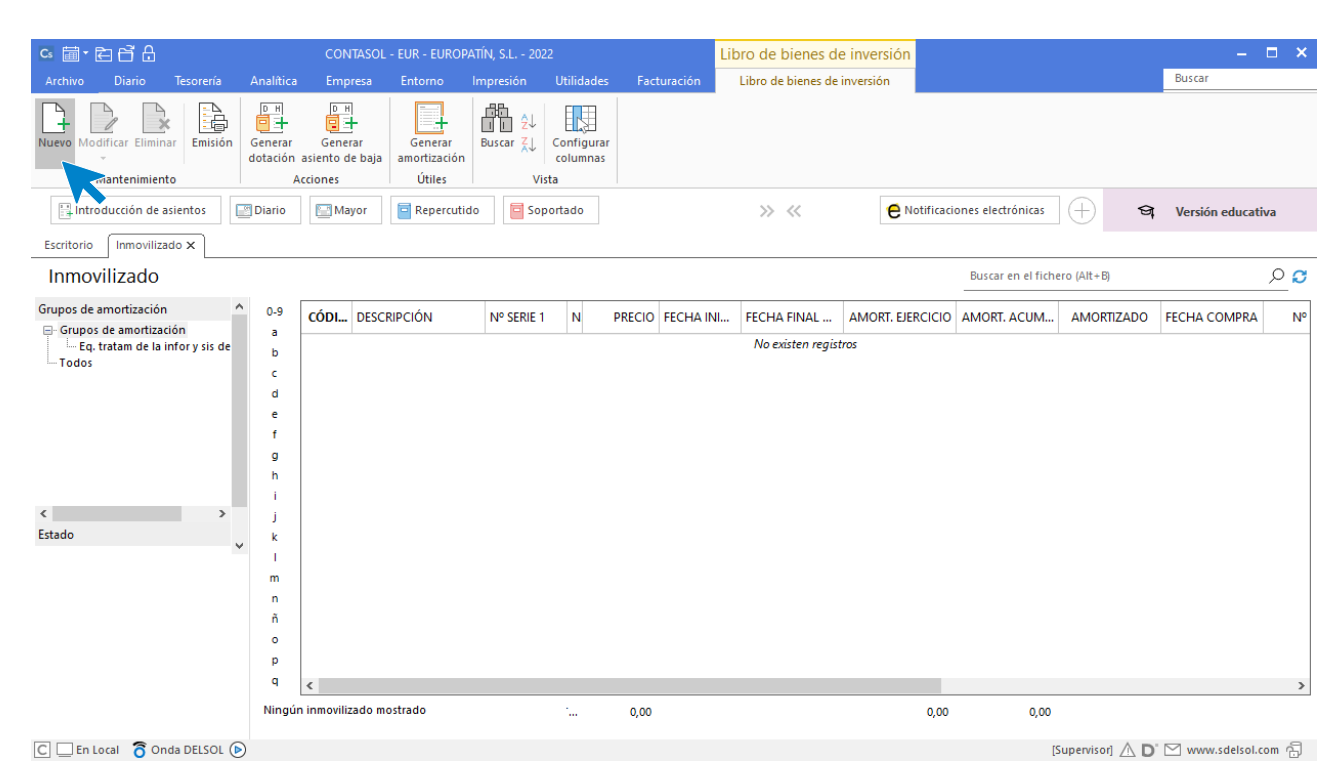

#### **Registro de un inmovilizado**

Al acceder a la creación / modificación de una ficha de inmovilizado, la pantalla que se muestra es la siguiente:

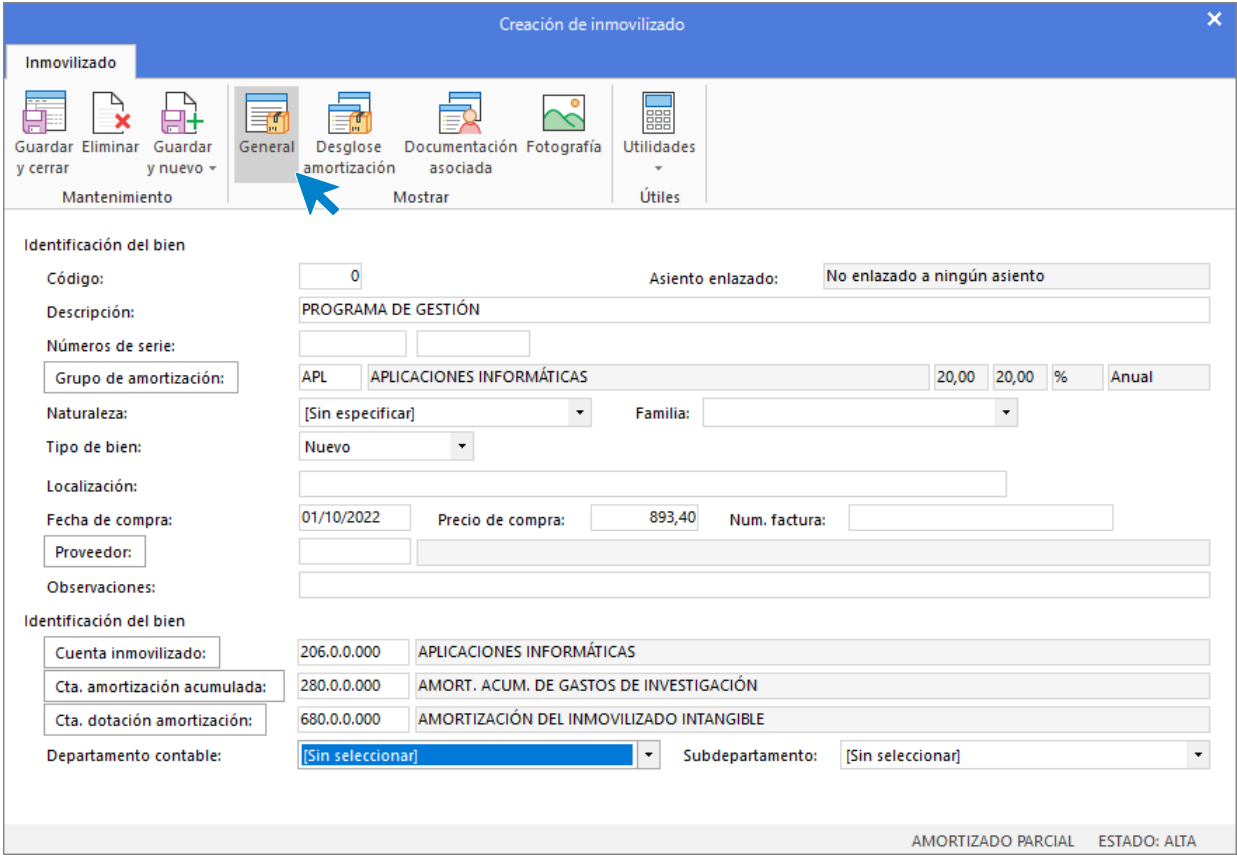

Al incluir los datos en este apartado ten en cuenta que:

- **Si dejas el campo Código con valor cero,** el programa generará un código secuencial correlativo.
- **Puedes utilizar los campos Números de serie** para ayudar a identificar el bien, por ejemplo, a través de números de serie del bien, matrículas, guías, lotes, etc.
- **Mediante el botón Grupo de amortización** puedes acceder al fichero de grupos de amortización y seleccionar el que quieres aplicar a este inmovilizado. Este dato es importante para que **CONTASOL** pueda calcular la amortización del bien. En nuestro caso hemos creado el grupo de amortización **APL: APLICACIONES INFORMÁTICAS.**

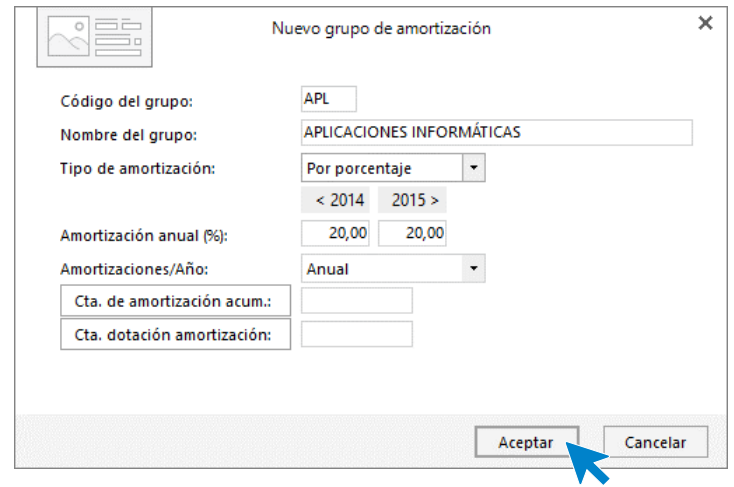

- Puedes indicar en el campo **Familia** algún dato que sirva posteriormente para clasificar y filtrar los bienes. Por ejemplo, dentro del grupo de amortización "Equipos informáticos", puedes separar: Ordenadores, Impresoras, etc.…
- Los campos **Naturaleza** y **Familia**, servirán posteriormente para filtrar el listado de inventario.
- Es importante indicar la fecha de adquisición del bien, así como el precio de compra para que **CONTASOL** pueda calcular la amortización de ese bien.
- **Los botones Proveedor, Cuenta inmovilizado, Cta. Amortización acumulada y Cta. dotación amortización, pueden ayudarte a introducir esos datos accediendo al fichero de proveedores o al maestro de cuentas.**
- Si no especificas ninguna cuenta en los campos **Cuenta de amortización acumulada y Cuenta de dotación de la amortización**, el programa tomará la cuenta de amortización fijada en el grupo de amortización.

En desglose amortización podremos ver la amortización del ejercicio, este será calculado automáticamente por el programa, utilizando los parámetros anteriormente introducidos.

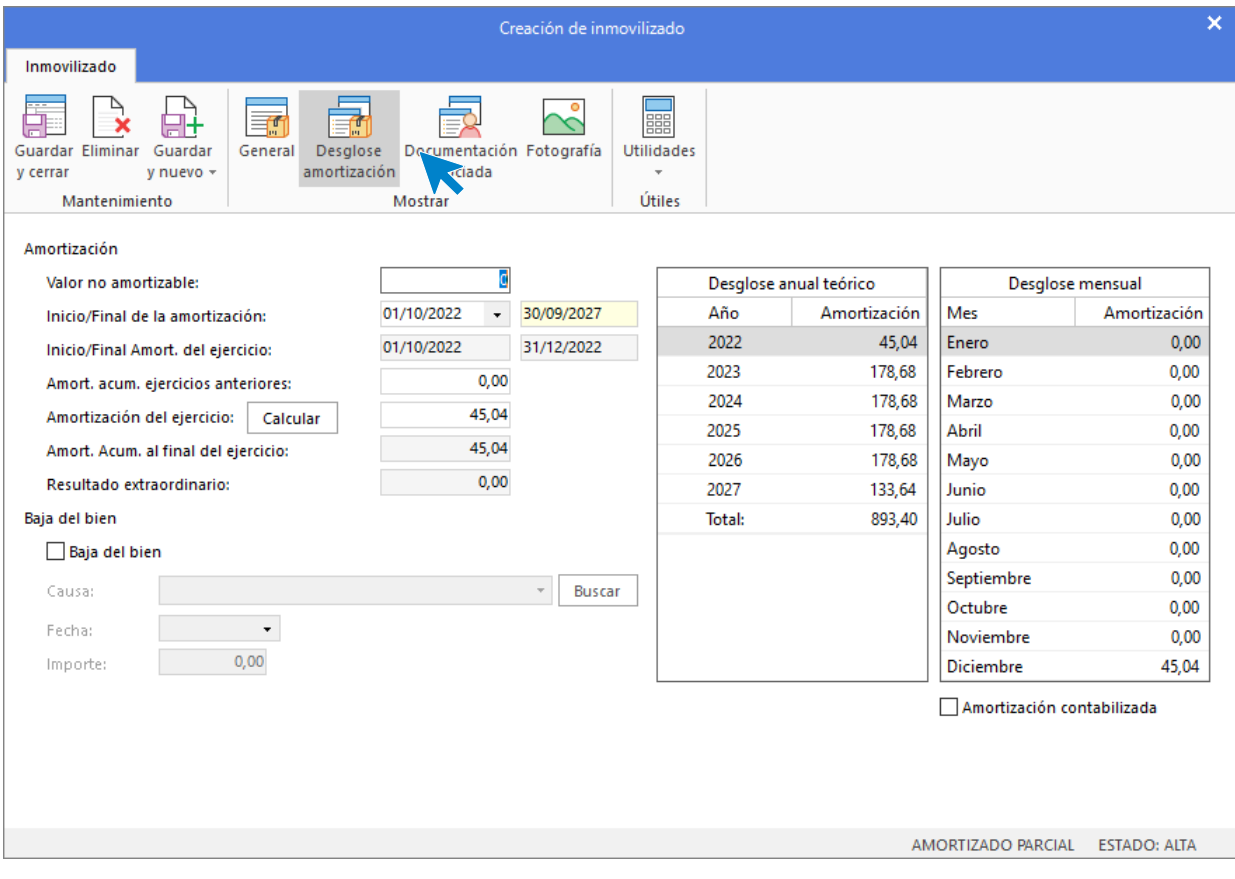

Repetimos el proceso con el resto de inmovilizado.

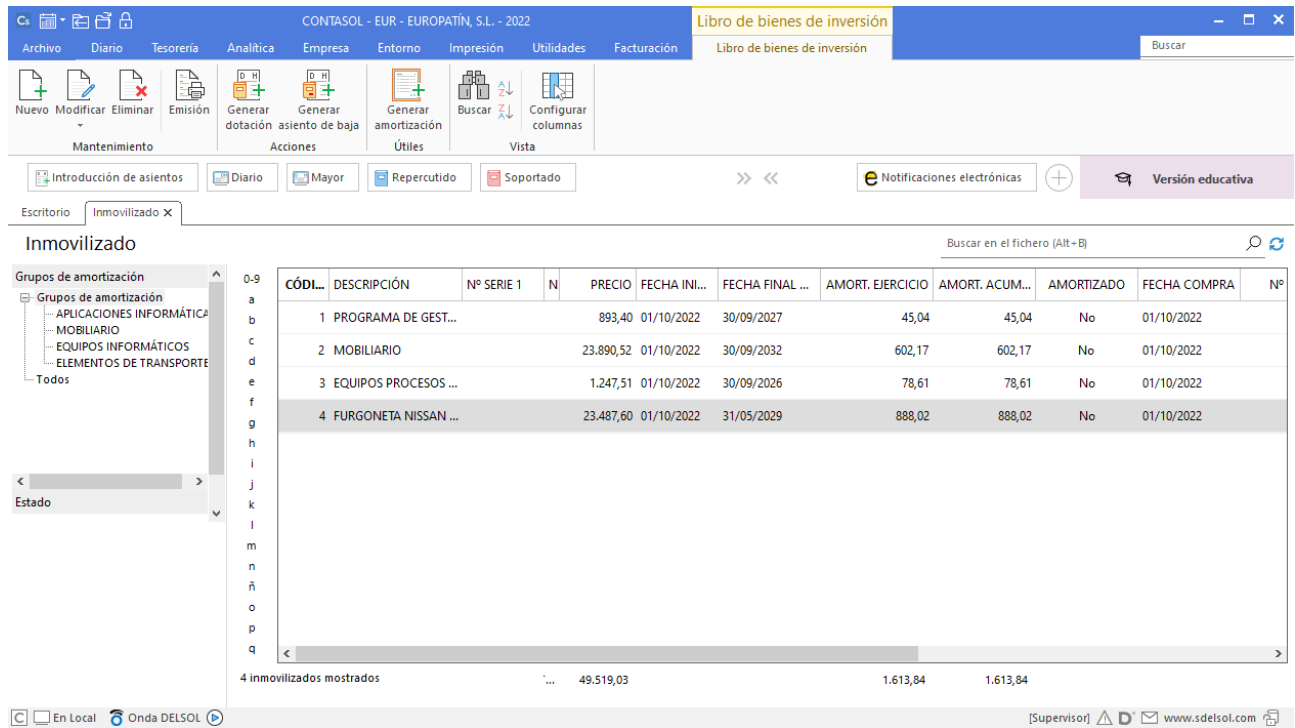

#### **Europatín S. L. 4º Trimestre**

Esta opción se encuentra en la solapa **Diario** > grupo **Diario** > desplegable icono **Amortizaciones** > botón **Asientos de dotación**. Al pulsar este icono el proceso generará un asiento de amortización por cada bien en estado de alta existente en la empresa o un asiento resumido por grupo de amortización.

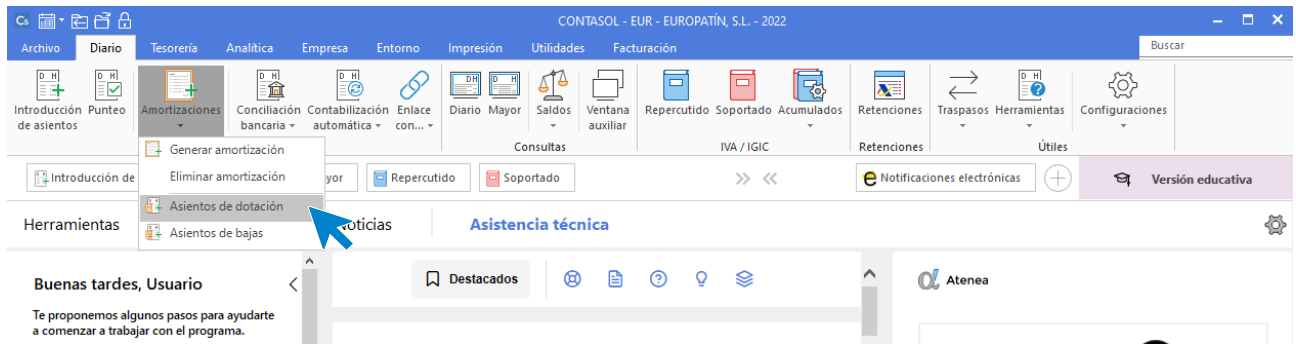

La pantalla que se muestra al acceder a la opción es la siguiente:

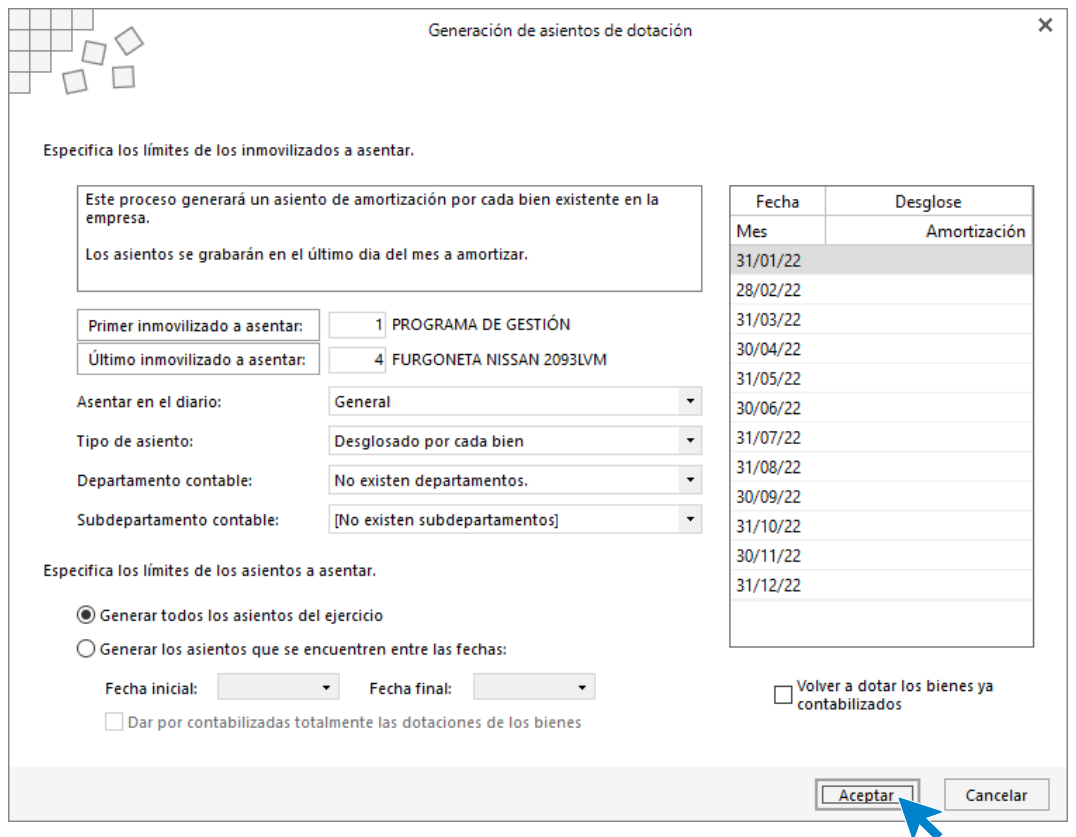

Pulsa el botón **Aceptar** y el programa mostrará un mensaje sobre la generación de los asientos y pulsa **Sí**.

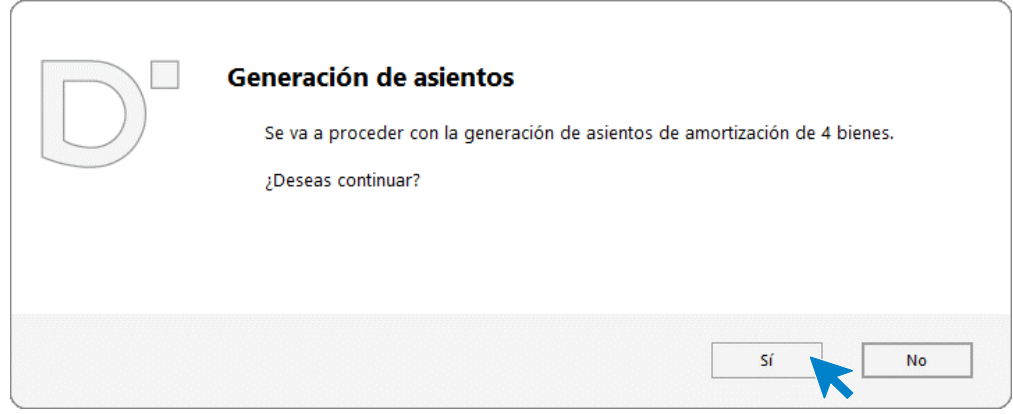

Realizará los asientos de amortización del ejercicio.

## Cierre del ejercicio y la apertura del siguiente ejercicio

**CONTASOL** automatiza completamente las operaciones de cierre y apertura de ejercicio. El apartado de cierres se encuentra dentro de la solapa **Empresa** > grupo **Configuración >** desplegable del icono **Cierres**  > botón **Proceso automático de cierre**.

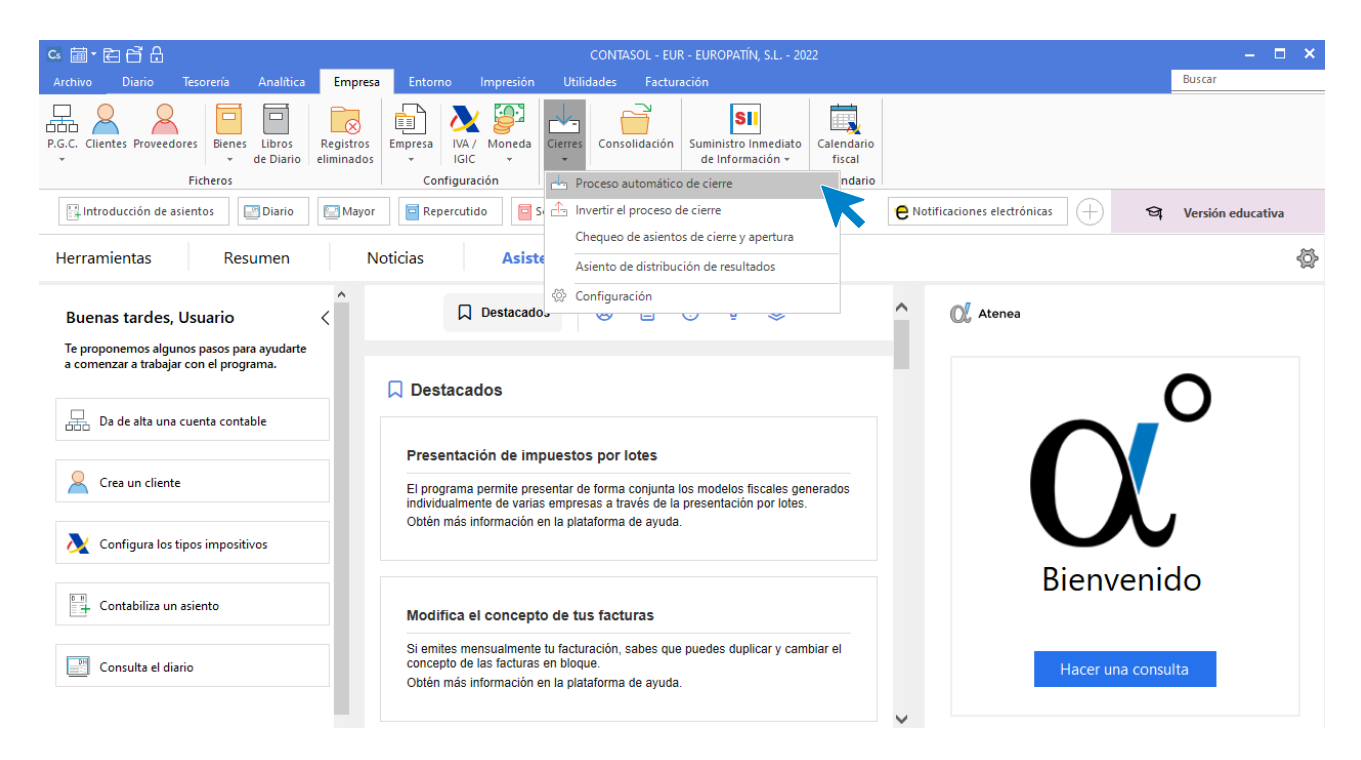

Si elegimos la opción Proceso automático de cierre, veremos que incluye los siguientes procesos contables:

- Asiento(s) de regularización de compras/gastos y ventas/ingresos.
- Asiento(s) de regularización de gastos e ingresos de Patr. Neto.
- Asiento(s) de cierre del ejercicio.
- Asiento(s) de apertura del siguiente ejercicio.
- Copiar los ficheros maestros en el siguiente ejercicio.
- Cargar el fichero de saldos de ejercicios anteriores al nuevo ejercicio.

**CONTASOL** permite realizarlos todos en un solo proceso, o seleccionar aquellos que quieres hacer en este momento. Ten en cuenta que puedes realizar este proceso tantas veces como necesites y que puedes deshacer el proceso que hayas realizado seleccionando la opción invertir el proceso de cierre.

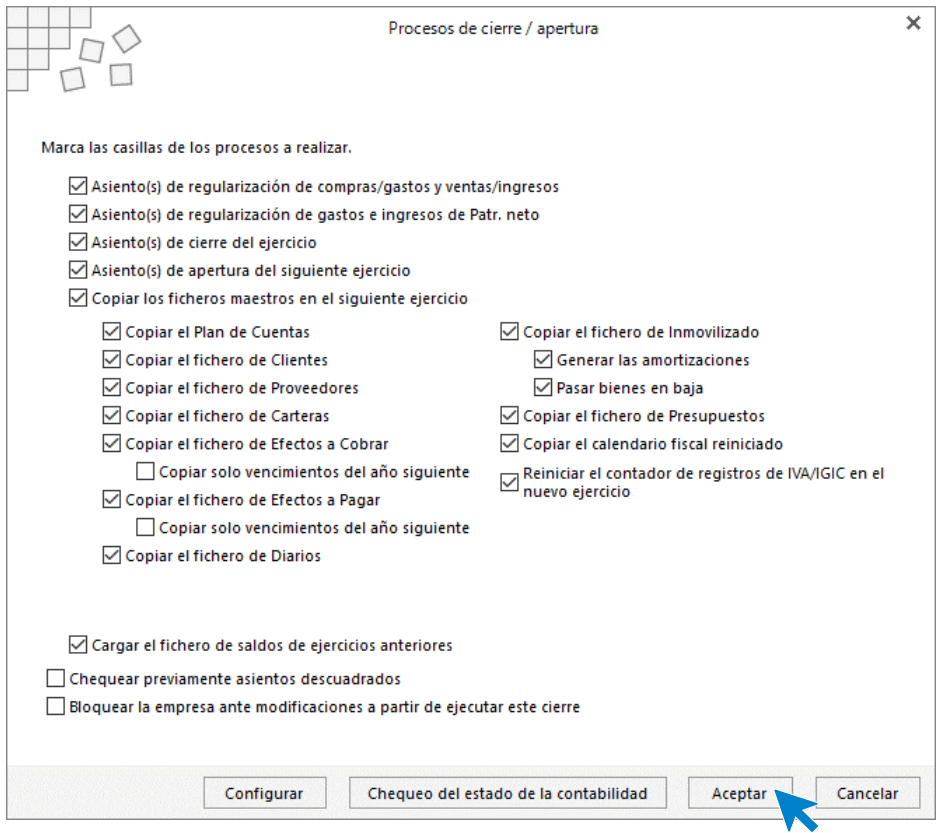

Desde el icono **Calendario** situado en la parte superior izquierda de la pantalla, podremos cambiar al siguiente ejercicio.

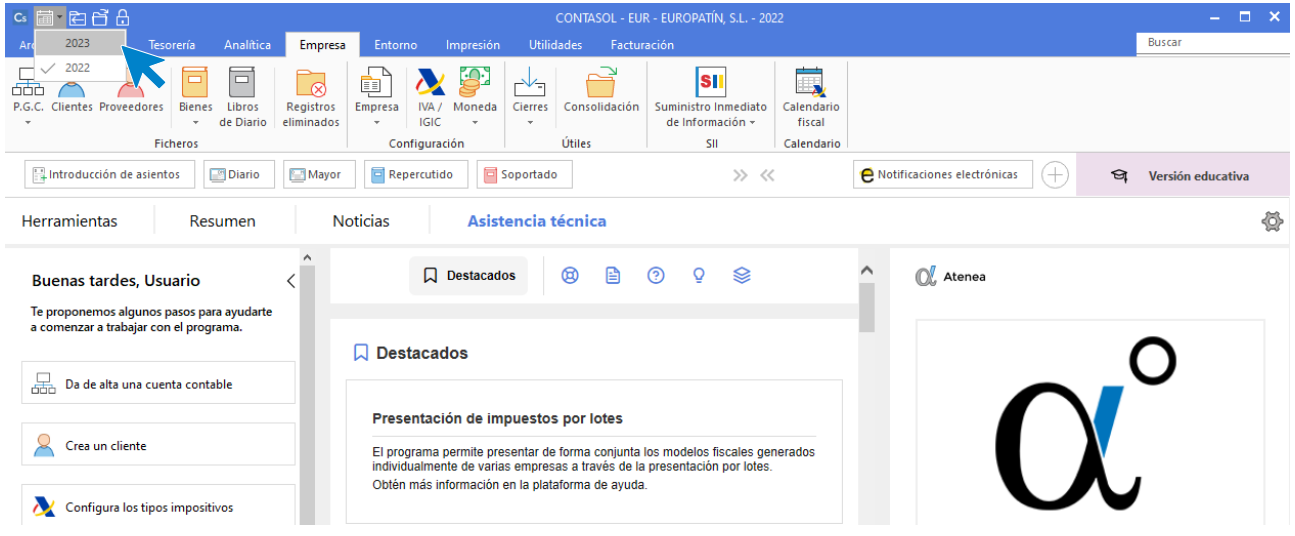

# Listados de balances

Podremos emitir las cuentas anuales y libros oficiales desde la solapa **Impresión**.

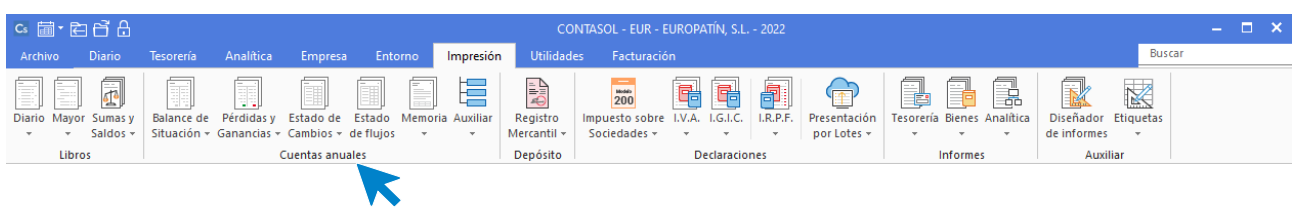

#### Balance de situación EUROPATIN, SL

Desde el menú desplegable del icono **Balance de Situación,** puedes emitir el Balance de Situación de la empresa y acceder al fichero de modelos de Balance de Situación.

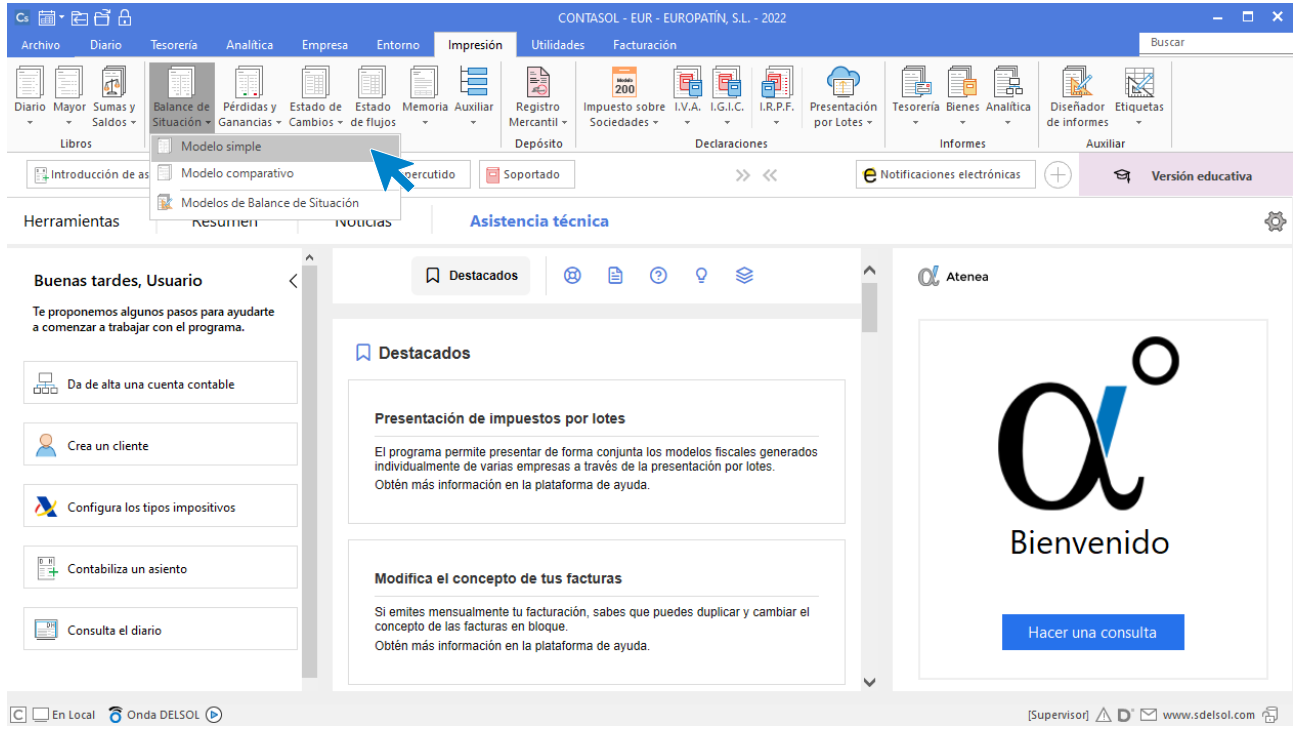

**CONTASOL** nos permite sacar un modelo simple o comparativo. En nuestro caso sacamos el **Modelo simple.**

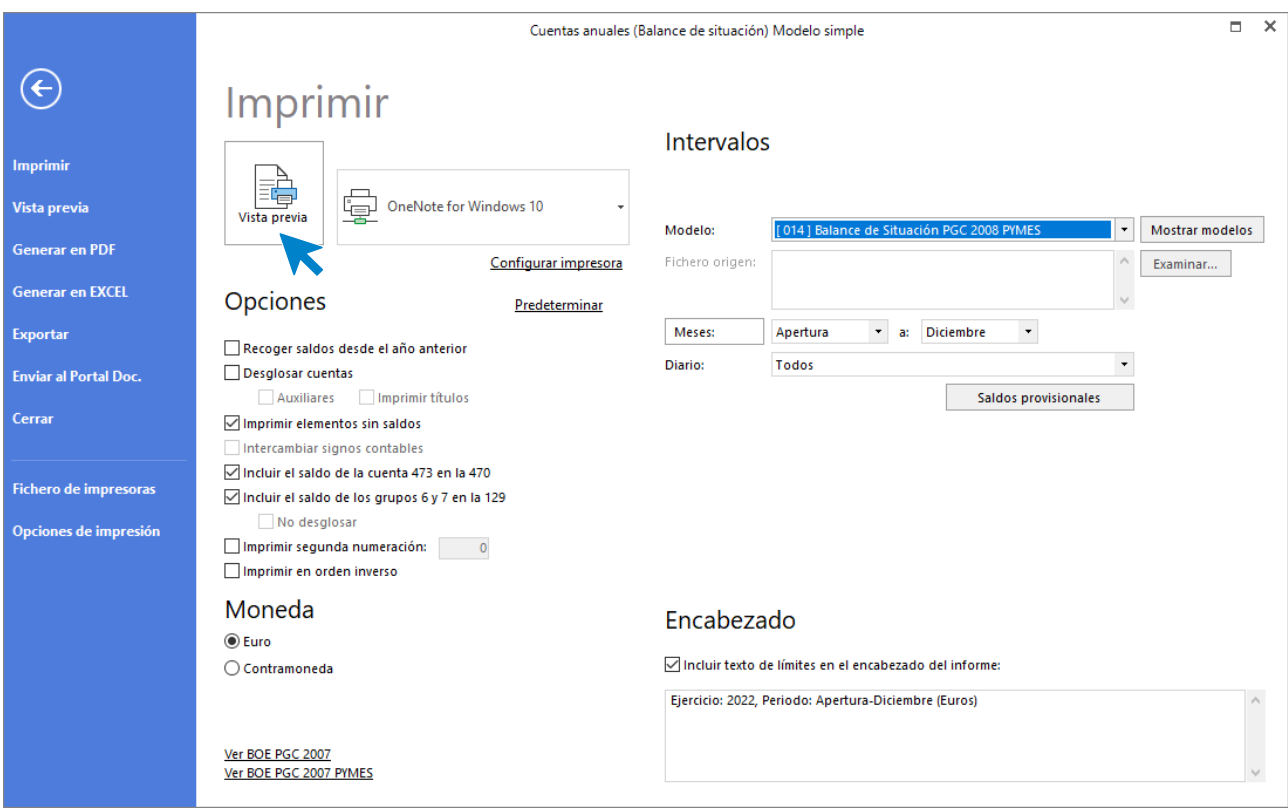

Pulsando **Vista previa** podremos visualizar una preimpresión.

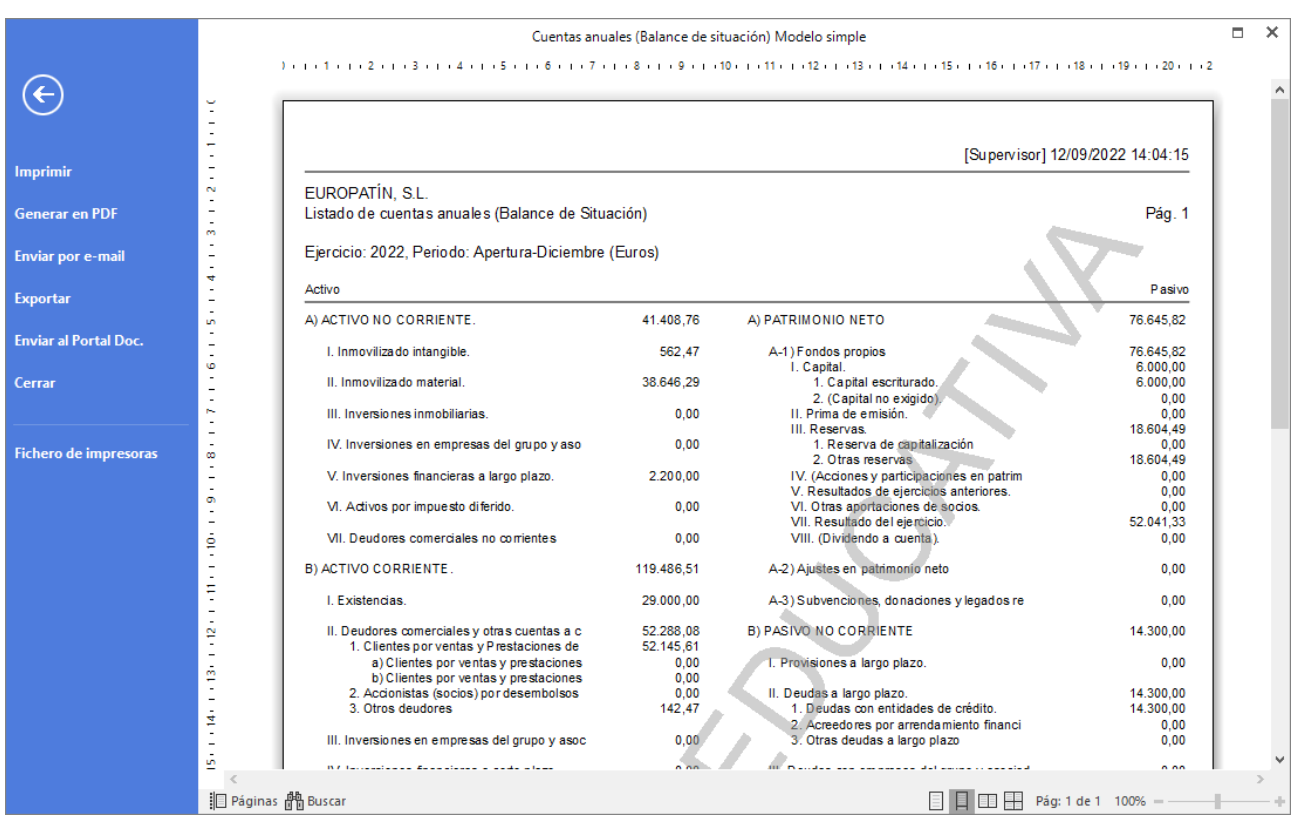

### Balance de Sumas y Saldos EUROPATIN, SL

Desde el menú desplegable del icono **Sumas y Saldos,** puedes emitir el Balance de Sumas y saldos de la empresa.

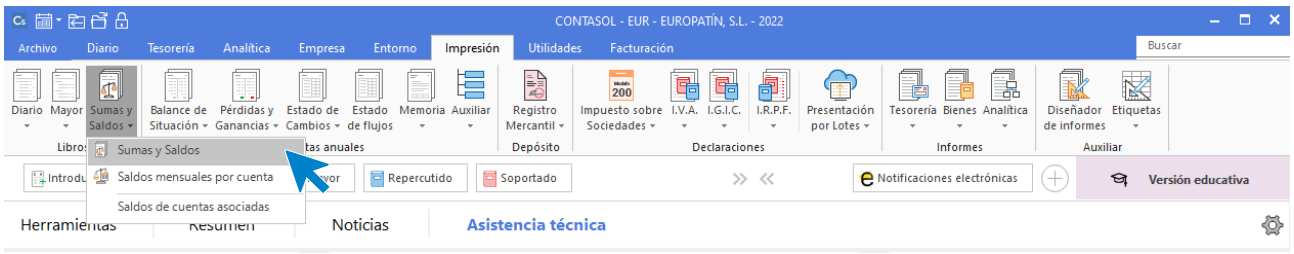

Este será nuestro balance de Sumas y saldos:

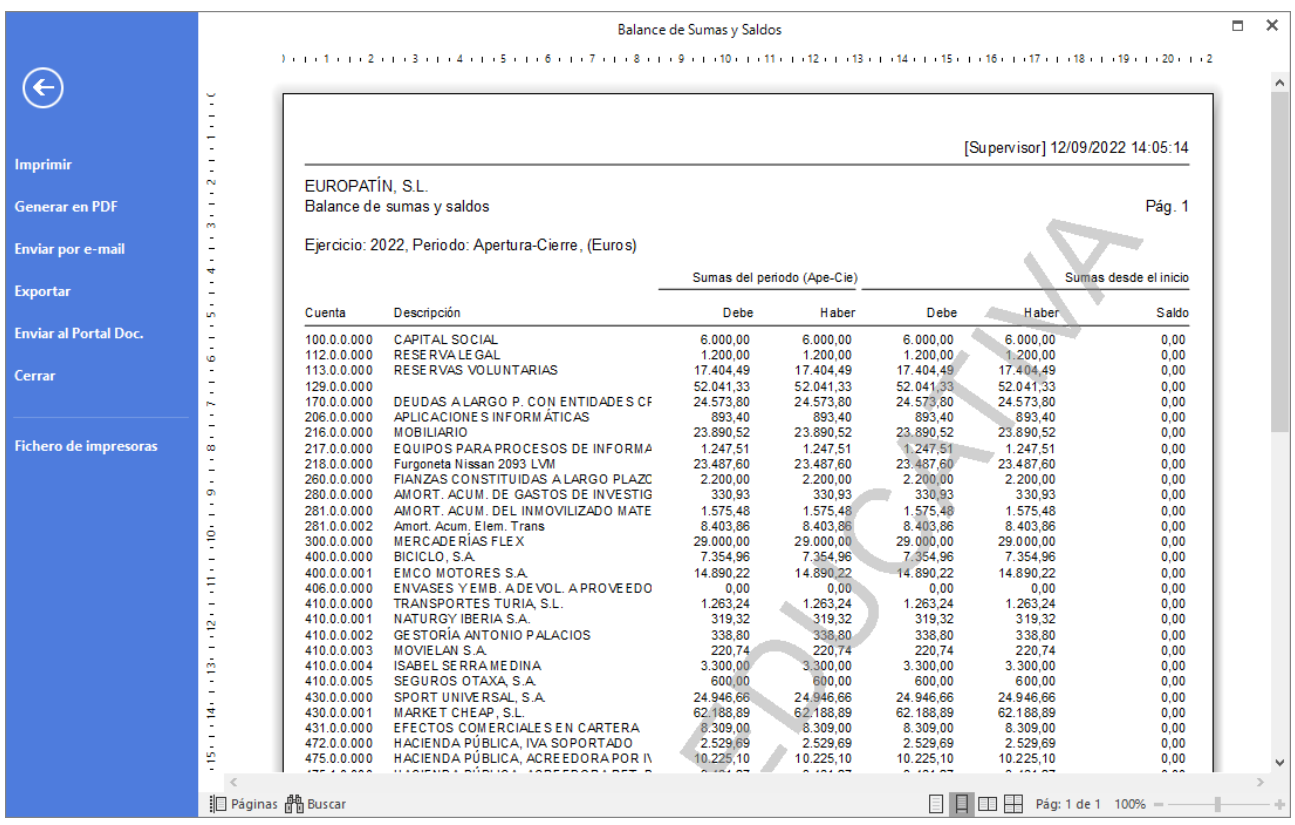

## Pérdidas y Ganancias EUROPATIN, SL

Desde el menú desplegable del icono **Pérdidas y Ganancias** puedes emitir la cuenta de Pérdidas y Ganancias de la empresa y acceder al fichero de modelos de Pérdidas y Ganancias.

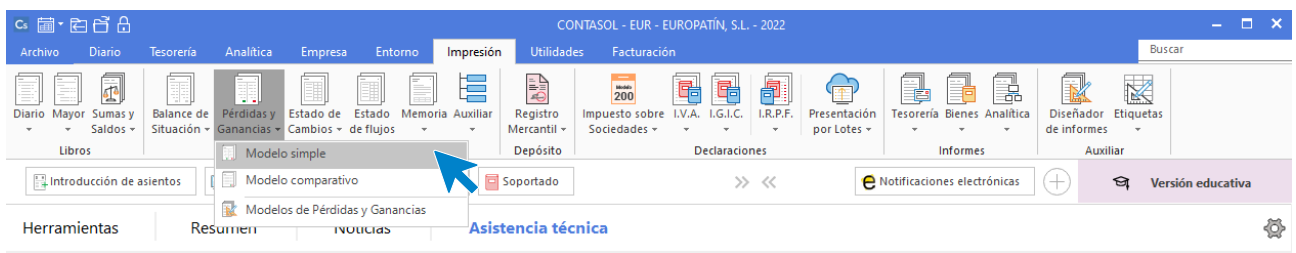

#### Este será nuestro Pérdidas y Ganancias.

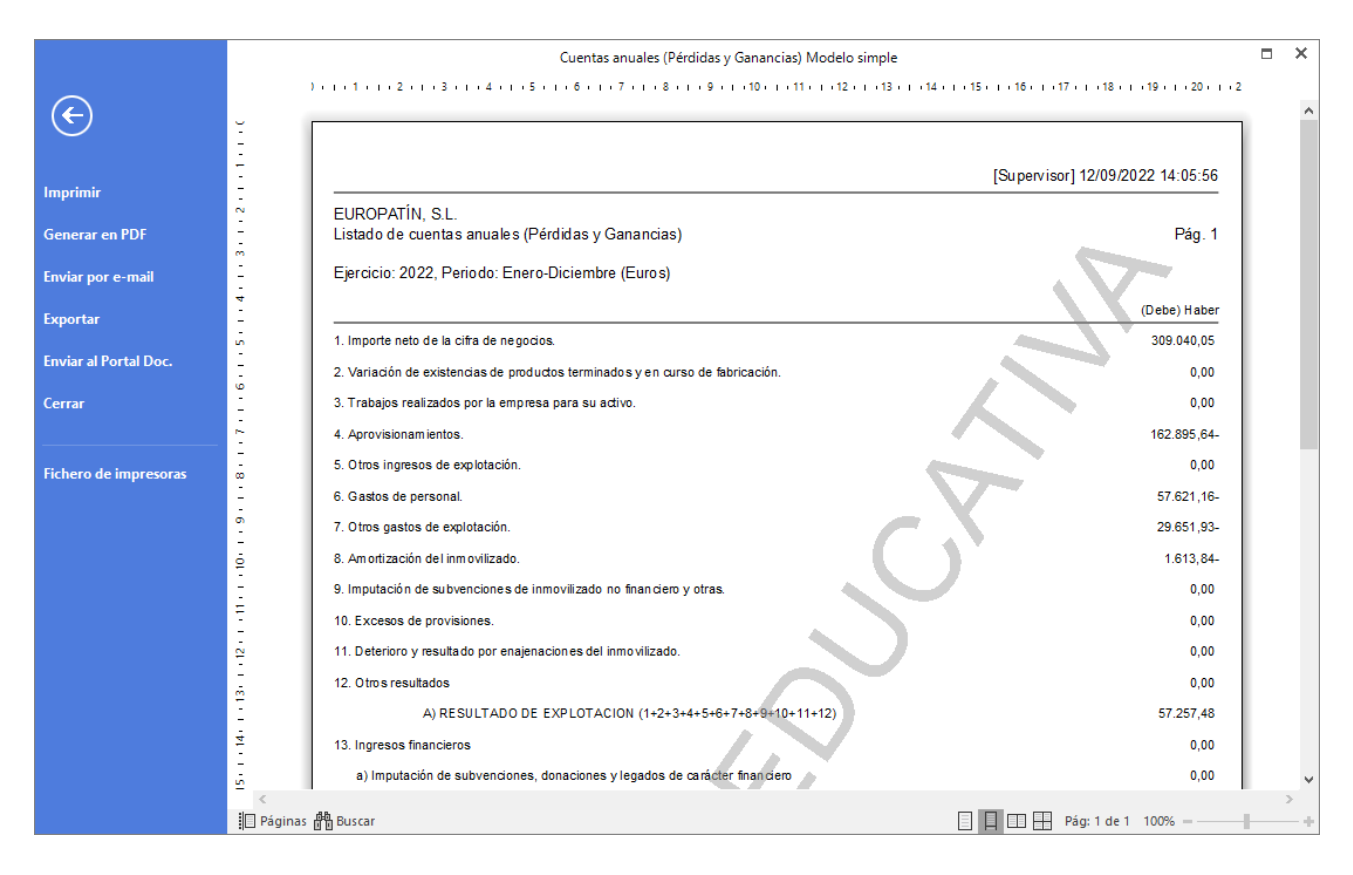

## Copias de seguridad

Las opciones relativas a copias de seguridad se encuentran en el menú **Archivo** > **Seguridad**. Desde este apartado podremos hacer copias de seguridad, restaurarlas y programar en **CONTASOL** copias de seguridad automáticas. Veremos a continuación cada una de las opciones con detenimiento.

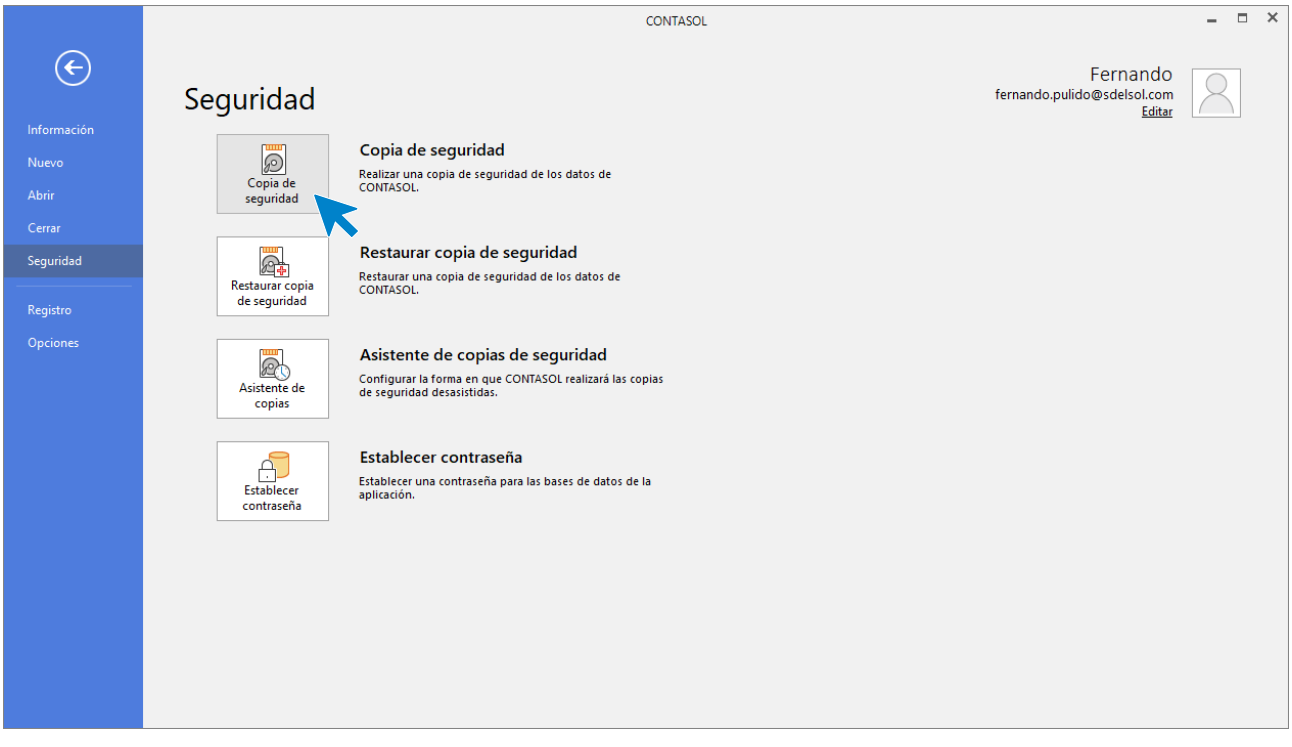

## Realización de una copia de seguridad de EUROPATIN, SL

Es posible que, por algún problema en tu equipo, (cortes de luz, bloqueos, o simplemente avería de su disco duro), sea imposible acceder a la información que existiese en el programa. En estos casos la única forma de recuperar los datos será a través de las copias de seguridad que hayamos realizado con anterioridad. Por tanto, la frecuencia con la que debemos hacer estas copias depende siempre del riesgo que quieras asumir como usuario de **CONTASOL**. La opción para hacer copias de seguridad se encuentra en el menú **Archivo** > **Seguridad** > **Copias de seguridad.**

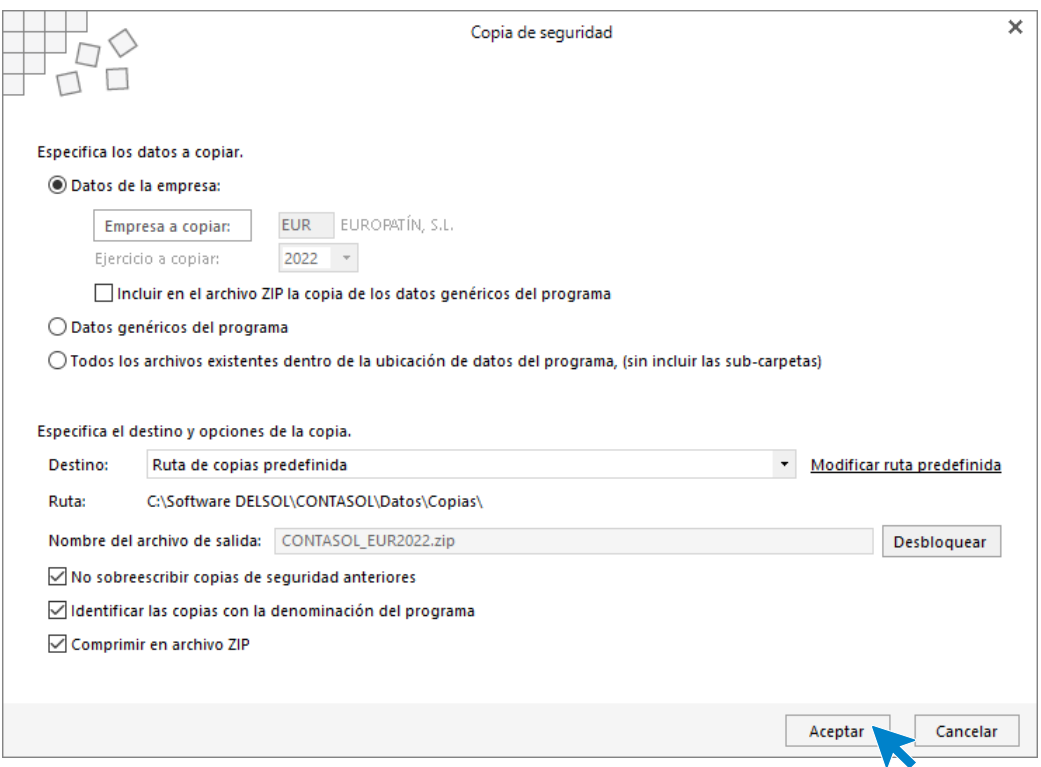

En la pantalla que se muestra al acceder a la opción, verás que hay 2 zonas diferenciadas:

- 1. **Datos a copiar**: podremos elegir si hacer la copia de los datos de la empresa, de los datos genéricos del programa (modelos de documentos, usuarios…) o todos los archivos existentes dentro de la ubicación de datos del programa (se incluirían todas las empresas y los datos genéricos).
- 2. **Destino y opciones de la copia**: indicaremos dónde se va a almacenar la copia de seguridad. El programa facilita cuatro opciones donde se podrían hacer las copias: ruta de copias predefinida en el programa, ubicación específica del equipo o red local, envío por correo electrónico a la dirección que indiquemos o guardarla en un servidor FTP. En este apartado podrás definir también otras opciones para la copia como no sobrescribir copias de seguridad anteriores, identificar las copias con la denominación del programa y/o comprimir en archivo ZIP.

Pulsando el botón **Aceptar, CONTASOL** verificará los datos de la copia que se va a realizar.

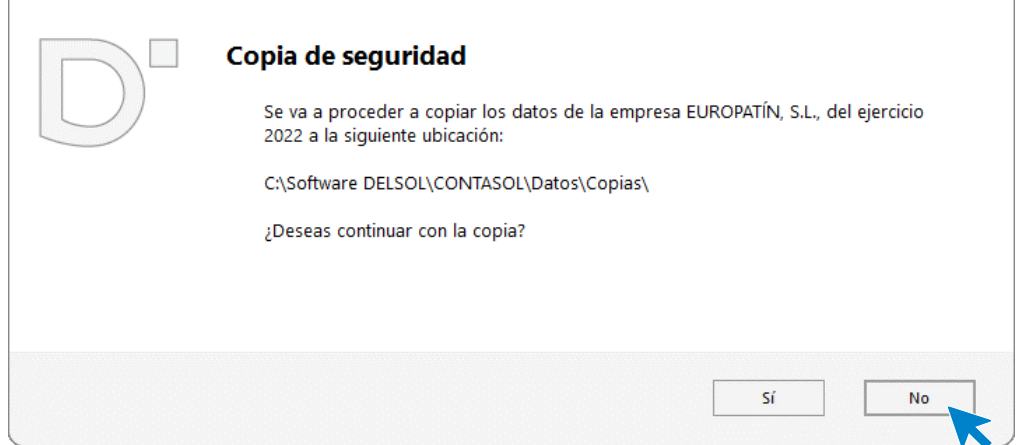

Pulsa el botón **Si** y la copia quedará realizada.

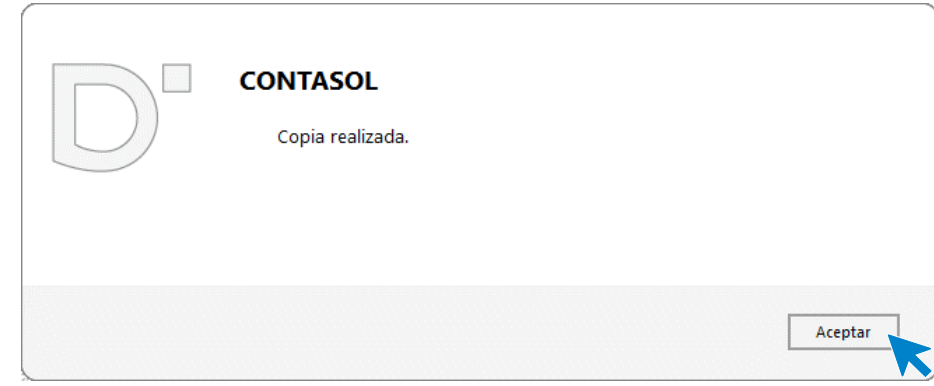

#### Restaurar copias de seguridad

Con esta opción podrás restaurar una copia de seguridad realizada con anterioridad con las opciones **Copia de seguridad** o **Asistente de copias de seguridad** de **CONTASOL**. Al hacerlo, la información de la empresa que restaures quedará exactamente igual a la existente en la misma cuando se grabó la copia.

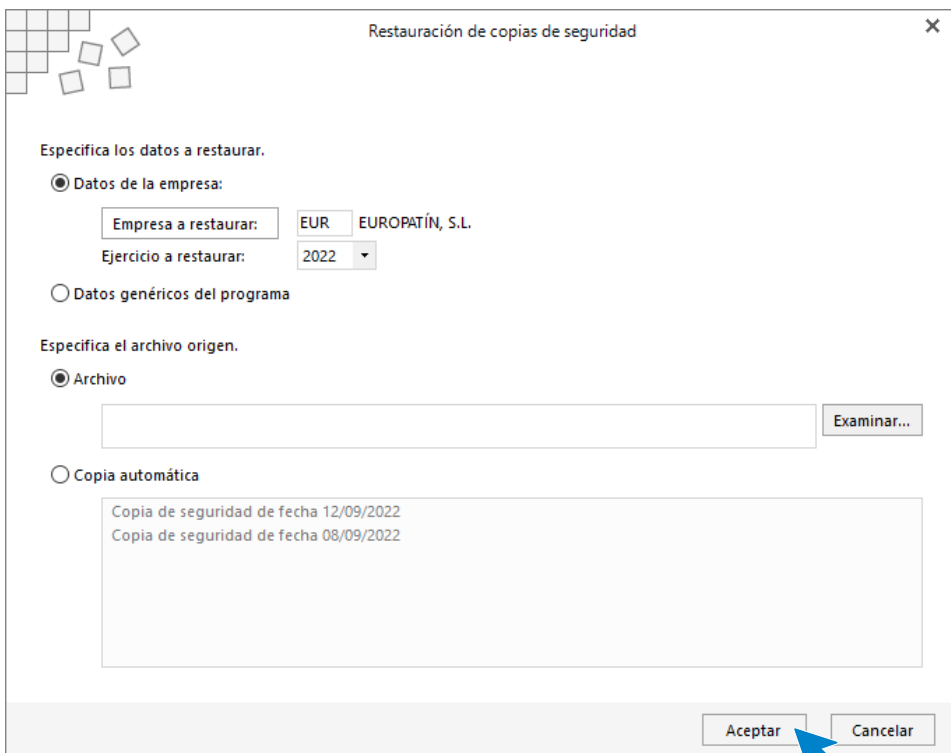

#### Asistente de copias de seguridad

Esta opción permite configurar que se realicen copias de seguridad de manera automática. Solo tendremos que completar los pasos que nos pide el asistente.

Si el programa está funcionando en red local, el proceso de copia desasistida se ejecutará sólo en el ordenador en el que se configure.

Debes completar los pasos necesarios indicando la configuración deseada.

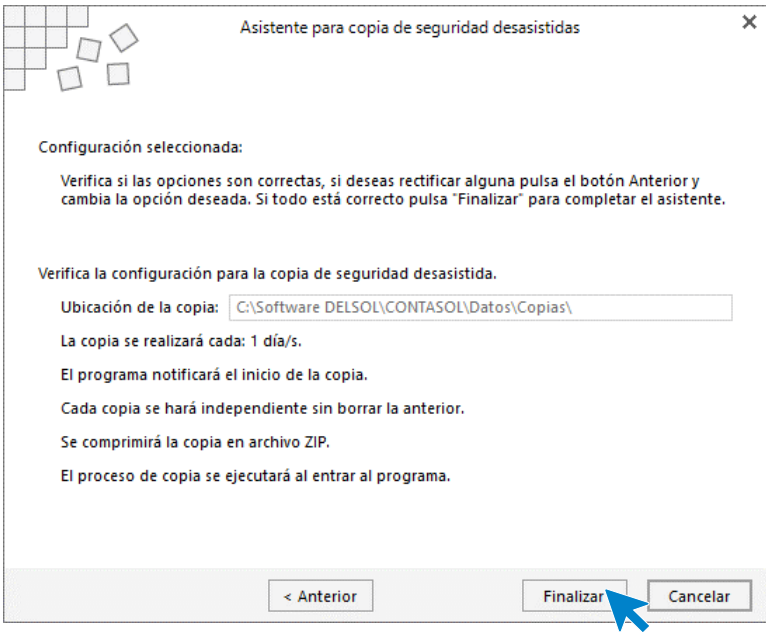

# Software<br>Del Søl